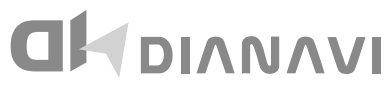

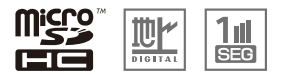

DNK-7657JD 7インチフルセグナビゲーション

# **取扱説明書 兼 保証書**

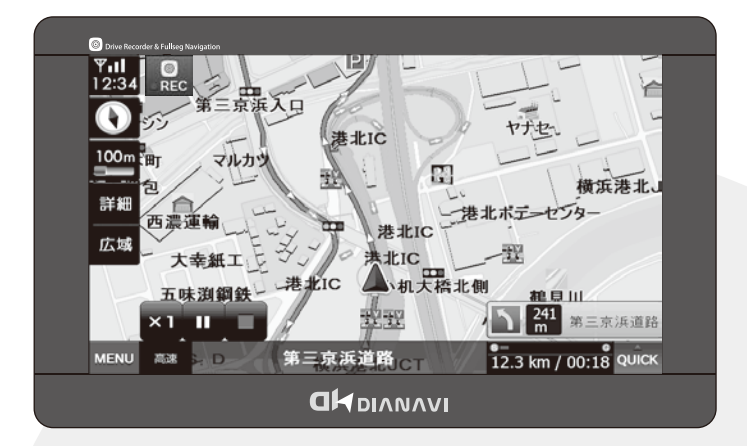

このたびは本製品をお買い上げいただき、誠にありがとうございます。 本書は車載用ナビゲーション本体およびシステムに関する取扱説明書です。

- ■ご使用の前には、本書をよくお読みの上、記載された内容にしたがって正しくご使 用ください。
- ■保証書に「お買い上げ日・販売店名」などが記入されているか必ずお確かめの上、 本書とともに大切に保管してください。

#### 本製品には、専用ドライブレコーダーが付属しています。

ドライブレコーダーおよび撮影用のmicro SDカードの取り付け/取り外しは 必ずナビゲーション本体の電源を切った状態で行ってください。誤った手順は 製品およびデータ破損の原因となります。

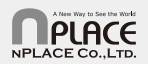

## 目次

### はじめに

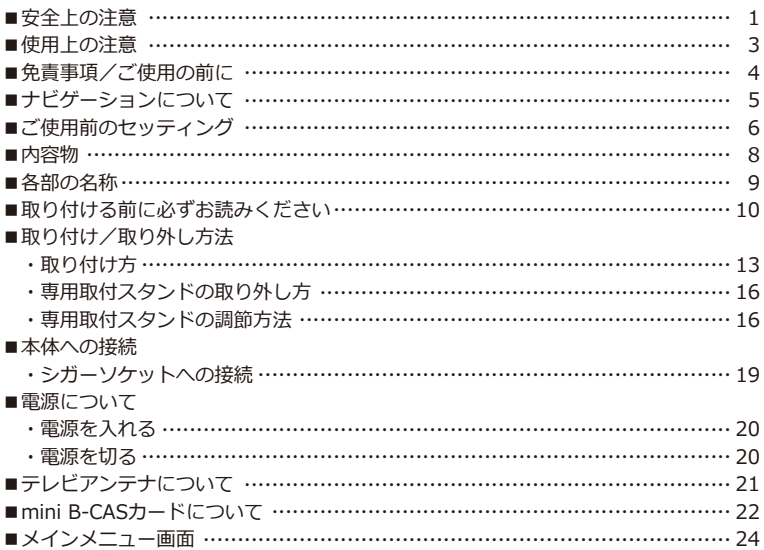

### 地図画面

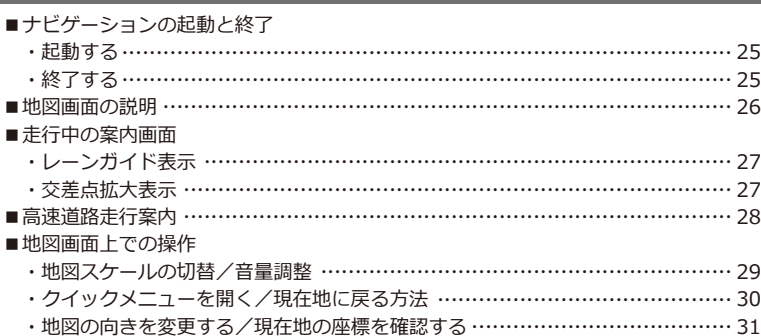

### ナビ

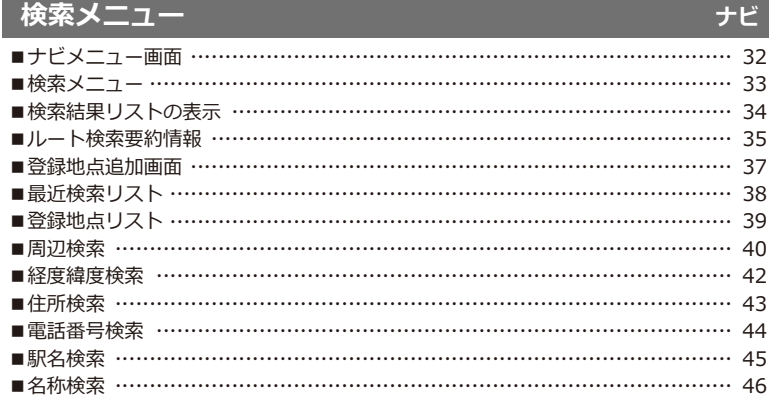

### 位置登録方法

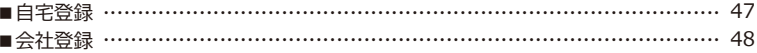

### ルートメニュー

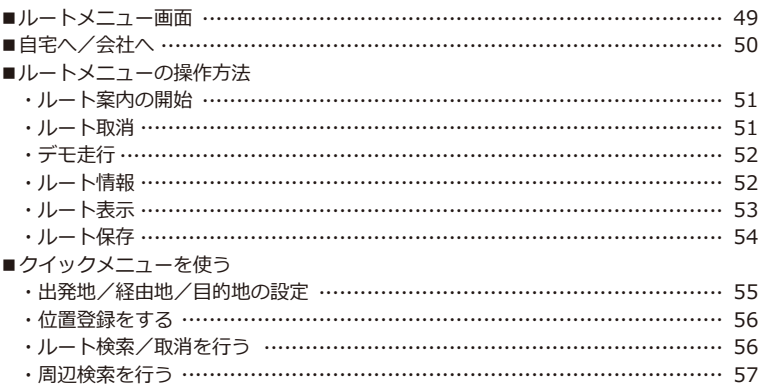

### ナビ

### ナビ

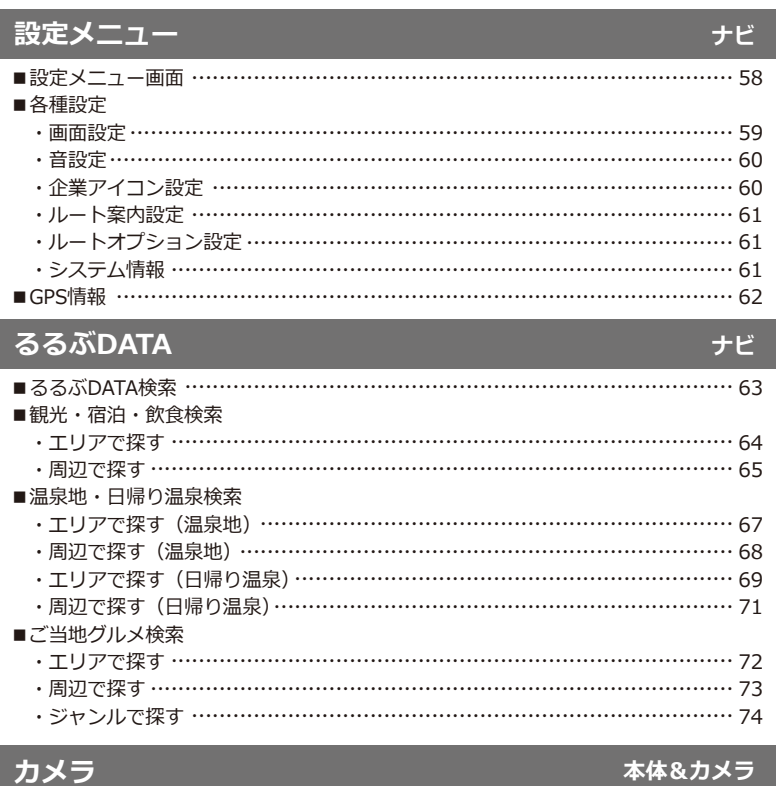

### カメラ

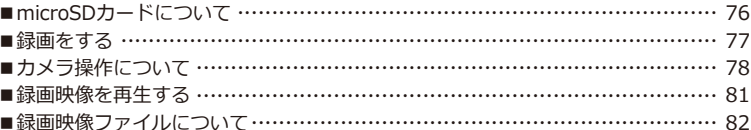

## テレビ

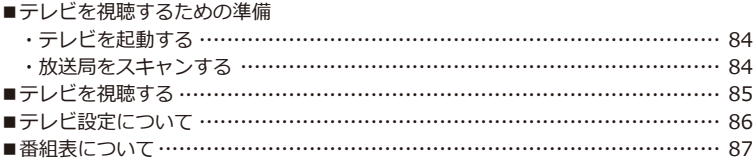

## 本体

### マルチメディア

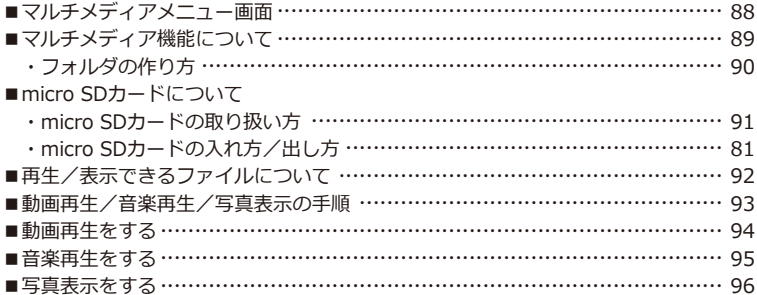

### 設定

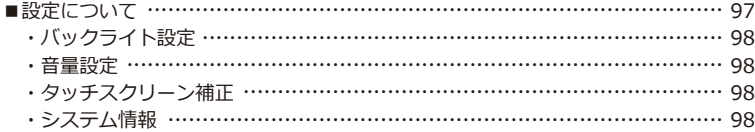

### トラブルシューティング

#### ■故障かな?と思ったら …………………………………………………………… 99

### その他

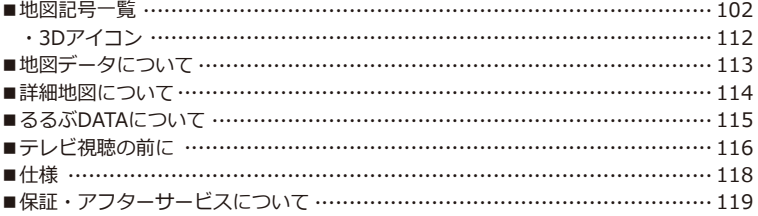

### 本体

<u>本体&ナビ&カメラ</u>

本体

### **はじめに 安全上の注意**

このたびは本製品をお買い上げいただき、誠にありがとうございます。 ご使用の前に、安全上の注意をよくお読みの上、正しくご使用ください。

この項に記載しております注意事項、警告表示には、使用者や第三者への人的危害や財産への損害 を未然に防ぐ内容を含んでおりますので、必ずご理解の上、守っていただくようお願い致します。

■次の表示区分に関しましては、表示内容を守らなかった場合に生じる危害、または損害程度を表 します。

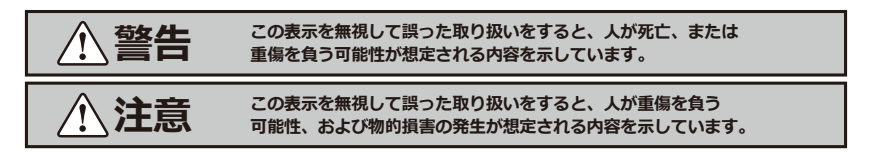

内容の種類を次の絵表示で区分し、説明しています。

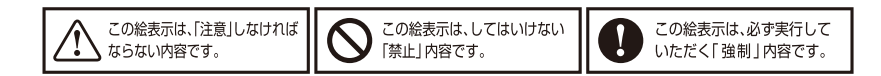

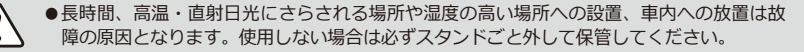

**【ドライブレコーダーカメラ】**

- **●安定的な動作のため、1~2週間に一度のmicroSD/SDHCカード(以下、microSDカー ドと表記します) のフォーマットをおすすめします。**
- **●microSDカードは消耗品です。長期間使用すると保存機能に問題が発生する恐れがありま すので、定期的に新しいmicroSDカード(Class6以上)に買い替えることを推奨します。**

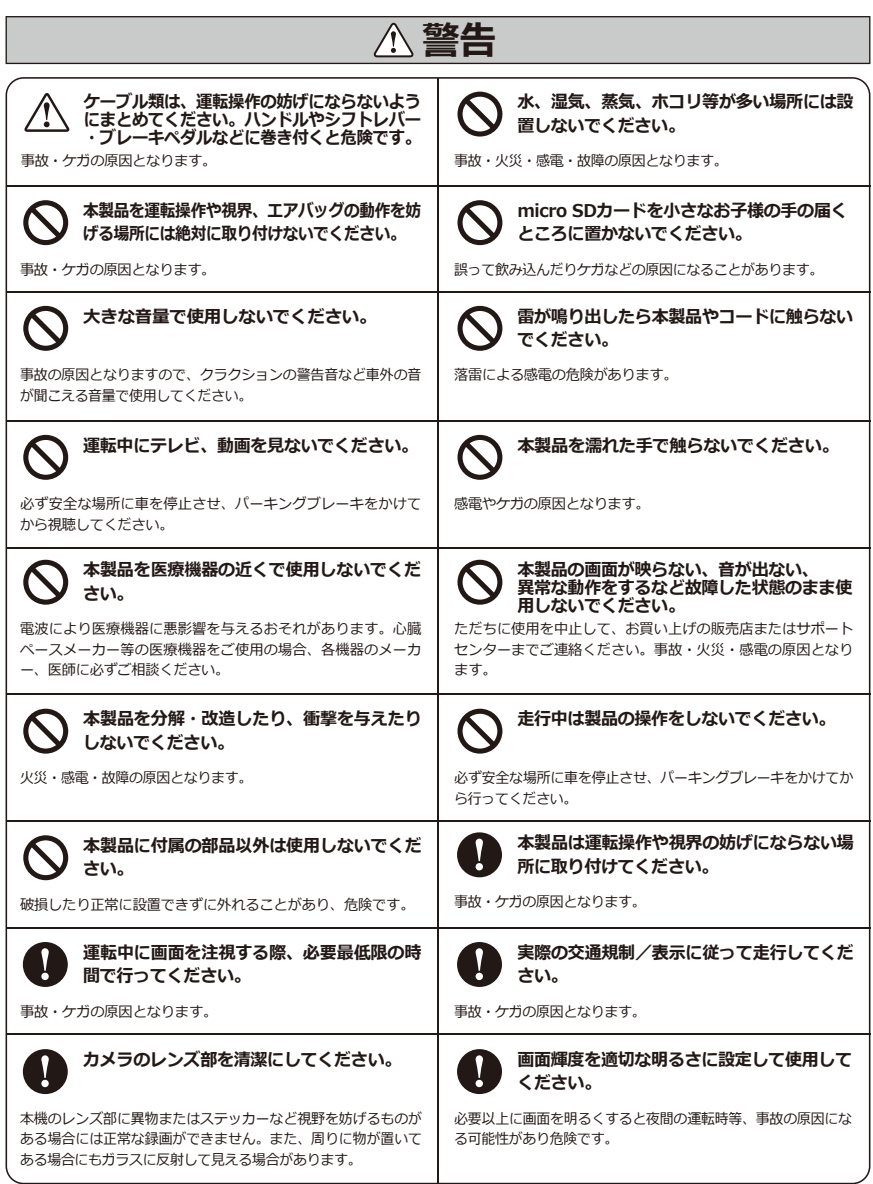

### **はじめに 使用上の注意**

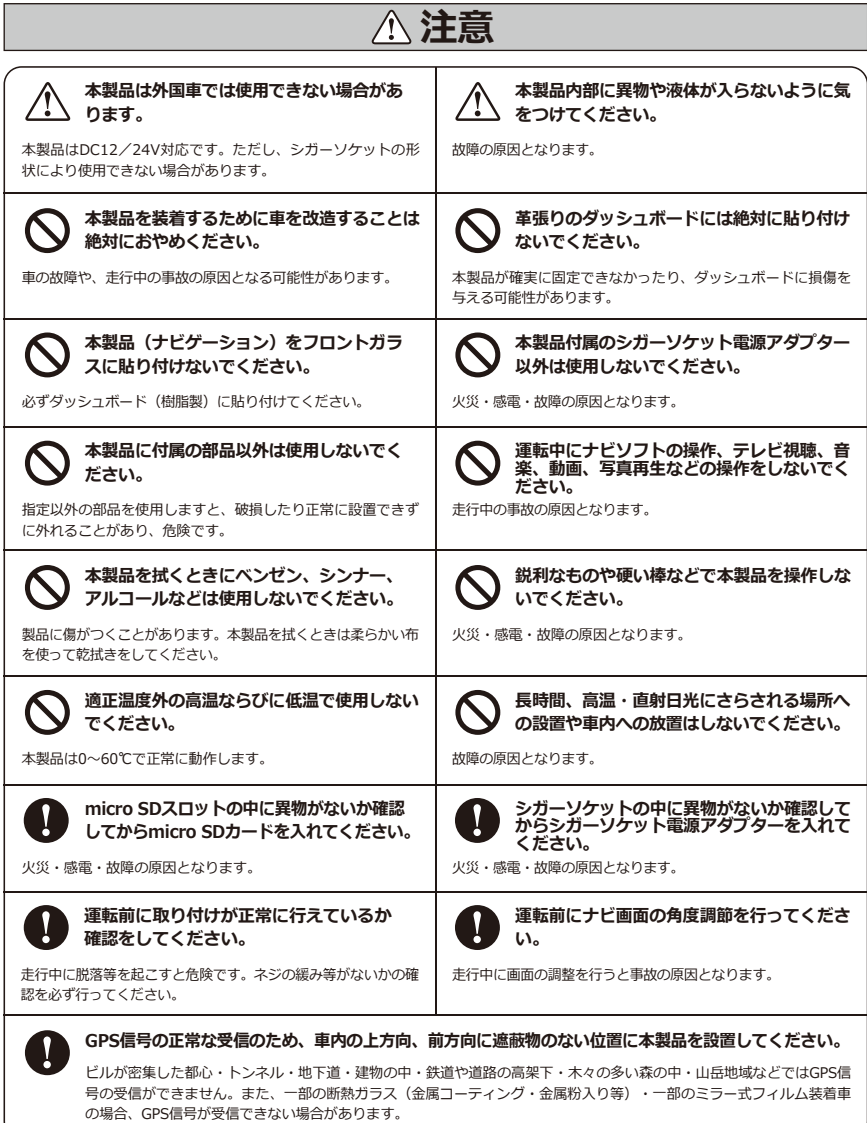

### **はじめに 免責事項/ご使用の前に**

### **【免責事項】**

- ●本製品を使用することによって生じた、直接・間接の損害、データの消失などについて、当社は 一切その責任を負いかねます。
- ●地図データの誤字・脱字・位置ずれなどの表示に関して、本製品のお取り替えや代金の返却は致 しかねます。
- ●本製品は、医療機器、原子力機器、航空宇宙機器など、人命に関わる設備や機器、及び高度な信 頼性を必要とする設備や機器での使用は想定されておりません。このような環境下での使用に関 しては、一切の責任を負いかねます。
- ●本製品(ソフトウェア含む)は日本国内での使用を前提としており、日本国外で使用された場合 の責任は負いかねます。
- ●本製品を使用中に登録したデータ等が消失した場合でも、データなどの保証は当社では一切の責 任を負いかねます。あらかじめご了承ください。
- ●ナビゲーションの画面に表示される情報や建物・道路などの形状は、実際と異なる場合がありま す。
- ●GPS信号及びテレビ放送の受信感度は、受信される地域、環境により変化します。正常に受信で きない場合、車を移動させて再度お試しください。
- ●本製品が正常に取り付けられていない場合、本製品が落下することがあります。 本製品の誤った取り付け方、誤った場所に取り付けたことにより発生する製品ならびに車の異常 は、当社では一切の責任を負いかねます。
- ●microSDカード内のデータ加工などによるデータ破損・紛失などは当社では一切の責任を負いか ねます。microSDカードの紛失または使用者の不注意による損傷などは保証対象外となり、当社 では一切の責任を負いかねます。
- ●microSDカードの消耗に起因する故障、または損傷については当社では一切の責任を負いかねま す。あらかじめご了承ください。
- ●本製品で録画した映像は、使用目的や使用方法によっては、被写体のプライバシーなどの権利を 侵害する場合がありますが、当社は一切の責任を負いかねます。
- ●LEDタイプの信号機が点滅・消灯して撮影される場合がありますが、本製品の故障ではありませ ん。そのことにより何らかの障害が発生しても、当社では一切の責任を負いかねます。

### **【ご使用の前に】**

- ●取扱説明書および本製品の什様に関して、改良のため予告なく変更することがあります。
- ●本書に掲載されているイラストはイメージであり、実際の景観とは異なる場合があります。
- ●本書の内容に関しましては万全を期して作成しておりますが、万一ご不審な点や誤りなどお気づ きの点がありましたら、サポートセンターまでご連絡いただきますようお願いします。
- ●Windowsは、Microsoft Corporationの登録商標です。

### **はじめに ナビゲーションについて**

### **【機能上の注意事項】**

- ●安全のため、必ず車を停止させてから操作してください。
- ●本製品のパネルはタッチスクリーン方式です。正常に操作できない場合、タッチスクリーンを補 正してください。(→ P.98)
- ●ご購入時、ナビ本体の画面に保護用フィルムが貼られていますので、はがしてからご使用くださ い。はがさないまま使用すると、タッチパネルの感度が低下したり誤動作の原因となります。

### **【ルート検索について】**

- ●目的地までのルート案内途中で本製品の電源を切った場合、再度目的地を入力する必要がある場 合があります。
- ●出発地を設定していない場合、現在地が出発地となります。出発地を設定するには、検索メニュ ーから出発地を検索し、地図画面の中央に位置するように地図を操作してください。  $(\rightarrow$  P.55)

### **【ルート検索できない目的地】**

- ●本州・四国・九州から北海道・沖縄・離島のルート検索はできません。
- ●道路のない地点を出発地、目的地に設定してしまうと、想定できないルートを探索してしまう可 能性があります。ご注意ください。

### **【GPS衛星情報受信状態について】**

- ●GPS信号を受信すると、画面左上の「GPS受信アイコン」に3本のアンテナと現在時刻が表示さ れます。さらに「GPS受信アイコン」を押すと、現在地のGPS ID、日付、時間、緯度、経度な どの情報が表示されます。
- ●本製品をしばらく放置すると、位置情報、時刻がリセットされます。その場合、再度GPS信号を 受信する必要があります。

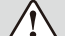

・ナビゲーションのソフトが立ち上がるまで、電源を切るなどの操作はしないでください。

・本製品は二輪車での使用環境を想定しておりません。二輪車でのご使用はおやめください。 ・本製品に使用している交通規制データは、普通車両に適用されるのみで、大型車両や二輪車などの規制 は含まれておりません。ご使用の際は、必ず実際の標識や交通規制に従って走行してください。

### **はじめに ご使用前のセッティング**

#### **1.ご使用の前にGPS受信の操作を行って ください。(→ P.62)**

- ●GPS信号を受信するとき、野外の見通しの良 い場所で行ってください。 屋根付きガレージ・地下駐車場・高架下等、 遮蔽物のある場所では受信できません。
- ●工場出荷時の地図表示は「国会議事堂」付近 が表示されています。
- ●以下の場合、GPS信号の受信に20分以上かか ることがあります。
	- ・本製品を初めて使用する場合。
	- ・曇りの日等、天候が悪い場合。
	- ・長時間使用しないで、再び使用する場合。

**GPS信号を受信しないと、ドライブ**  $\bf \Omega$ **レコーダーに録画した正確な時刻が 反映されません。GPS信号を受信す るまで待つか、ドライブレコーダー 画面に移動して、時間設定を行って ください。**

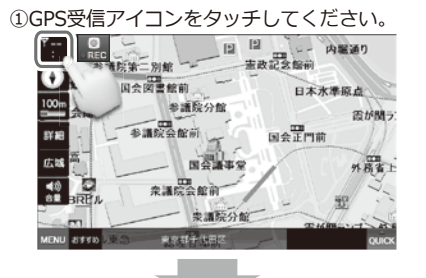

②GPS信号を正しく受信すると、「GPSを受信 しました」とアナウンスされ、GPS受信機に 「3D」と表示されます。現在地ボタンをタ ッチして現在地に戻ります。

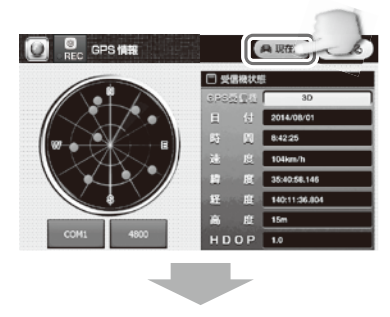

3現在地に移動します。

GPS信号を正常に受信していると、GPS受信 アイコンに現在の時刻と3本のアンテナが表 示されます。

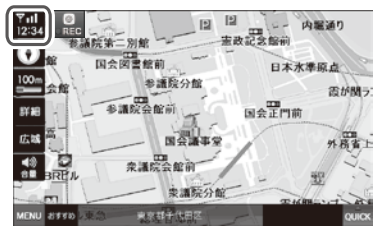

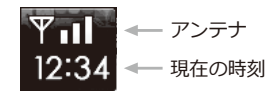

#### **2.自宅/会社等を登録しておくと便利で す。**

頻度が高い目的地を登録すると便利です。 (ここでは自宅登録をご紹介します。)  $(\rightarrow$  P.47, P.48)

### **【登録方法】**

①ナビメニューの「検索」を選択します。

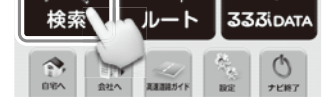

②検索メニューの「住所で探す」を選択します。

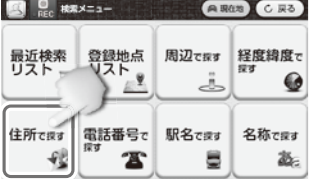

③都道府県/市区町村を選択します。

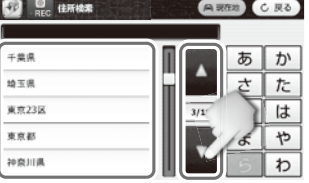

④丁目・番地を選択後、登録追加を選択します。

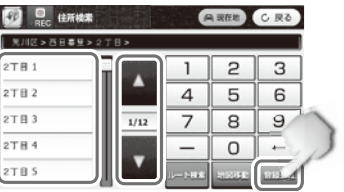

・自宅アイコンを選択してください。 ※アイコンをタッチするとアイコンが変わります。

- ・「自宅に登録」を選択すると登録されます。
- ・自宅/会社以外の登録は、アイコンを選択し てから地点登録を選択すると登録されます。

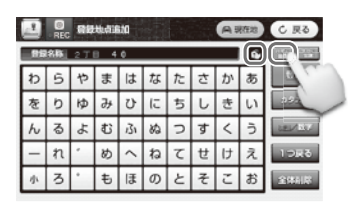

※アイコンの種類

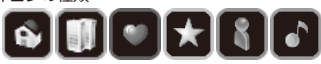

### **【登録の確認方法】**

検索メニューの登録地点リストを選択します。

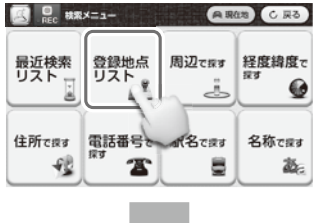

登録した地点とアイコンが登録されていると、 リストに登録した順番で表示されます。

e e

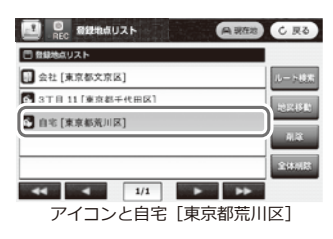

### **はじめに 内容物**

**同梱品 CHOMAN** ●ナビ本体 ●専用シカー電源アタノター ●ナビ専用取付スタント CC-030N OP-ST715 ※カメラスタンド取付済 (DC12~24V) ケーブル長:約1.5m ●スタンド固定冊 ●mini B-CASカード OP-FD7 ※「mini B-CASカード」は台紙より取り出 して本体に差し込んでご使用ください。 ●ドライブレコーダーカメラ ●ガラス専用取付ブラケット ●取扱説明書 兼 保証書(本書) DR-7657 OP-B7657 OP-M7657

- ●カメラケーブル OP-CC25 (ケーブル長:25cm) /OP-CC350 (ケーブル長:3.5m)
- ●ブラケット用予備シール OP-S01
- ●ケーブル固定クランプ OP-CC07
- ●microSDカード 8GB Class10 OP-SD8C10 (※ドライブレコーダーカメラに挿入済)

### **オプション品**

- ■専用AC電源アダプター EN-030N (ケーブル長:約1.5m)
- ■専用フィルムアンテナ (左用) CG19-L (ケーブル長:約3.5m)

※内容物が全て揃っていることを確認してください。 ※ドライブレコーダーの記録媒体は、8~32GBまでのmicroSDカード(Class 6以上)です。 ※付属品は保証対象外となりますのでご注意ください。 ※製品の仕様およびデザインは予告なく変更することがあります。

### **はじめに 各部の名称**

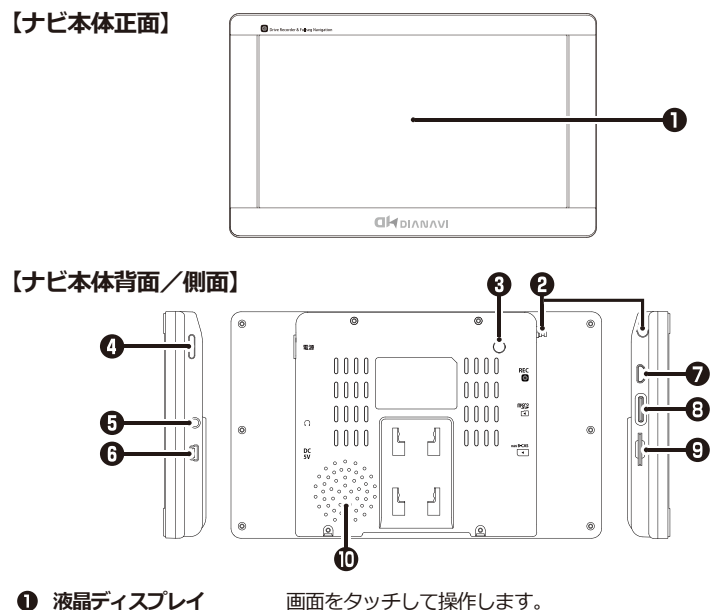

- 
- **テレビアンテナ**
- **アンテナ端子**
- **電源スイッチ**
- **イヤホン端子**
- **DC-IN(電源端子)**
- **カメラケーブル用端子**
- **micro SDスロット**
- **mini B-CASスロット**
- **スピーカー**

カメラケーブルとドライブレコーダーカメラを接続します。 マルチメディア再生時にmicro SDカードを挿入します。

テレビを視聴するときに引き出して使います。 オプションのフィルムアンテナを接続します。

専用シガー電源アダプターを接続します。

付属のmini B-CASカードを挿入します。 ※mini B-CASカードを正しく挿入しないと、地上デジタル放送を見ることはできません。

モノラルスピーカー(1W)

電源をON/OFFします。 3.5mm ステレオミニジャック

### **【ドライブレコーダーカメラ】**

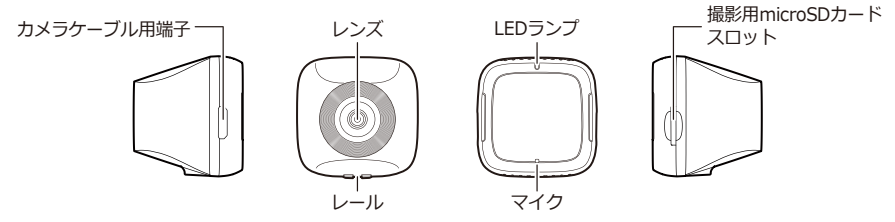

### **はじめに 取り付ける前に必ずお読みください**

### **ナビゲーションの取付位置について**

国土交通省の定める道路運送車両の保安基準について、下記の範囲内の視界を確保することが 義務付けられています。

ダッシュボード上に機器を取り付ける際は、下記のイラストのように、運転手の視界を妨げな いように取り付けてください。

#### **前方視界基準**

#### **・対象車両**

① 専ら乗用の用に供する自動車(乗車定員11人以上のものを除く。)

② 車両総重量が3.5トン以下の貨物自動車

#### **・基準概要**

自動車の前方2mにある高さ1m、直径0.3mの円柱(6歳児を模したもの)を鏡等を用いず 直接視認できること。

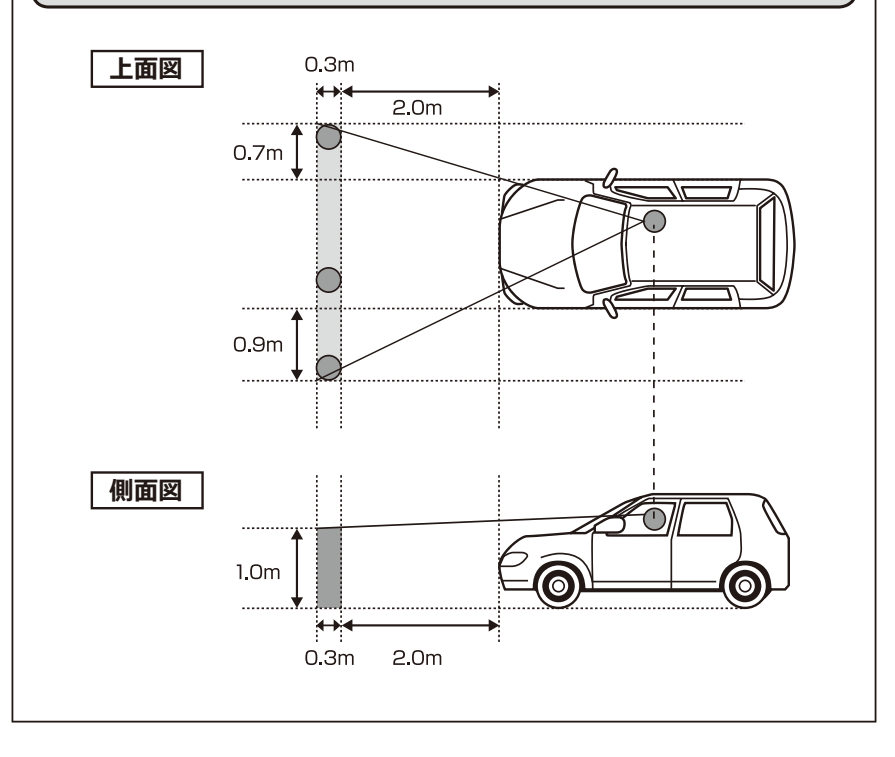

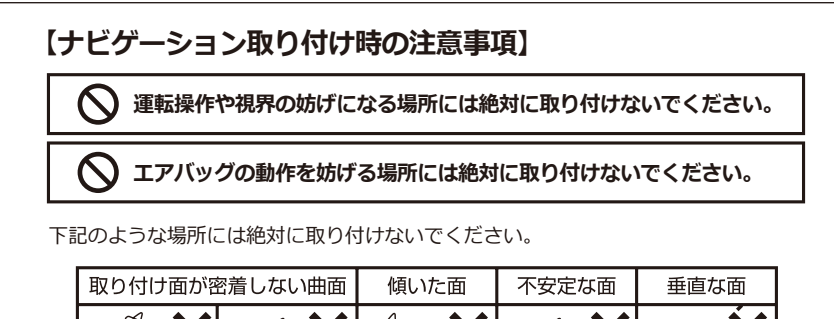

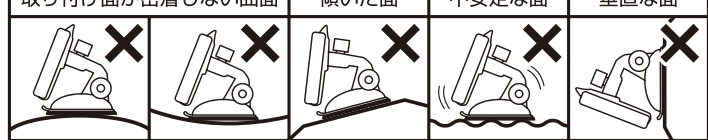

- ●車内の上方向、前方向に遮蔽物のない位置に設置してください。
- ●本製品をフロントガラスに貼り付けないでください。 必ずダッシュボード(樹脂製)に貼り付けてください。
- ●革張りなど素材によってはダッシュボードを変質・変色させたり、傷めたり破いた りするので絶対に貼り付けないでください。
- ●ラジオや車内の電子機器との距離が近いと本製品が誤作動する場合があります。 必ず取り付けの前に動作確認を行ってください。
- ●動作確認の際には必ず安全な場所に車を停止させ、パーキングブレーキをかけてか ら行ってください。
- ●取り付ける前にテレビアンテナを伸ばし(→ P.21)、フロントガラス等に当たらな いことを確認してください。
- ●極端な温度変化のある場所や、湿度の高い場所に移動をしないでください。 結露を起こし、故障、火事等の原因となる可能性があります。
- ●本製品は必ずスタンド固定皿の上に設置してください。
- ●スタンド固定皿の貼り付けは1回のみです。貼り直しはできません。
- ●スタンド固定皿をダッシュボードからはがす際に、ダッシュボードを変質・変色さ せたり、傷めたり破いたりすることがあります。
- ●本製品には付属品、オプション品以外の部品は使用しないでください。
- ●スタンド固定皿の貼る位置を決定したら、密着させるためにダッシュボードをクリ ーニングしてください。
- ●誤った取り付け方、誤った場所に取り付けたことにより発生する製品ならびに車の 異常は当社では一切の責任を負いかねます。

### **【ドライブレコーダーカメラ取り付け時の注意事項】**

ここではドライブレコーダーカメラをフロントガラスに取り付ける際に注意すべき点 について説明しています。ナビの取付スタンドに取り付けて撮影する場合はこの限り ではありません。

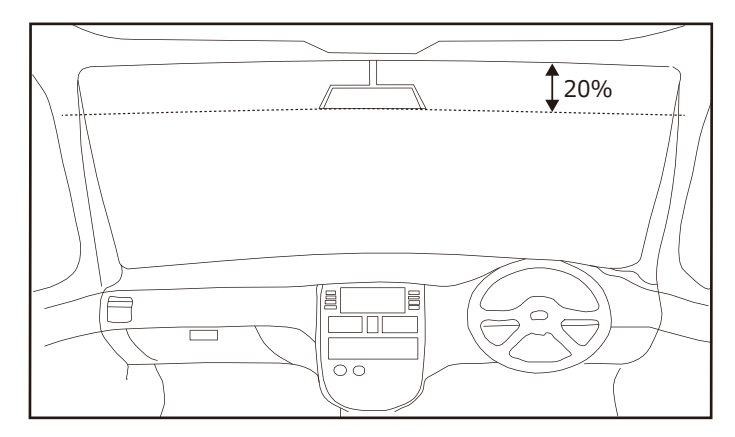

●ドライブレコーダーカメラは自動車のフロントガラスの上部20%範囲内に正しく 取り付けてください。

誤った取り付けは、道路運送法違反になります。

- ●カメラがルームミラーに接触していないか確認してください。
- ●フロントガラス縁の着色部や視野の妨げになる場所に取り付けていないか確認し てください。
- ●ワイパーの拭き取り範囲内に取り付けてください。
- ●車検証ステッカーなどに重ならないか確認してください。
- ●エアバッグの動作を妨げる場所には絶対に取り付けないでください。
- ●カメラの近くに、本製品を除くGPS機能を持つ製品やVICS受信機等を設置しない でください。誤動作を起こす可能性があります。
- ●TVアンテナの近くで使用すると、ノイズが発生したり、音飛び、感度低下の原因 となる場合があります。アンテナからできるだけ離して設置し、干渉しないかど うかご確認ください。
- ●カメラ取付時に、レンズ部分の保護フィルムを必ずはがしてから取り付けしてく ださい。

### **はじめに 取り付け/取り外し方法**

#### **取り付け方**

#### **【カメラスタンドにカメラを付ける方法】**

①ナビ専用取付スタンドに取付済みのカメラス タンドに、ドライブレコーダーカメラを取り 付けます。

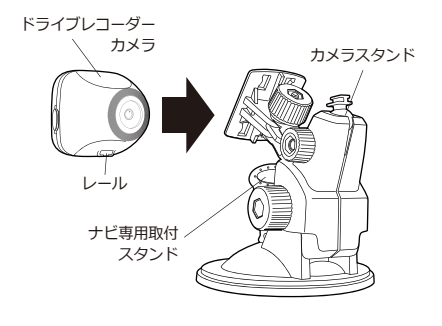

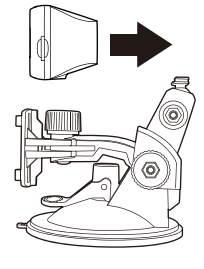

矢印の方向から、 カメラを取り付けて ください。 カメラ下面のレール にスタンドをはめて スライドして固定し ます。

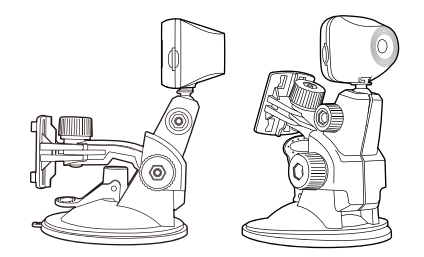

※取り付けイメージ

②ナビ本体と専用取付スタンドを取り付けます。 ナビ本体背面の凹みにスタンドをはめて、ス ライドして固定します。

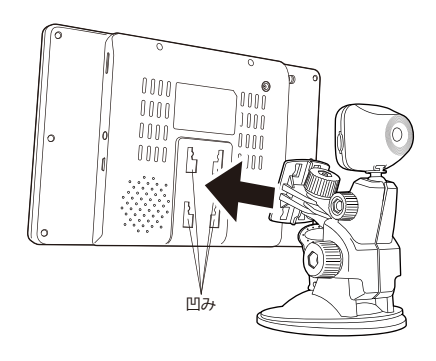

図の向きのように、専用取付スタンドを上にス ライドして固定します。

取り付け後、きちんと固定されていることを確 認してください。

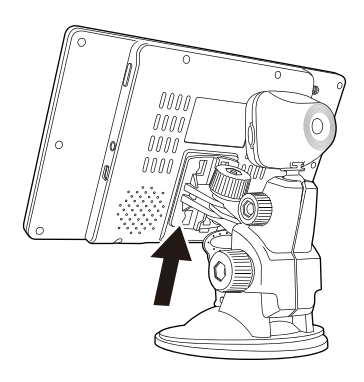

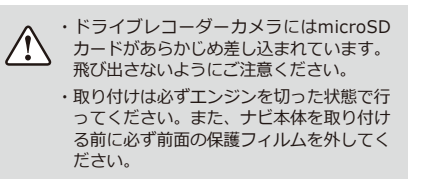

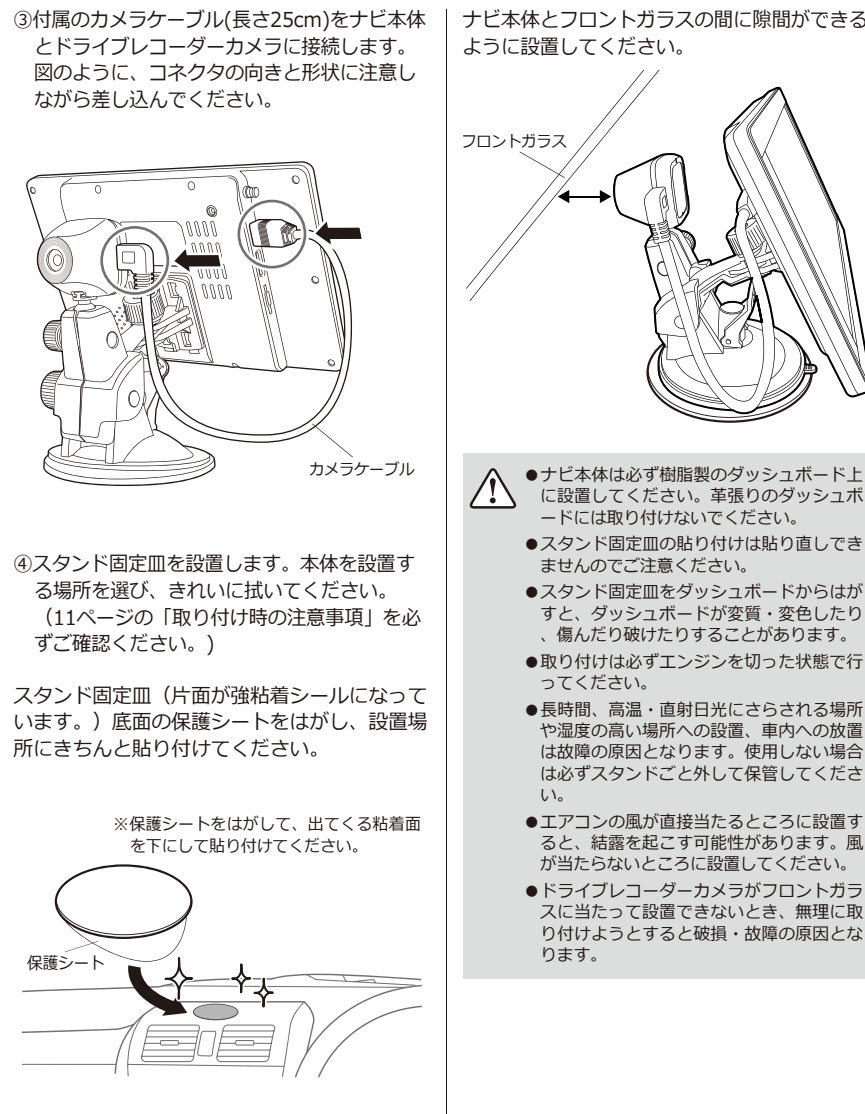

ナビ本体とフロントガラスの間に隙間ができる

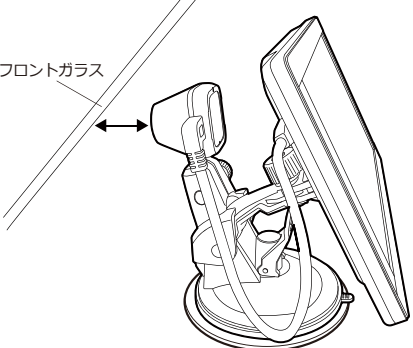

- に設置してください。革張りのダッシュボ ードには取り付けないでください。
	- ●スタンド固定皿の貼り付けは貼り直しでき ませんのでご注意ください。
	- ●スタンド固定皿をダッシュボードからはが すと、ダッシュボードが変質・変色したり 、傷んだり破けたりすることがあります。
	- ●取り付けは必ずエンジンを切った状態で行
	- ●長時間、高温・直射日光にさらされる場所 や湿度の高い場所への設置、車内への放置 は故障の原因となります。使用しない場合 は必ずスタンドごと外して保管してくださ
	- ●エアコンの風が直接当たるところに設置す ると、結露を起こす可能性があります。風 が当たらないところに設置してください。
	- ●ドライブレコーダーカメラがフロントガラ スに当たって設置できないとき、無理に取 り付けようとすると破損・故障の原因とな

⑤レバーが上向きであることを確認してから、本体を取り付けた専用取付スタンドを固定皿に強く 押し付けてください。

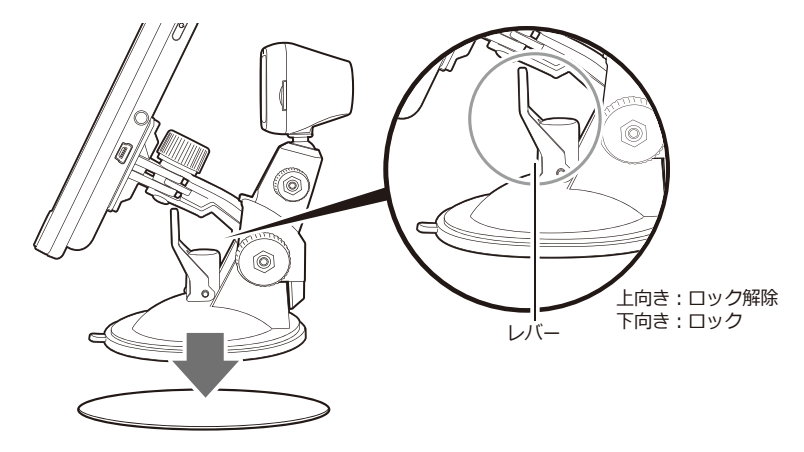

専用取付スタンド中央を矢印の方向へ強く押し付けながらレバーを押し下げしっかりと固定して ください。(難しい場合は、取付スタンド全体を下に押し付けてください。)

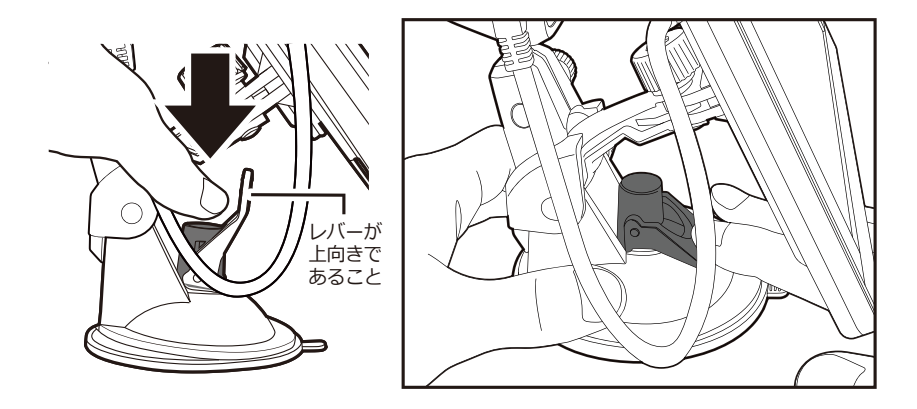

●取り付けは必ずエンジンを切った状態で行ってください。

/I

- ●突起部やレバーなどで指をケガしないようにご注意ください。ちから任せに押し込むと破損の原因 になります。
	- ●必要以上に、ちからをかけないようにご注意ください。

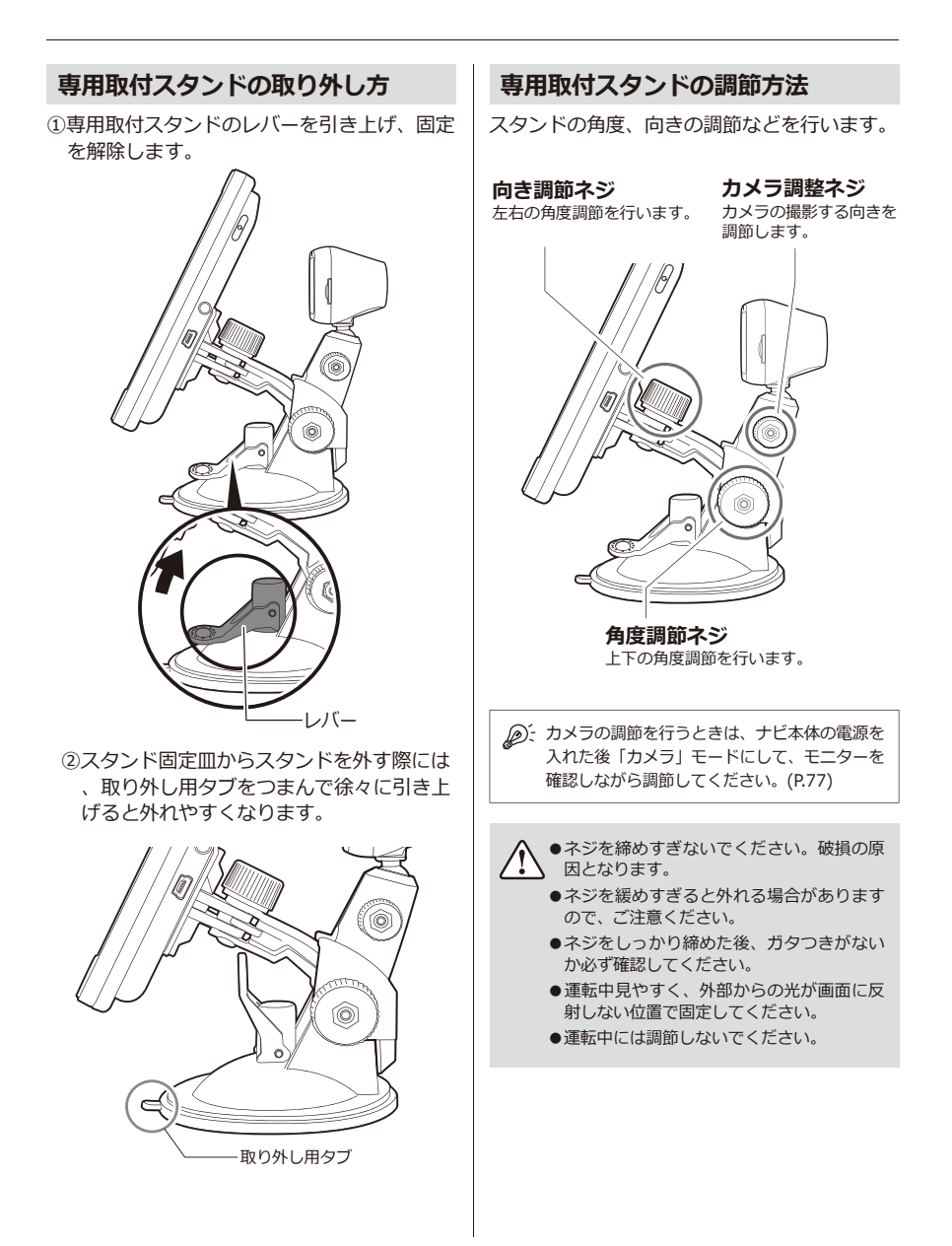

16

#### **【フロントガラスにカメラを付ける方法】**

①ナビ本体と専用取付スタンドを、カメラを取 り付けずに組み立てます。

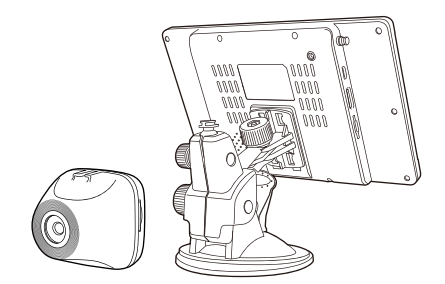

②フロントガラスに取り付ける適正な位置を決 め、汚れ、油分などをふきとります。

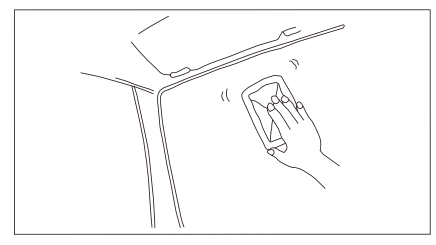

③ガラス専用取付ブラケットに、ドライブレコ ーダーカメラを取り付けます。

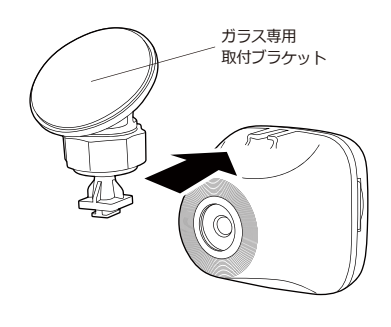

④ブラケットの保護シールを剥がし、フロント ガラスに強く押し付けて張り付けます。(貼 り直しは極力お避けください。)

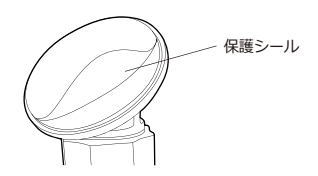

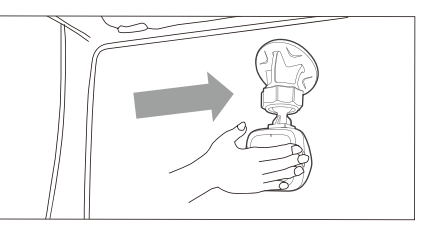

⑤カメラの撮影する向きを決めて、ナットを回 して固定します。

※配線後、再度カメラを調整するため締めすぎにご注意くだ さい。

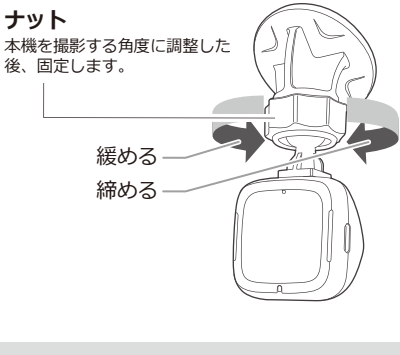

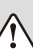

●ナットを確実に固定してください。緩く取 り付けると走行中にカメラの向きがずれる 可能性があります。

- ●ナットを緩める場合、本機を回さずにナッ トを回してください。
- ●カメラレンズに触れないように取り付けて ください。レンズに触れてしまうとレンズ が曇り、鮮明な映像が撮れなくなります。

⑥ダッシュボードに取り付けたナビ本体とカメ ラを接続します。付属のカメラケーブル(長 さ3.5m)が視野の妨げや運転操作、エアバ ック動作に支障がないように付属のケーブル 固定クランプで配線します。

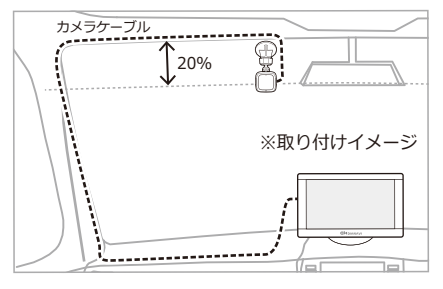

コネクタの向きと形状に注意しながらケーブル を差し込んでください。

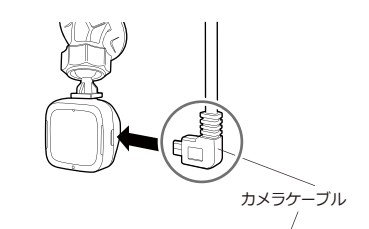

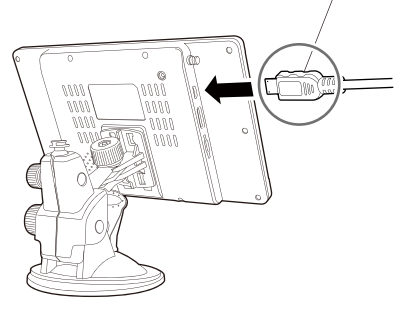

カメラの調節を行うときは、ナビ本体の電源 を入れた後「カメラ」モードにして、モニタ ーを確認しながら調節してください。(P.77)

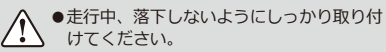

- ●取り付けは必ずエンジンを切った状態で行 ってください。
- ●配線によっては、まれに他の機器と鑑賞し 合う場合があります。その場合、別の配線 処理をお試しください。
- ●車種によってエンジンを切っても電源が切 れない場合があります。その際は手動で電 源を切るか、シガーソケットから電源ケー ブルを取り外してください。

### **カメラの取り外し方**

ナビ本体の電源が切れており、カメラケーブル を外していることを確認してから、矢印の方向 にカメラをスライドさせて外します。

### **【カメラスタンドから外す】**

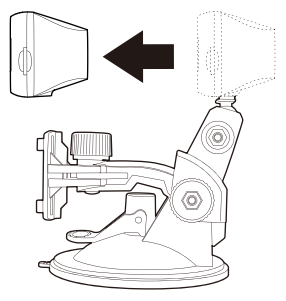

**【ブラケットから外す】**

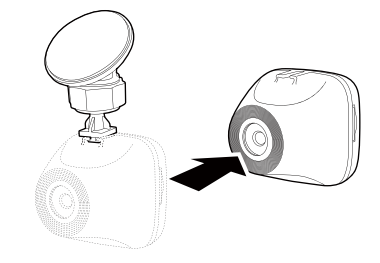

電源を切った後でも、カメラが熱くなってい る可能性がありますので、十分に冷ましてか らカメラに触れてください。

**はじめに 本体への接続**

#### **シガーソケットへの接続**

本製品は専用シガー電源アダプターに接続することによって、本体の電源が自動でON/OFFする 仕様です(エンジンキー電源連動)。

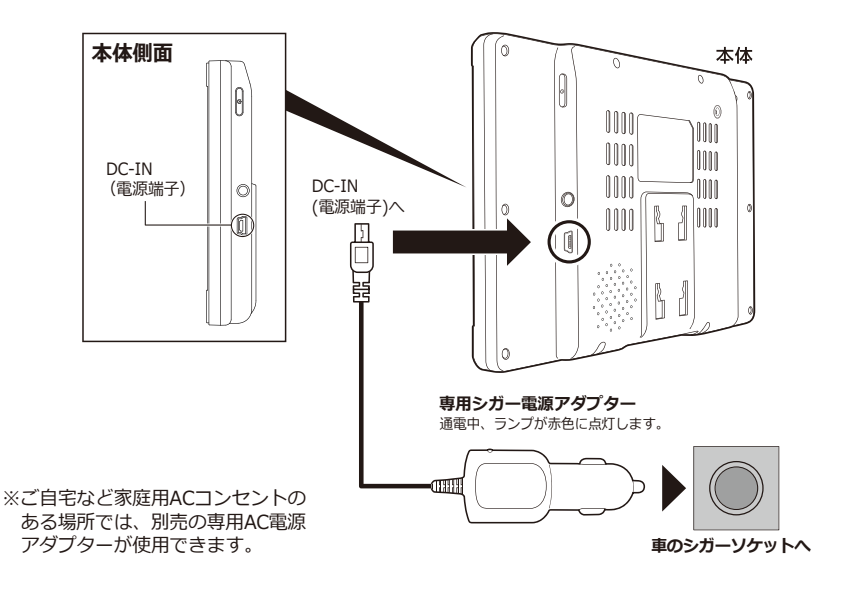

- ・シガーソケットに接続すると、エンジンキー電源連動により本体が自動で起動します。
- ・シガーソケットの中に異物がないか確認してから、専用シガー電源アダプターを入れてください。
- ・本製品はDC12/24V車対応です。 シガーソケットの形状 (外国車等) によっては使用できない場 合があります。
- ・付属の専用シガー電源アダプター以外の電源ケーブルは故障の原因となりますので、絶対に使用 しないでください。
- ・付属の専用シガー電源アダプターは本製品専用です。他のUSB機器には使用できません。

●運転中には接続作業をしないでください。 ●エンジンをOFFにしても本体の電源がOFFにならない車種の場合は、本製品を使用しないとき、必 ず専用シガー電源アダプターを車のシガーソケットから抜いてください。抜き忘れると、本体の電 源が切れずに車のバッテリーが上がる場合があります。

### **はじめに 電源について**

#### **電源を入れる**

本体と接続した専用シガー電源アダプターをシガーソケットに差し込んで車のエンジン(ACC)を 入れると、本体の電源が自動で入ります(エンジンキー電源連動)。

電源が入らない場合は、本体側面の電源スイッチを押すと、約1秒後に起動します。

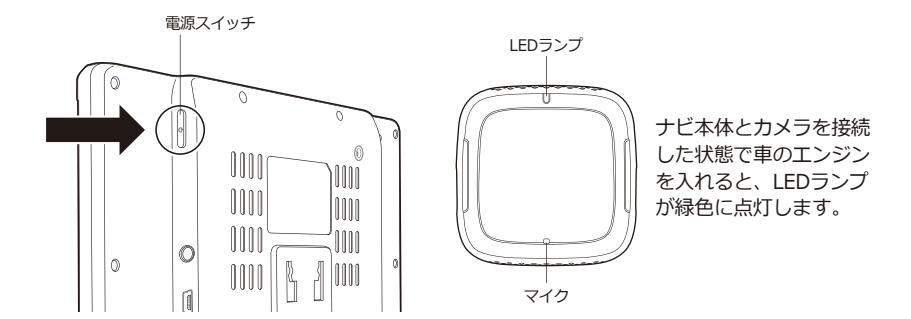

起動画面後、メインメニューが表示されます。 ※メインメニュー画面については、P.24を参照してください。 ※購入時は電源を入れると「メインメニュー」が表示されますが、次回起動時にはラストメモリー機能により、最後に 使用していた機能が起動します。(マルチメディア機能を除く)

#### **電源を切る**

車のエンジン(ACC)を切ると、本体の電源が切れます。 それでも電源が切れない場合は、本体側面の電源スイッチを押して電源を切ります。

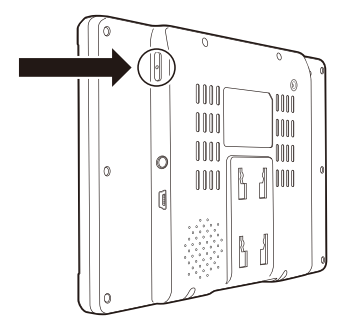

電源スイッチを押すと、「本体の電源を切りますか?」と 表示されるので、「はい」を選択します。 電源を切らない場合は「いいえ」を選択してください。

何も選択しない場合、約10秒後に「電源が切れます。」と いうメッセージが表示された後、自動で電源が切れます。

ACCがONの状態で、電源スイッチを押して電源を ∕!\ 切っても、カメラは以下のように動作します。

- ●録画中の場合、録画を継続します。
- ●録画を停止していた場合、録画を開始します。

### **はじめに テレビアンテナについて**

#### **テレビアンテナの引き出し方/しまい方**

テレビアンテナは本体側面に収納されています。 まっすぐゆっくりと、アンテナ全体を引き出します。 しまう時もまっすぐゆっくり押し込んで、奥まで入れてください。

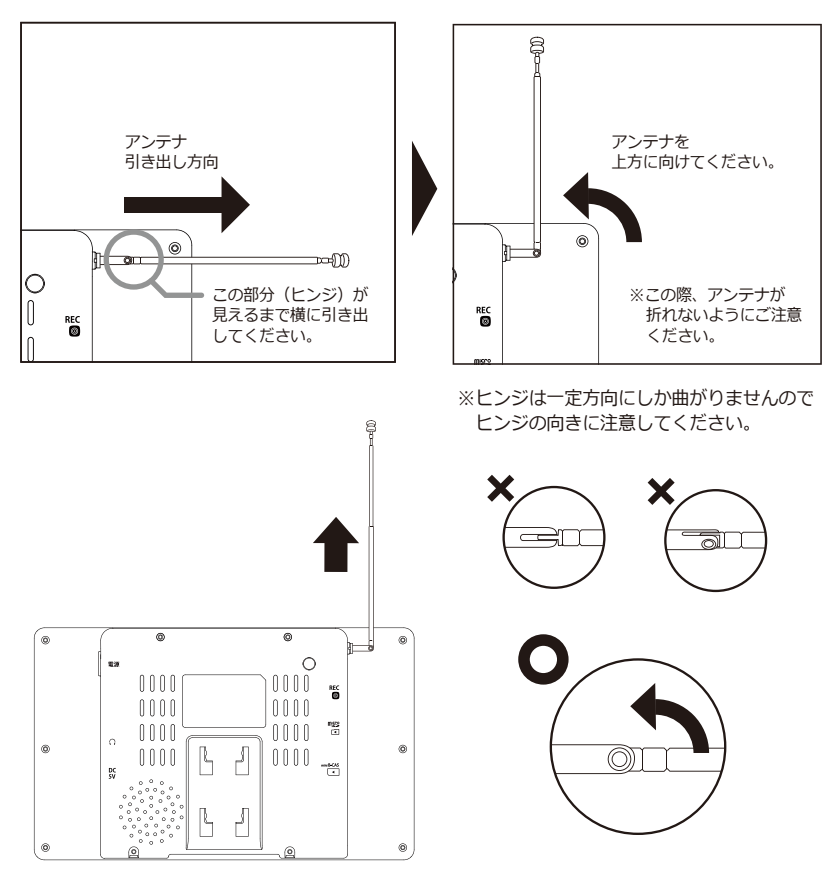

●テレビ放送の受信感度は受信される地域により変化します。正常に受信ができない場合は位置の移動  $\backslash\!\!\!\backslash$ をお試しください。

●テレビアンテナを無理に引っ張ったり、折り曲げたりしないでください。

### **はじめに mini B-CASカードについて**

### **mini B-CASカードの抜き差しは、必ず電源を切った状態で行ってください。**

電源が切れていることを確認してから、mini B-CASカードをスロットに差し込みます。 ※mini B-CASカードの金属端子部分が画面側を向くよう に差し込みます。

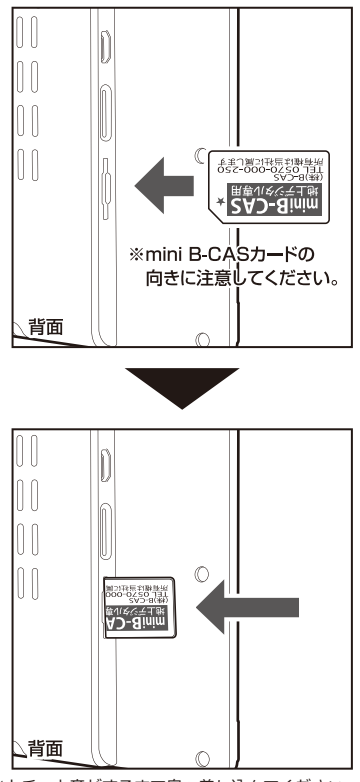

※カチッと音がするまで奥へ差し込んでください。

#### **mini B-CASカードを入れる mini B-CASカードを取り出す**

電源が切れていることを確認してから、mini B-CASカードの中央を1回押して取り出します。

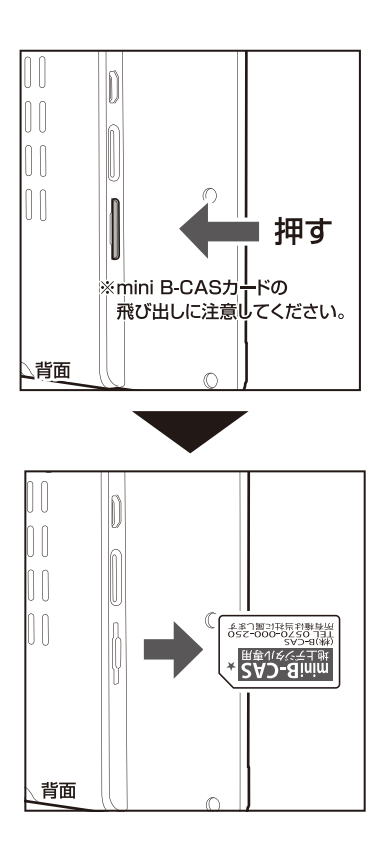

●mini B-CASカードの金属端子部分には触れないようにしてください。 ●走行中にはmini B-CASカードの抜き差しをしないでください。

#### **mini B-CASカードについて**

- ●付属のmini B-CASカードは地上デジタル放送受信に必要です。常に本体に挿入したままにしてく ださい。
- ●破損などにより、mini B-CASカードの再発行が必要になった場合は、株式会社ビーエス・コンデ ィショナルアクセスシステムズまでご連絡ください。

(カスタマーセンターへの連絡先は、mini B-CASカードにも記載されております。)

●mini B-CASカードについてのお問い合わせは、下記の窓口にお願い致します。

㈱ビーエス・コンディショナルアクセスシステムズ カスタマーセンター TEL:0570-000-261

#### **mini B-CASカード取扱い上のご注意**

- ●ご使用中または保管中のmini B-CASカードは紛失や盗難などに十分注意してください。もしも、 他の人がお客様のmini B-CASカードを使用して有料番組を視聴すると、視聴料がお客様に請求さ れることがあります。
- ●mini B-CASカードを折り曲げたり、変形させたり、キズをつけたり、熱を加えたり、水に浸けた りしないでください。
- ●mini B-CASカードの上に物を置いたり、踏みつけたりしないでください。
- ●mini B-CASカードの金属部分(集積回路)には手を触れたり、水などで濡らしたりしないでくだ さい。
- ●mini B-CASカードは分解、加工しないでください。
- ●mini B-CASカード挿入口には、本製品に付属しているmini B-CASカード以外のものを挿入しな いでください。
- ●本製品をご使用中は、mini B-CASカードを抜き差ししないでください。視聴できなくなる場合が あります。万一、mini B-CASカードを抜き差しする必要のある場合は、本体の電源を切ってから ゆっくりと抜いてください。
- ●mini B-CASカードにはIC(集積回路)が組み込まれているため、画面にmini B-CASカードに関 するメッセージが表示されたとき以外は、mini B-CASカードの抜き差しをしないでください。

### **はじめに メインメニュー画面**

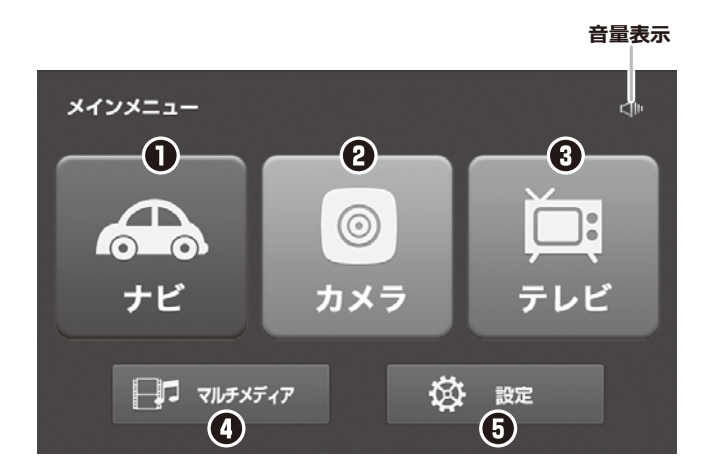

### **メインメニュー**

- **ナヒ** (操作方法について→P. 25) ナビソフトを起動します。
- **刀メフ** (操作方法について→P. 76) カメラソフトを起動します。
- **テレビ** (操作方法について→P. 84) テレビ視聴ソフトを起動します。
- **マルナメテイノ** (操作方法について→P.88) 音楽再生、動画再生、写真表示ソフトを起動します。
- **設定** (操作方法について→P. 97) バックライト設定、音量設定、タッチスクリーン補正、システム情報確認など 各種設定を行います。

### **地図画面 ナビゲーションの起動と終了**

### **起動9る** 終J9る

①電源を入れて、メインメニューの「ナビ」を 選択します。

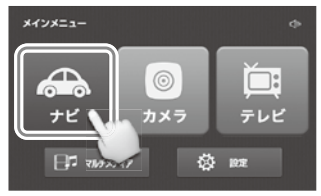

②ナビを起動すると、オープニング画面が表示 されます。

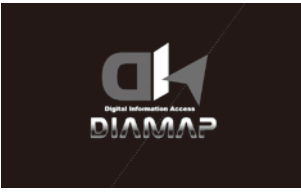

③警告画面が表示されます。

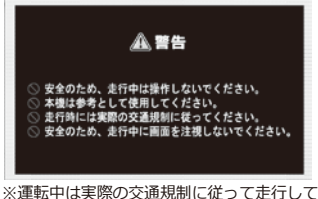

- ください。
- 

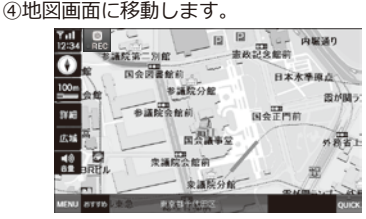

①地図画面左下の「MENU」ボタンを選択しま

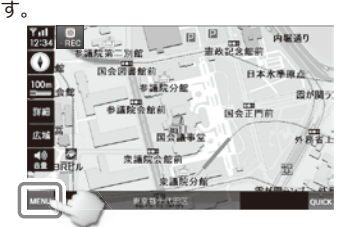

②ナビメニュー画面右下の「ナビ終了」を選択 します。

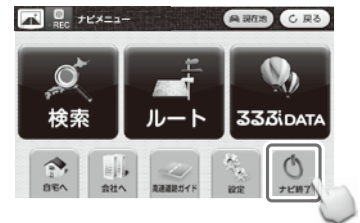

3)メインメニュー画面に戻ります。

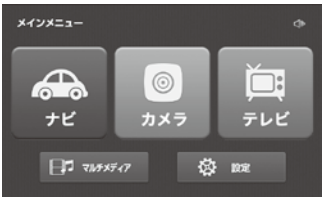

**ワンポイント**

電源を入れると初めに必ず地図画面が表示されます。

### **地図画面 地図画面の説明**

警告画面後、地図画面が表示されます。

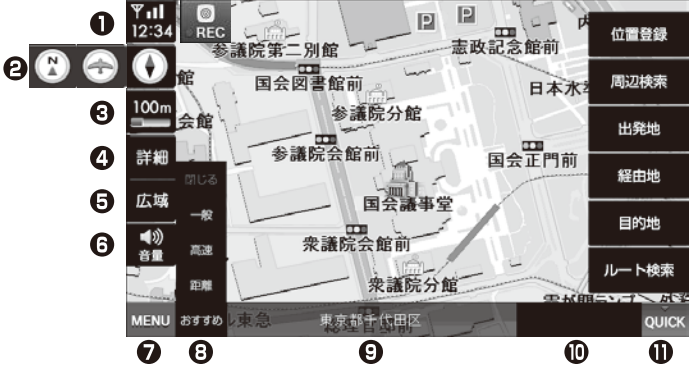

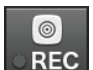

RECボタン 手動録画を開始し、イベント録画として保存します。

※イベント録画中に押すとイベント録画を中止し、常時録画として保存します。 ※録画中は●が「赤色」、録画中でないときは●が「灰色」です。

- Ω 現在地のGPS情報と現在の時刻を表示します。
- A ノースアップ/バードビュー/ヘディングアップ表示を選択できます。
- ଈ 地図の縮尺を表示します。
- Λ より詳細な(拡大された)地図が表示されます。
- A より広域な(縮小された)地図が表示されます。
- A 音量調整ボタンを表示/隠します。(デモ走行時には表示されません。)
- ⋒ ナビメニュー画面を表示します。
- A 一般/高速/距離/おすすめの検索オプションが選択できます。
	- ●一般:一般道路を優先して検索 ●距離:距離を優先して検索 ●高速:高速道路を優先して検索 ●おすすめ: 最適なおすすめルートを検索 ※一般を選択しても長距離の場合、高速道路を含むルートを検索することがあります。
- A. 現在地を表示します。
- ⋒ 目的地までの距離と残り時間を表示します。 (ルート選択後、案内開始をすると表示されます。)
- ⋒ 位置登録/周辺検索/出発地/経由地/目的地/ルート検索(ルート取消) などが表示されます。(→P. 55)

### **地図画面 走行中の案内画面**

### **レーンガイド表示**

一般道路で次の地点までのレーンガイドを表示します。

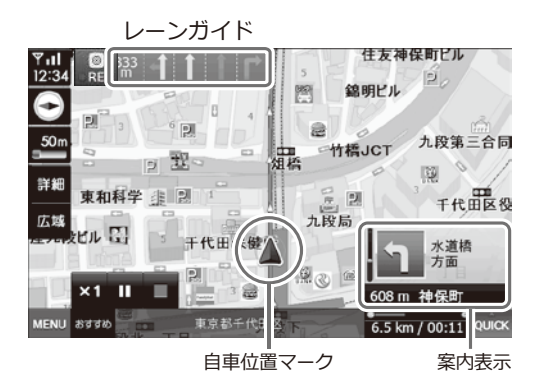

#### **交差点拡大表示**

一般道路で交差点に近づくと(約500m手前)、交差点の拡大画面が表示されます。

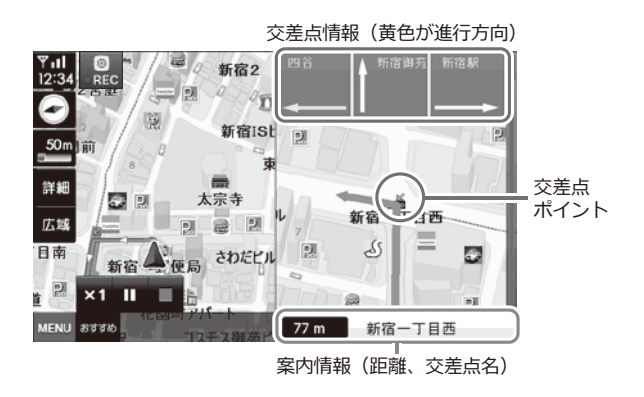

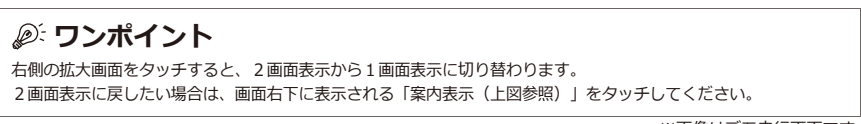

※画像はデモ走行画面です。

### **地図画面 高速道路の走行案内画面**

高速道路走行案内時は、道路情報が2画面で表示されます。 都市部の高速道路では高速道路入口を、また高速道路上の分岐を3Dイラストで表示します。 (※工事等により入口/出口が異なる場合がありますので、必ず実際の指示/標識に従って走行してください。)

#### **基本表示**

高速道路上の未通過地点・施設を表示します。

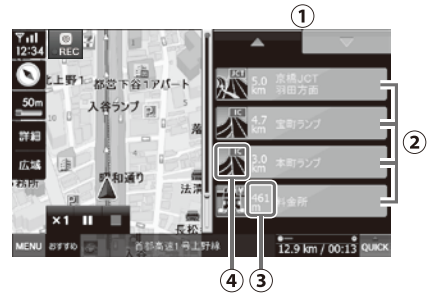

- 通過地点の次/前ボタン **①** (次/前ボタンをタッチすると表示が切り替わります。)
- 高速道路上の未通過地点・施設の名称を表 **②** 示します。
- 高速道路上の未通過地点・施設までの距離 **③** を表示します。
- 高速道路上の未通過地点・施設までの方向 **④** 案内および情報を表示します。

### **入口/出口案内**

高速道路入口/出口のイラストを表示します。

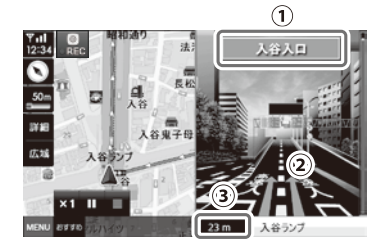

- **①** 入口/出口名称表示
- **②** 進行方向表示
- **③** 案内地点までの距離表示

#### **分岐案内**

インターチェンジ、ジャンクションなどのイラ ストを表示します。

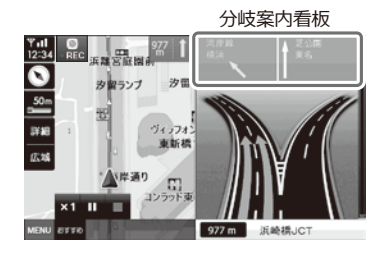

#### **ETC案内**

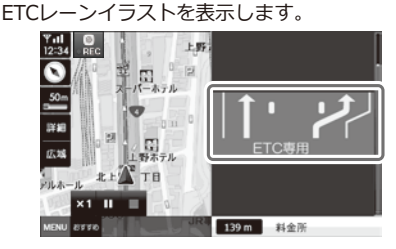

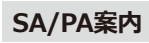

サービスエリア、パーキングエリアのイラスト を表示します。

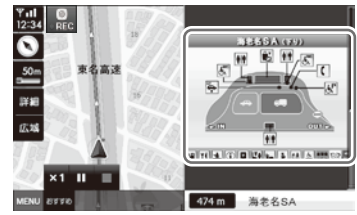

※画像はデモ走行画面です。

### **地図画面 地図画面上での操作**

#### **地図スケールの切替 音量調整**

地図の縮尺をご希望のスケールに切り替えるこ とができます。

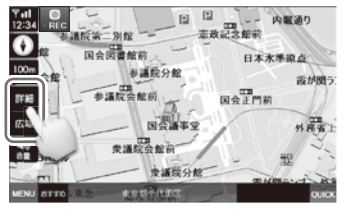

詳細・広域ボタンをタッチして希望のスケールを 表示してください。

詳細・広域ボタンが表示されていない場合、縮尺 ボタンをタッチしてください。

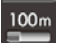

縮尺ボタン (地図の縮尺を表示します。10m~100kmまで の14段階の表示が可能です。)

詳細ボタン 詳細

広域 広域ボタン

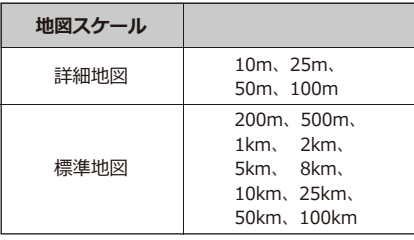

#### **■詳細地図について**

- ・10m、25m、50m、100mの地図スケールで、市街 の詳細な地図情報が表示されます。全国で1,335都 市の詳細地図が収録されています。
- ・すべての都市を100%網羅している訳ではありませ ん。ご了承ください。

地図画面上で音量を調整することができます。

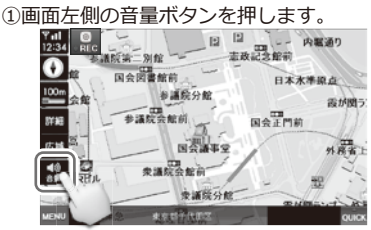

② 日 ボタンが表示されます。 適切な音量に調整してください。

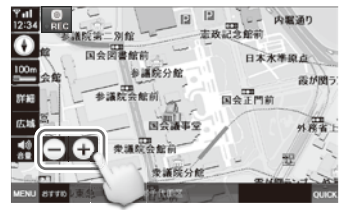

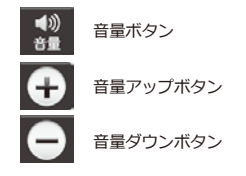

音量ボタンをもう一度押すと、 1ボタンと □ ボタンが消えます。

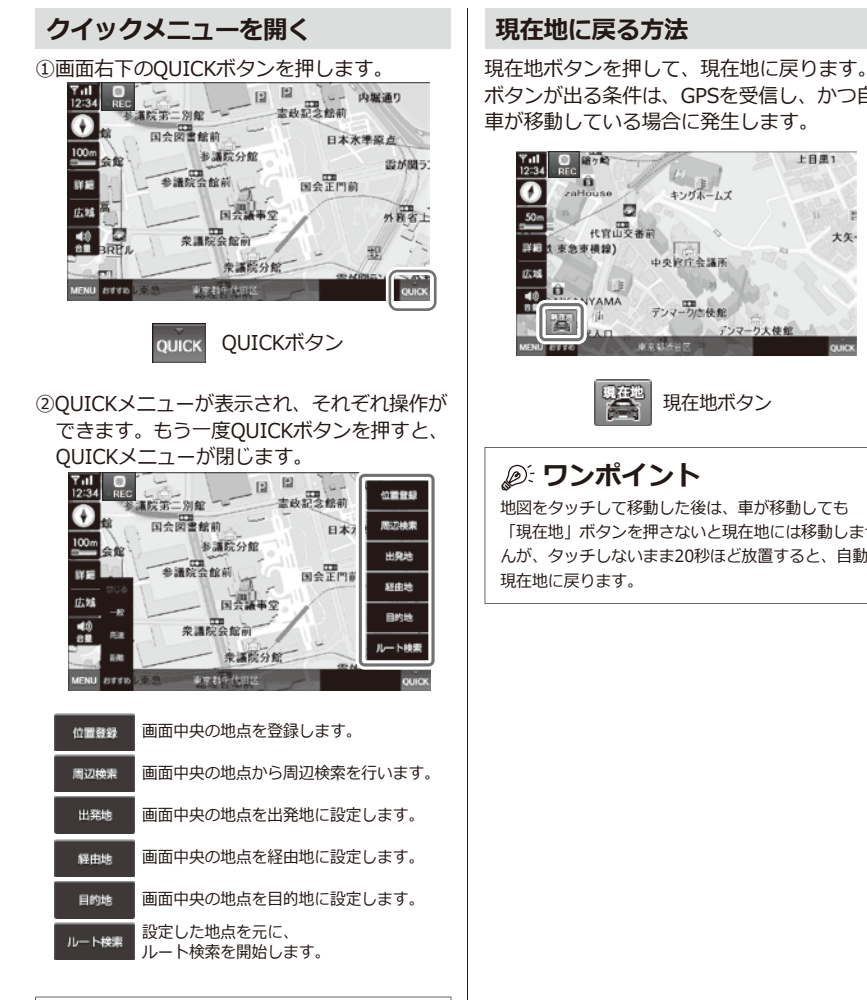

### **ワンポイント**

QUICKメニューを使うと、位置登録や周辺検索など地 図画面上ですばやくルート検索ができるようになりま す。(→ P.55)

ボタンが出る条件は、GPSを受信し、かつ自動 車が移動している場合に発生します。

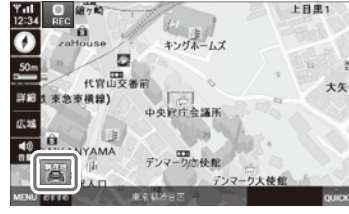

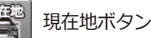

地図をタッチして移動した後は、車が移動しても 「現在地」ボタンを押さないと現在地には移動しませ んが、タッチしないまま20秒ほど放置すると、自動で
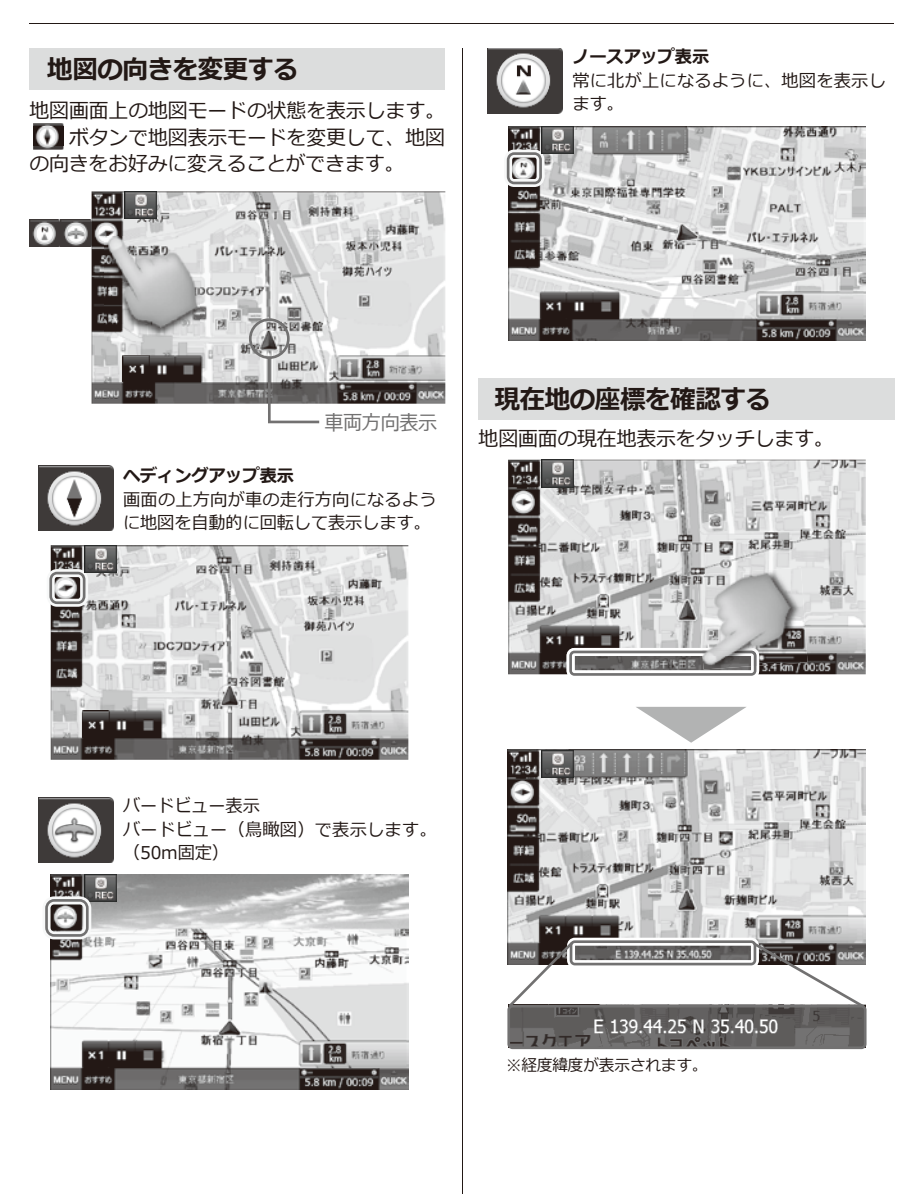

※画像はデモ走行画面です。

# **検索メニュー ナビメニュー画面**

ボタンを押すと、ナビメニュー画面が表示されます。

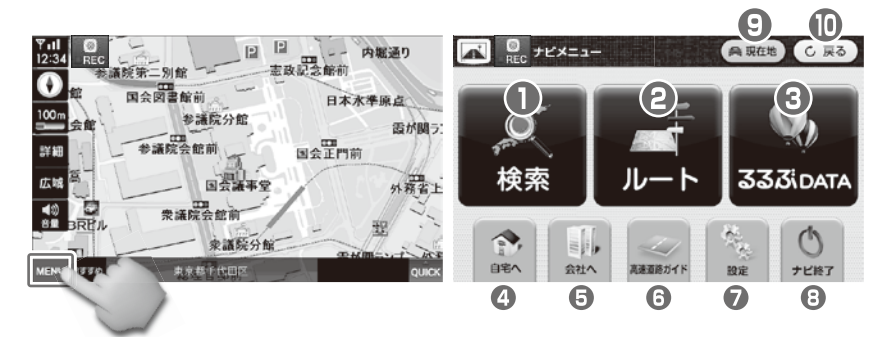

検索メニューを表示します。 ര A (最近検索リスト/登録地点リスト/周辺検索/名称検索など) 。<br>検索 ルートメニューを表示します。 A (案内開始/ルート取消など) 8 るるぶDATAメニューを表示します。 -<br>3336. data  $\triangle$ A 登録された自宅へのルートを検索します。 **BEA** A BH. 登録された会社へのルートを検索します。 会社へ 高速道路ガイド表示のON/OFF切り替えをします。 A 4 (左のアイコンはONの状態を表示しています。) ■連盟語ガイド à, 設定メニューを表示します。  $\boldsymbol{\Omega}$ (画面設定/音設定/企業アイコン/ルート案内設定など) 設定 A ナビゲーションを終了します。 ナビ経了 O 現在地を表示します。 **合現在地**  $\mathbf \Omega$ ( C 戻る 前画面に戻ります。

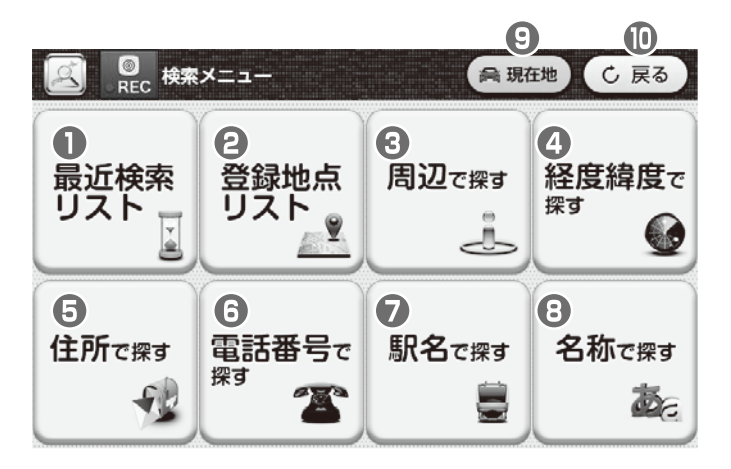

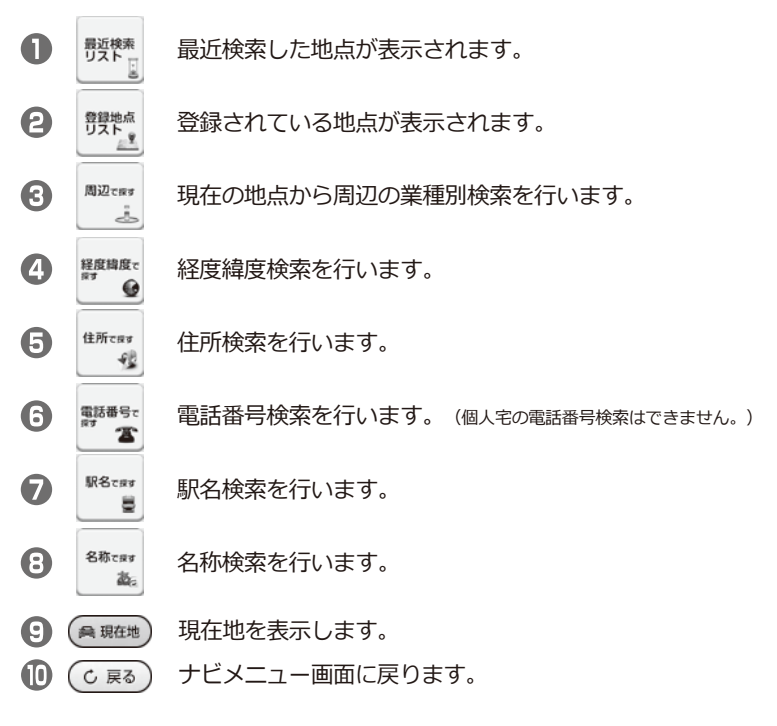

# **検索メニュー 検索結果リストの表示**

各検索方法で地点検索をすると、検索結果をリストで一覧表示します。

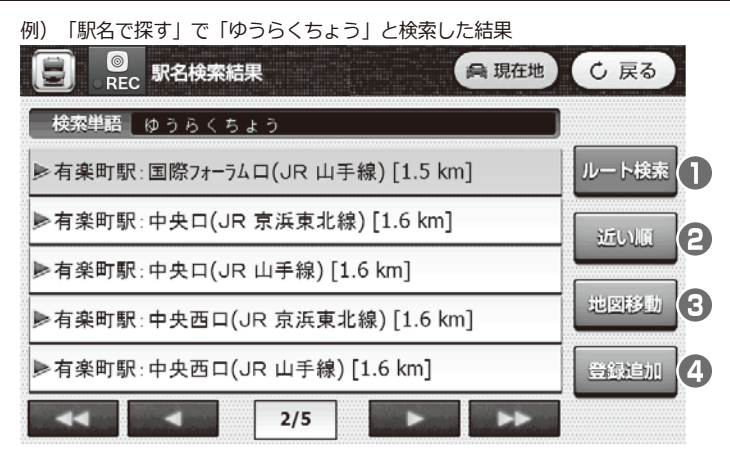

### **【駅名検索における表示ボタン例】**

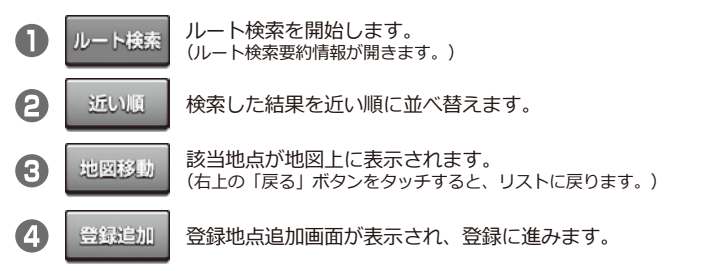

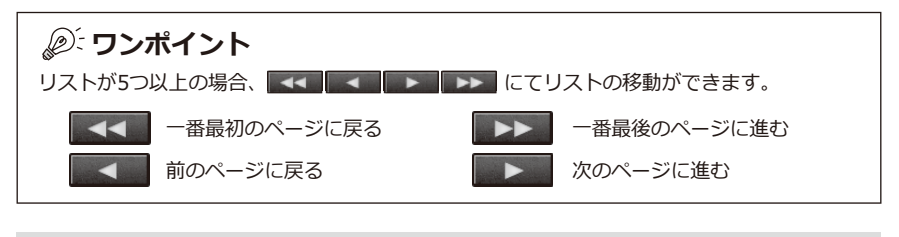

検索方法によってボタンの表示が異なります。詳しくは各検索方法のページをご参照ください。

# **検索メニュー ルート検索要約情報**

ルートを検索した後、出発地から目的地までのルート情報が表示されます。

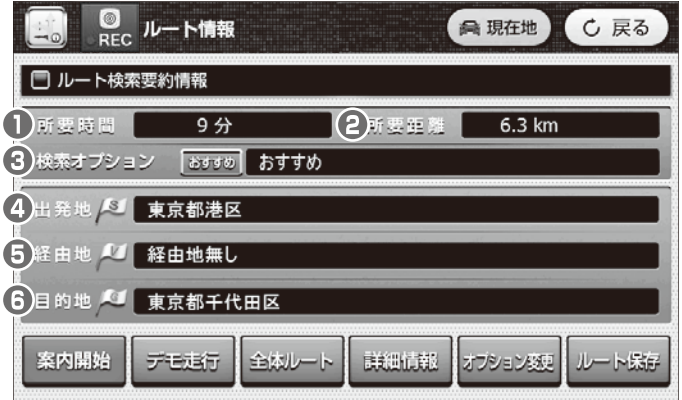

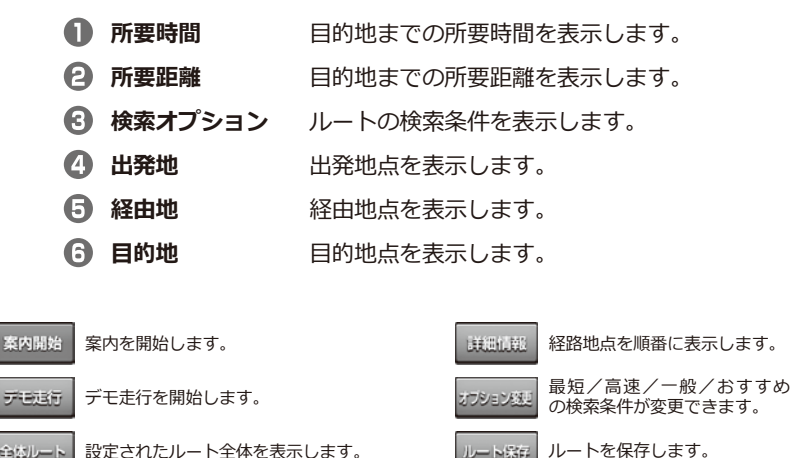

 $-1.557$ 

**⊕はルート** 設定されたルート全体を表示します。

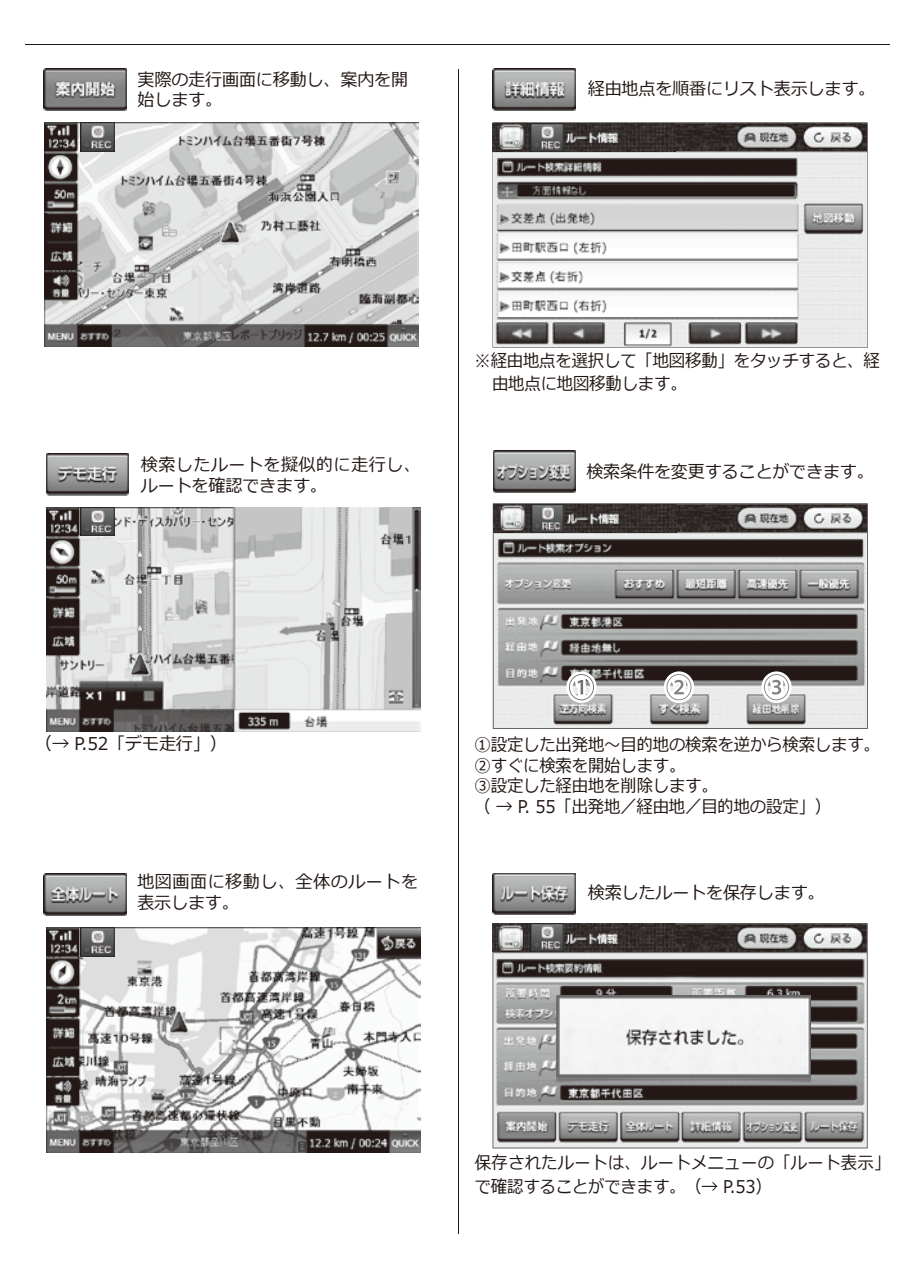

### **検索メニュー 登録地点追加画面**

検索した地点を登録することができます。

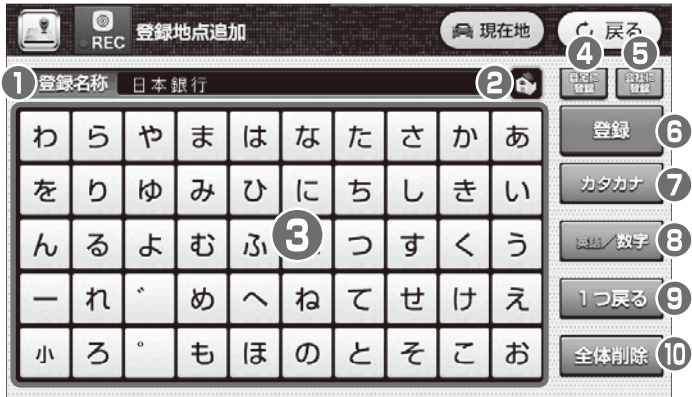

**1 登録名称** 登録地点の名称が表示されます。

- *P アイコン* 登録地点をお好みのアイコンに分けて登録することができます。 アイコンを選択後、 をタッチしてください。登録地点リストに 登録されます。
- **キーボード** 登録地点の名称を入力します。
- **自宅に登録** ナビメニュー画面の「自宅へ」に登録します。(→ P.47)
- **会社に登録** ナビメニュー画面の「会社へ」に登録します。(→ P.48)
- **6 登録** 登録地点リストに登録します。
- **カタカナ** ひらがな/カタカナ入力に切り替わります。 (※入力されたひらがなは漢字変換されません。)
- **英語/数字** 英語/数字入力に切り替わります。
- **1つ戻る** 入力された文字を1文字削除します。
- **全体削除** 入力された文字を全文字削除します。(※元には戻せません。)

### **ワンポイント**

・よく検索する地点は6個のアイコン( )で登録できます。登録地点を入力した後、 切り替えて使いたいアイコンを選択し、 ボタンをタッチします。 登録地点は検索メニューの登録地点リストで確認できます(最大200件まで保存できます)。 ・地点登録を確認するには、検索メニューの「登録地点リスト」を選択してください。

### **検索メニュー 最近検索リスト**

最近検索した地点を改めて検索せずに履歴を一覧表示することができます。

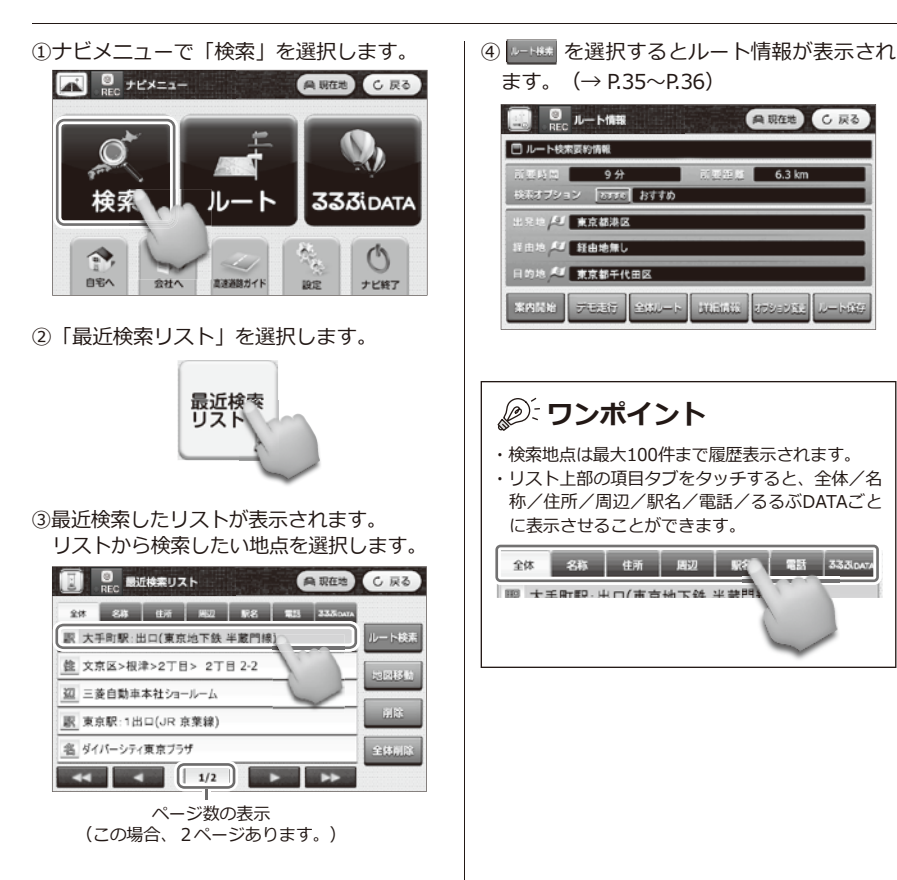

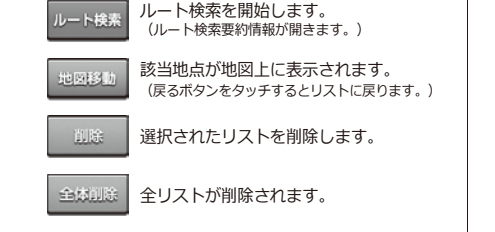

### **検索メニュー 登録地点リスト**

各項目で登録した地点をリスト表示します。さらに選択してルート検索ができます。

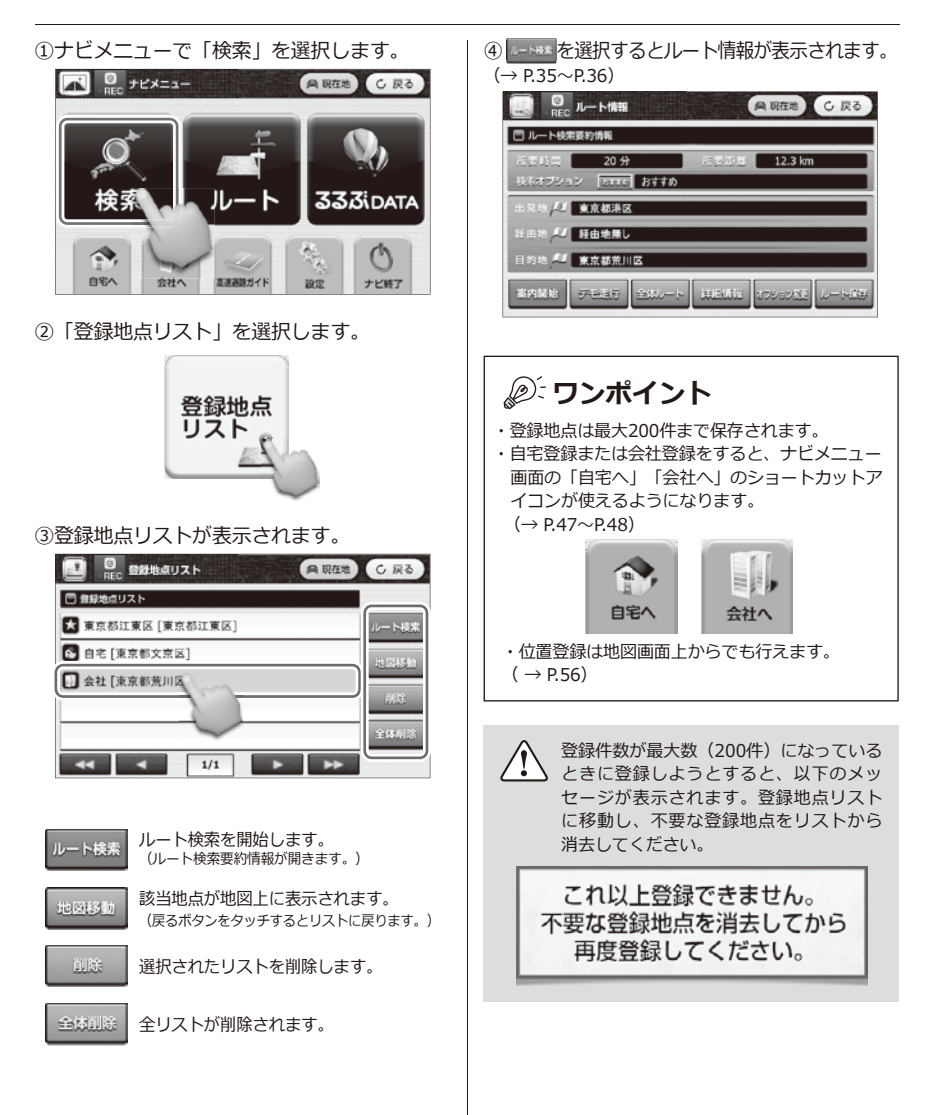

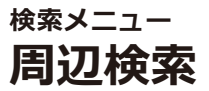

現在地から周辺の業種別地点を検索することができます。

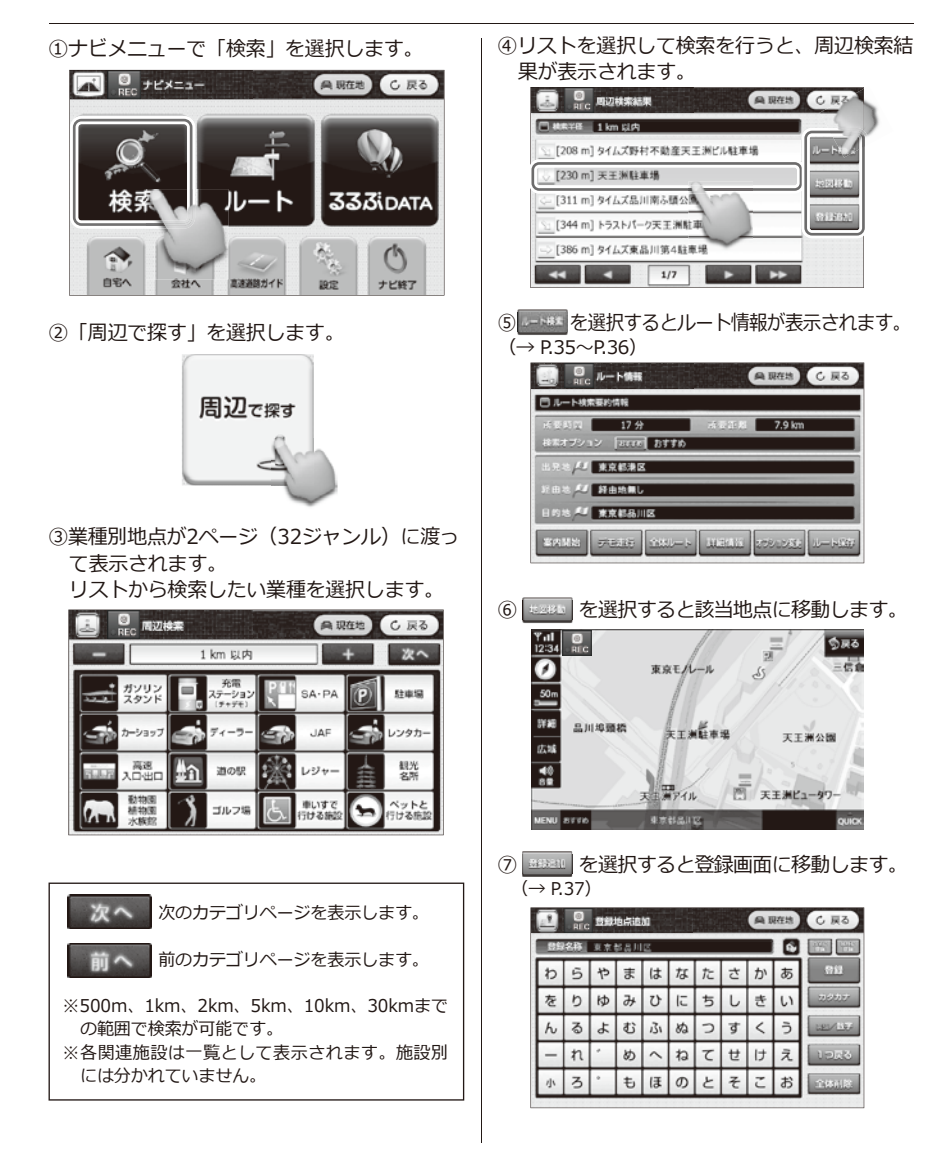

### **【周辺検索一覧】**

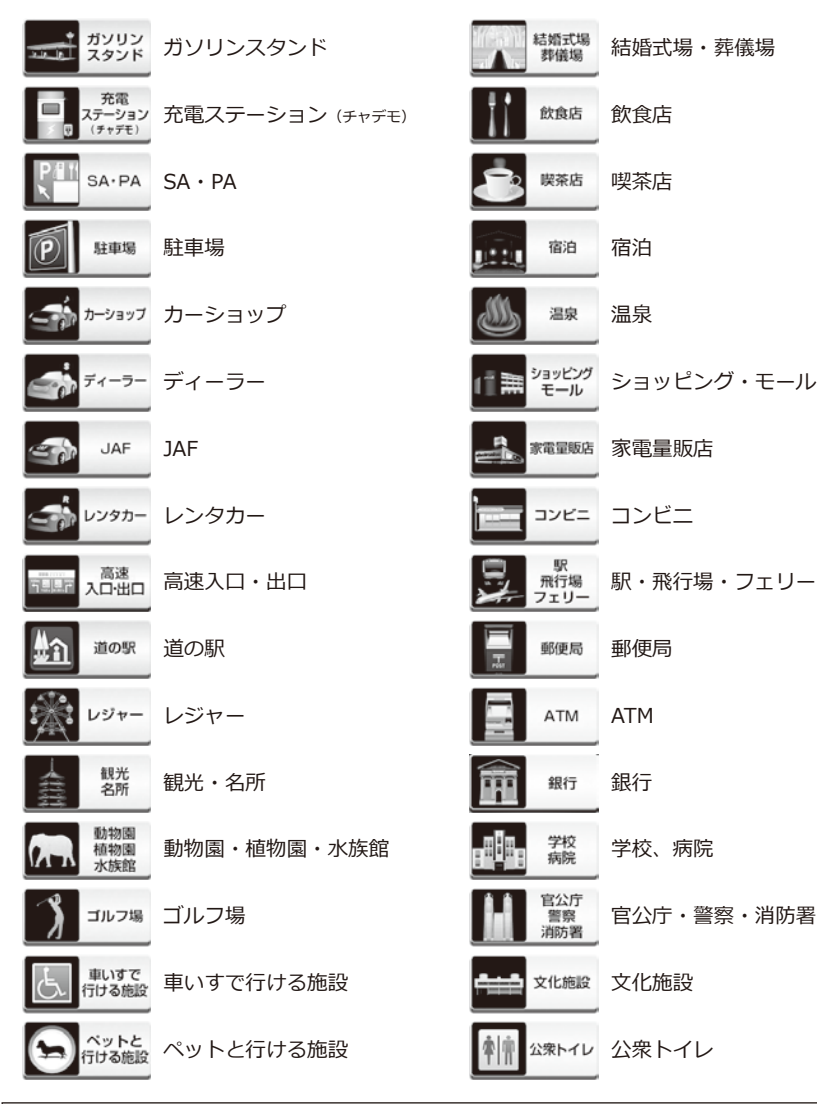

### ワンポイント

- ●検索結果は最大500件まで、距離順で表示されます。
- ●地点登録を確認するには、検索メニューの「登録地点リスト」を選択して確認してください。
- ●周辺検索は地図画面上からでも行えます。 (→ P.57)

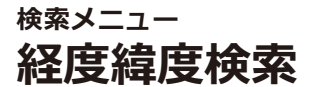

経度/緯度からルートを検索することができます。

①ナビメニューで「検索」を選択します。

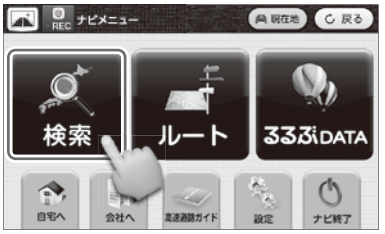

②「経度緯度で探す」を選択します。

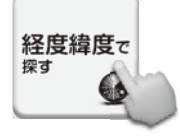

③経度、緯度を入力します。

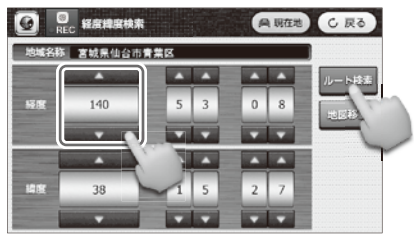

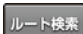

ルート検索を開始します。 ・・・・・。<br>(ルート検索要約情報が開きます。)

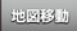

該当地点が地図上に表示されます。 (戻るボタンをタッチするとリストに戻ります。)

**検索メニュー 住所検索**

住所で目的地を検索することができます。

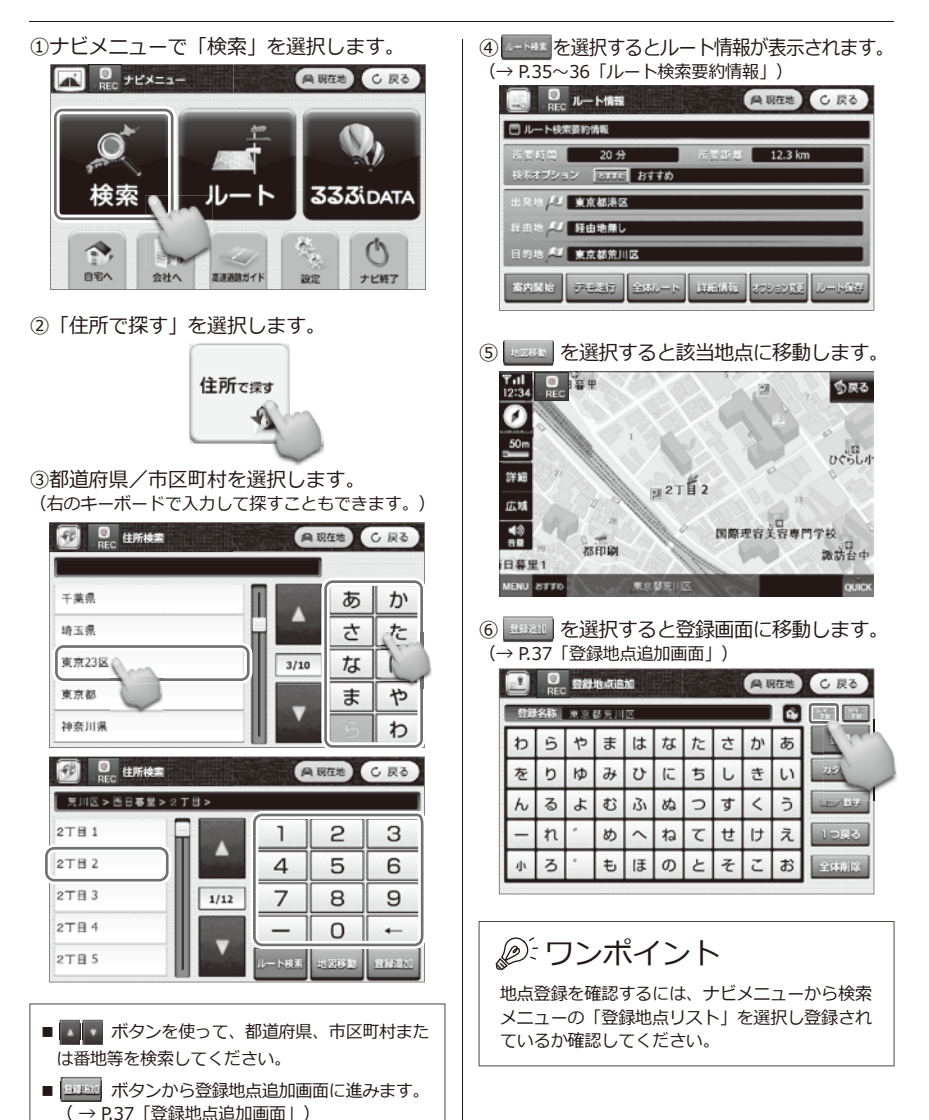

43

**検索メニュー 電話番号検索**

電話番号で目的地を検索することができます。

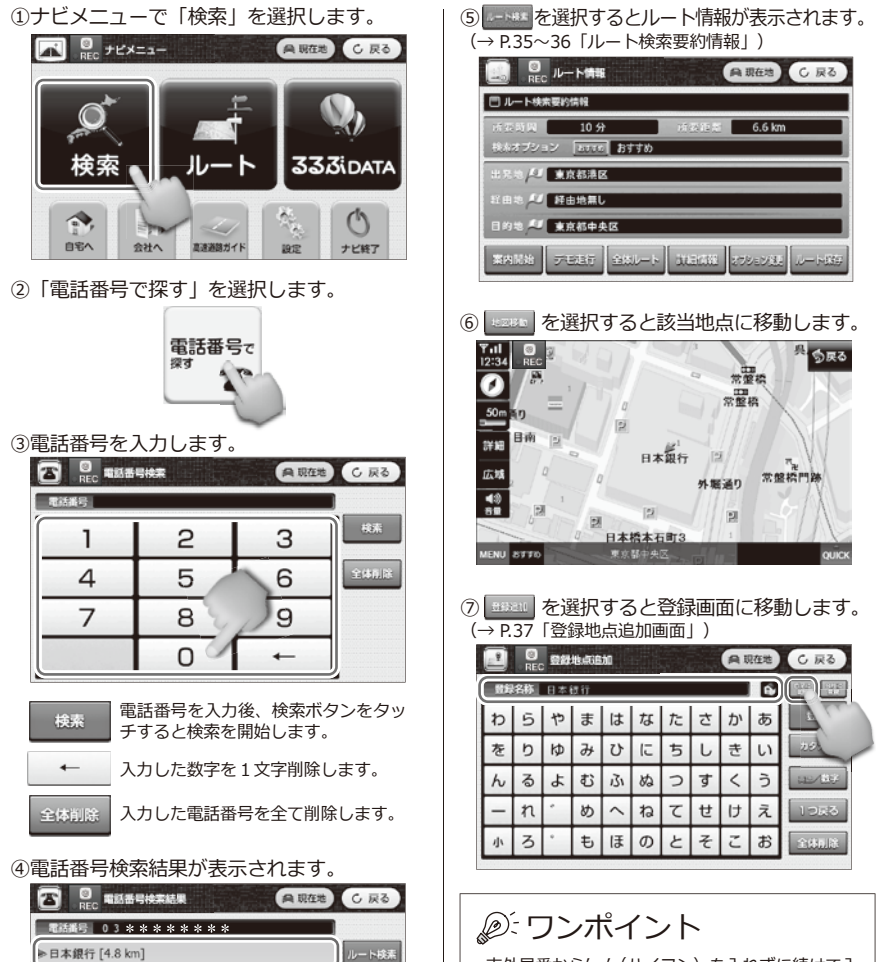

- ・市外局番から'ー'(ハイフン)を入れずに続けて入 力してください。個人宅の検索は対象外になりま す。
- ・地点登録を確認するには、ナビメニューから検索 メニューの「登録地点リスト」を選択し登録され ているか確認してください。

**BUREST DEBTO** 

 $\sqrt{1/1}$ 

**検索メニュー 駅名検索**

 $\overline{44}$   $\overline{4}$ 

 $2/5$ 

**CONTRACTOR** 

駅名で目的地を検索することができます。

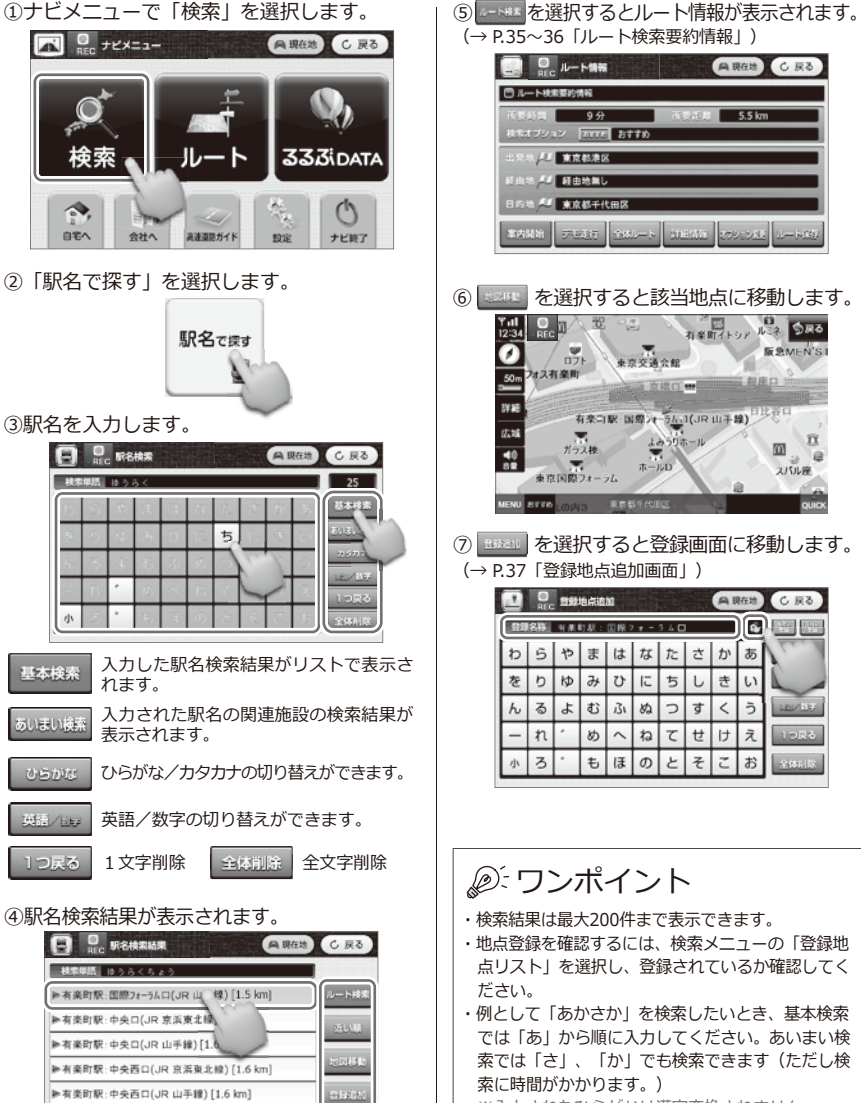

※入力されたひらがなは漢字変換されません。

**検索メニュー 名称検索**

名称で目的地を検索することができます。

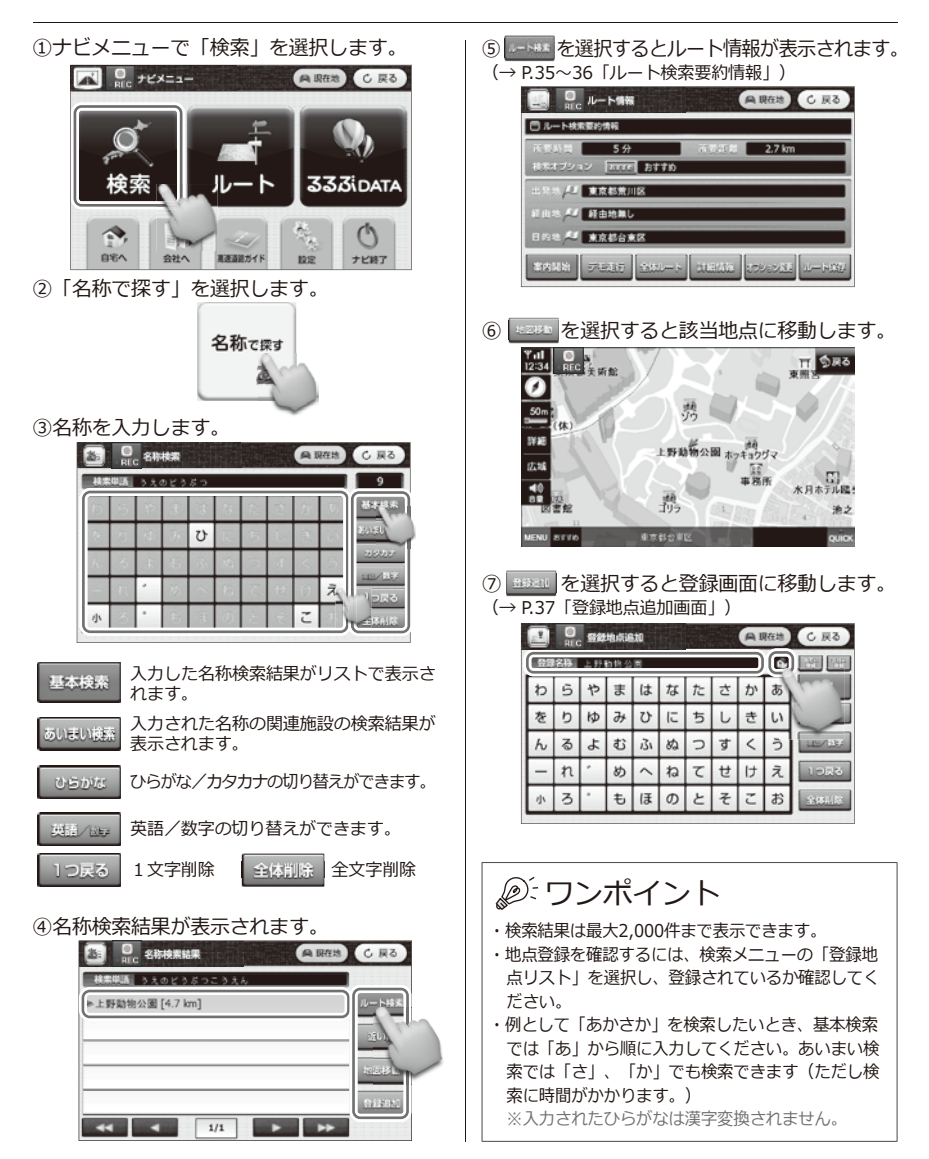

### **位置登録方法 自宅登録**

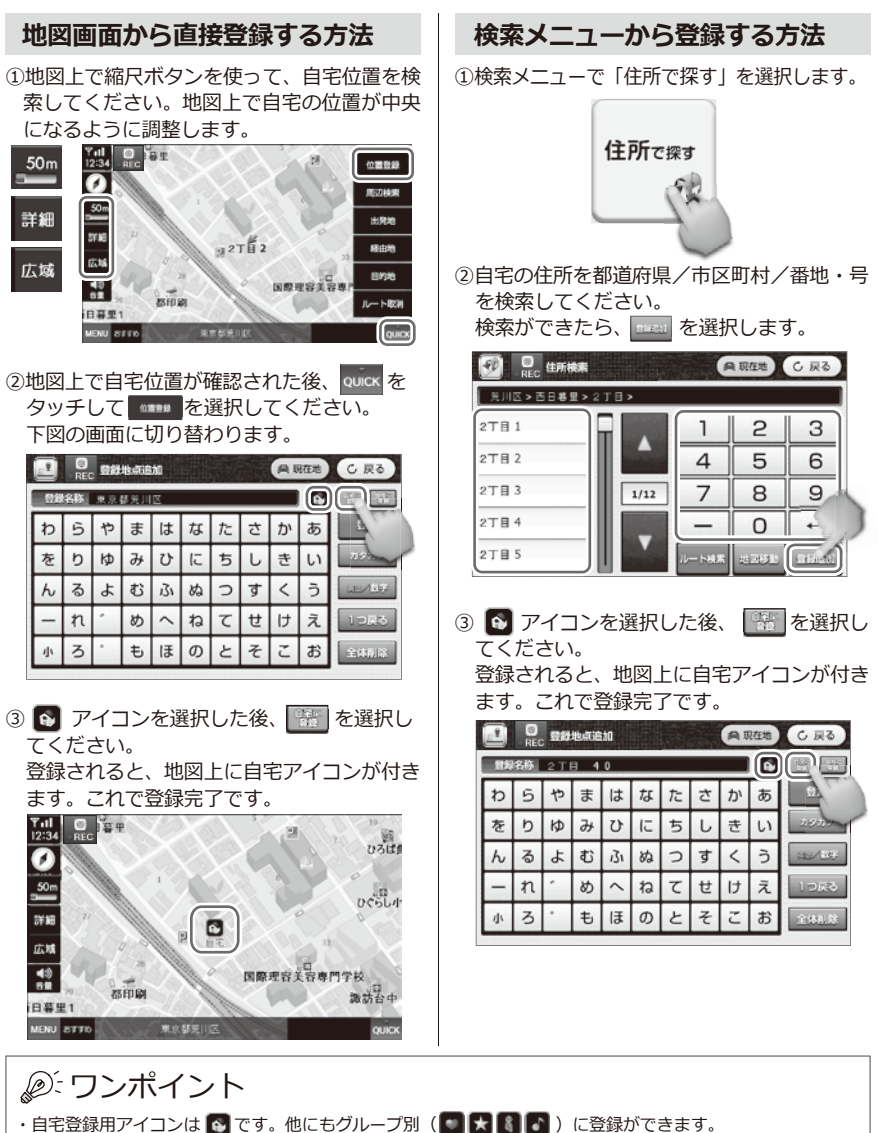

•アイコンは、 ● → ■ → ■ → ★ → ■ → ■ → ■ の順に変わります。

### **位置登録方法 会社登録**

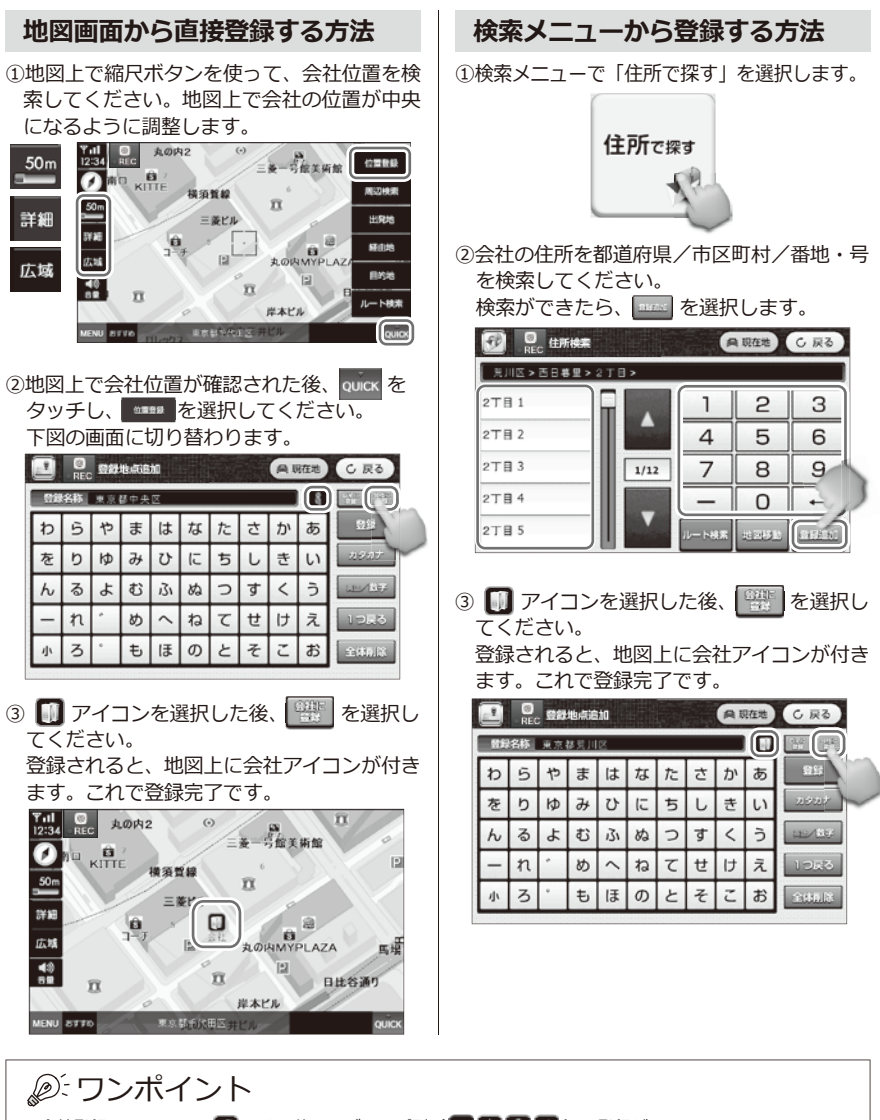

- •会社登録用アイコンは | | です。他にもグループ別( 大 | 1 | 2 | 2 | ) に登録ができます。
- ・アイコンは、 → → → → → の順に変わります。

# **ルートメニュー ルートメニュー画面**

設定されたルートを使って案内開始、編集ができます。

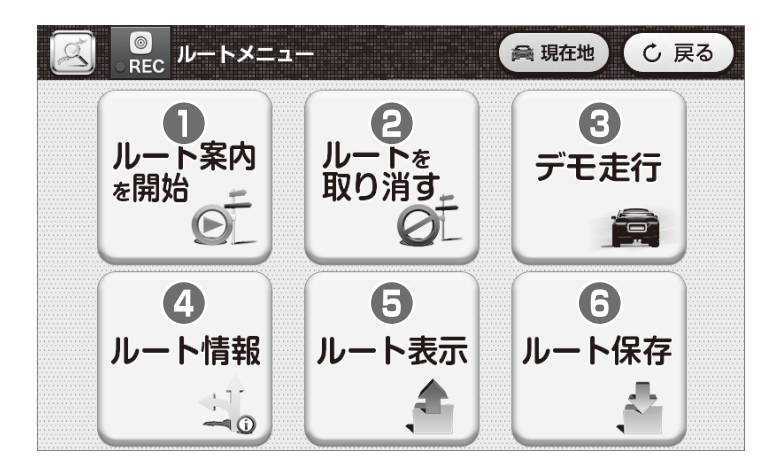

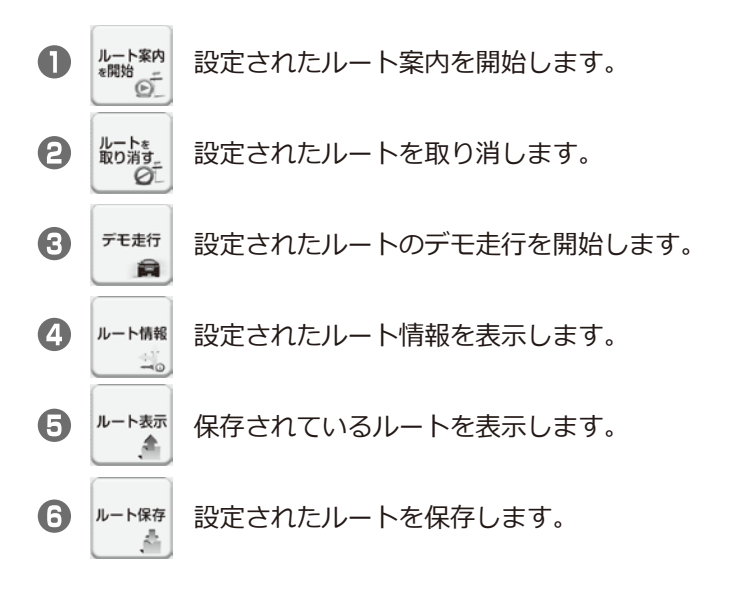

**ルートメニュー 自宅へ/会社へ**

自宅および会社を登録して、簡単に自宅/会社までルート検索することができます。

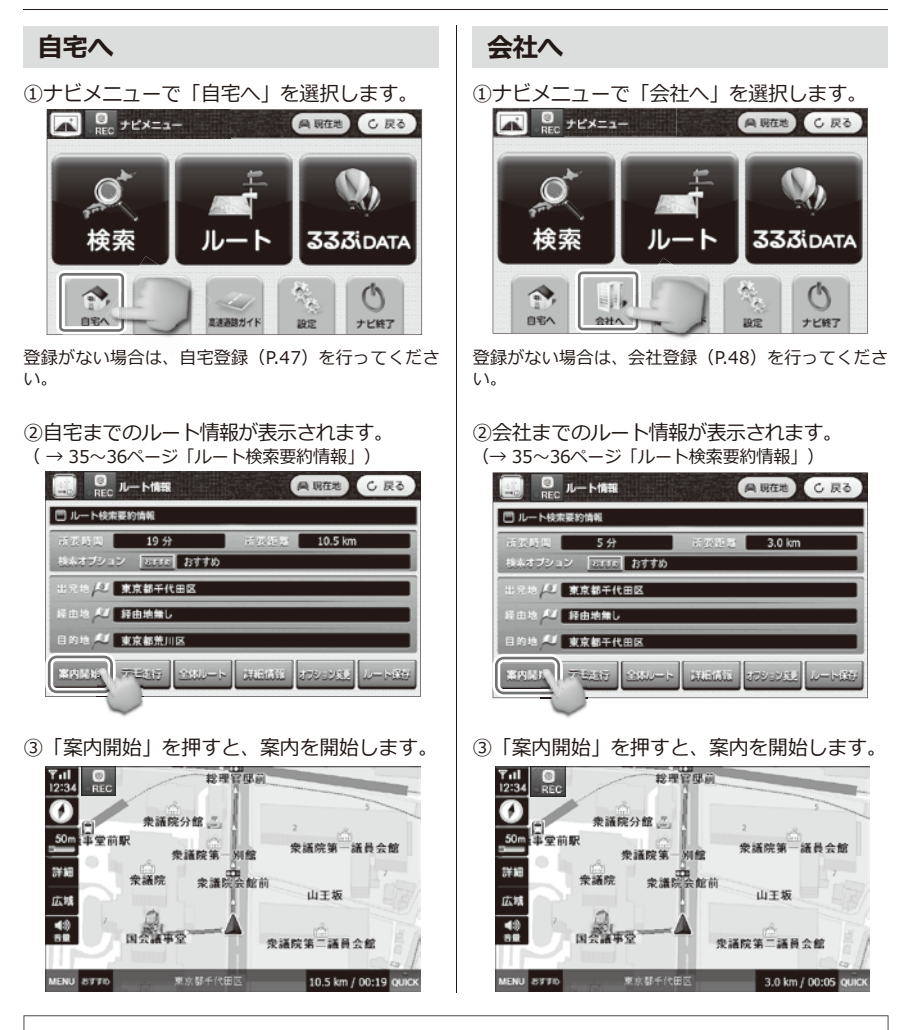

ワンポイント

この機能を使うには、自宅登録および会社登録をしてください。 (→ P.47「自宅登録」、P.48「会社登録」)

# **ルートメニュー ルートメニューの操作方法**

①ナビメニューで「ルート」を選択します。

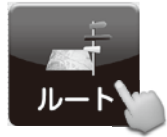

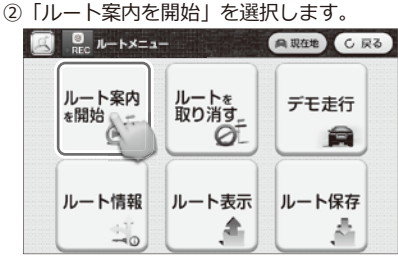

③検索したルートの案内を開始します。

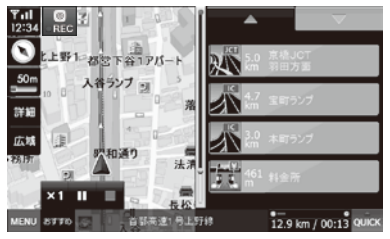

④ルートが設定されていない場合、「検索され たルートがありません。」と表示されます。

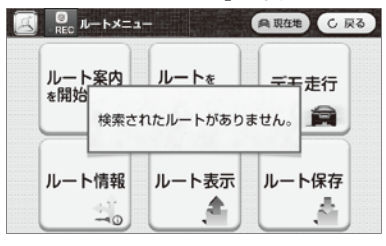

- **ルート案内の開始 ルート取消(新しくルート検索した場合)**
	- ①ナビメニューで「ルート」を選択します。

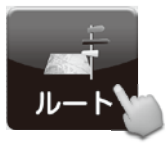

②「ルートを取り消す」を選択します。

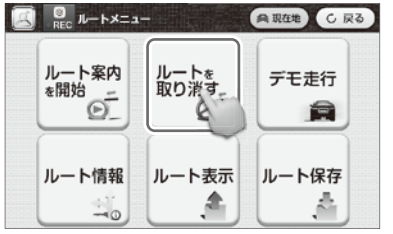

「ルート案内を終了します。…」とアナウンスされます。

③ルートが設定されていない場合、「検索され たルートがありません。」と表示されます。

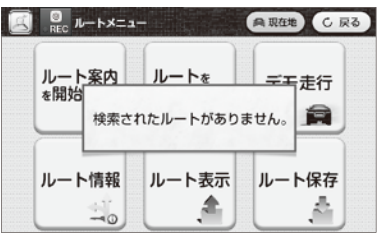

# ワンポイント

- ・ルートメニューを操作する際、あらかじめルート を設定する必要のある項目があります。
- ・「ルート取消」は地図画面のQUICKからでも行 えます。(→ P.56)

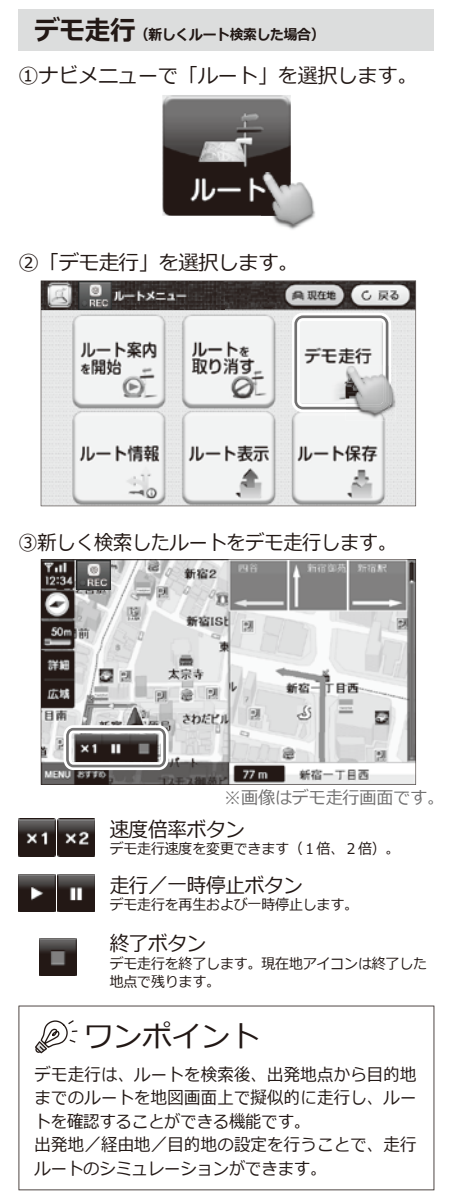

### **ルート情報(新しくルート検索した場合)**

①ナビメニューで「ルート」を選択します。

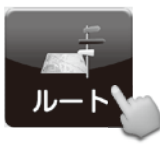

②「ルート情報」を選択します。

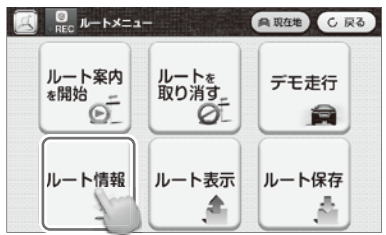

③ルート検索要約情報が表示されます。 (→ 31~32ページ「ルート検索要約情報」)

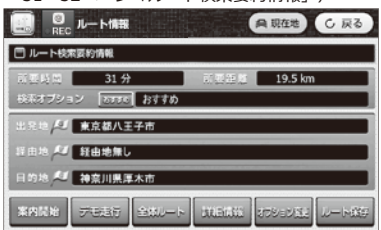

①ナビメニューで「ルート」を選択します。

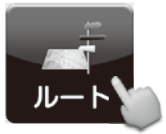

②「ルート表示」を選択します。

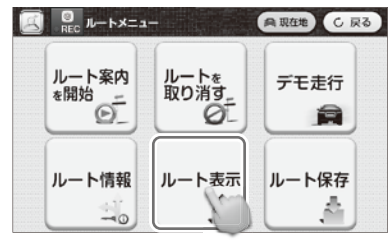

③保存ルートリストが表示されます。 リストからルートを選択すると、ルートの出 発地/経由地/目的地が表示されます。ルー ト名は、ルートの目的地になります。

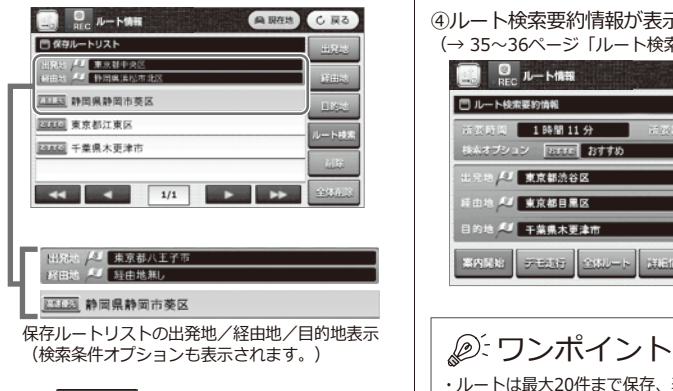

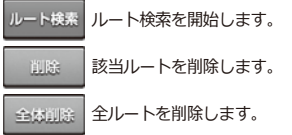

**ルート表示** をタッチすると地図画面に 移動し、出発地/経由地/目的地の確認ができ ます。

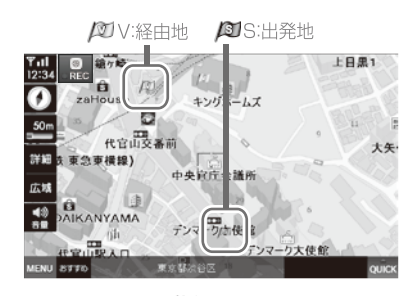

**阿G:日的地** 

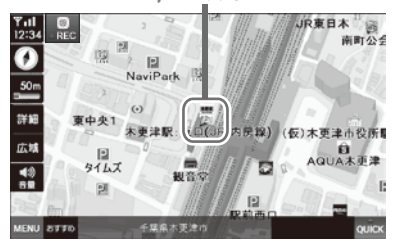

④ルート検索要約情報が表示されます。 (→ 35~36ページ「ルート検索要約情報」)

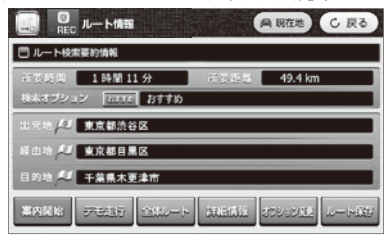

- ・ルートは最大20件まで保存、表示できます。
- ・経由地設定がないリストで を選択すると、 「経由地が設定されていません。」と表示され、地 図画面には移動しません。

※画像はデモ走行画面です。

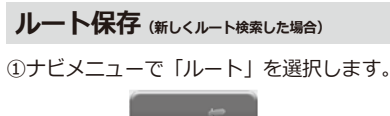

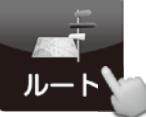

②「ルート保存」を選択します。

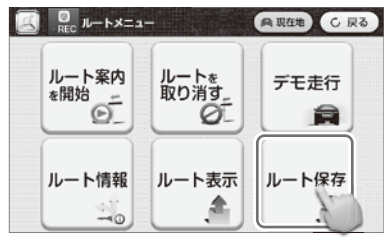

③検索したルートが保存されます。

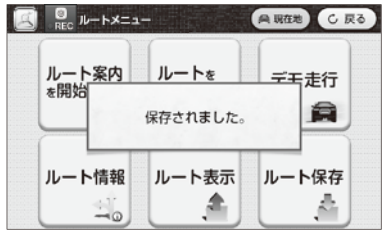

### ワンポイント

- ・「ルート保存」はルート検索要約情報からでも行 えます。(→ P.35)
- ・保存したルートは「ルート表示」で確認、ルート 検索することができます。
- ・ルートは最大20件まで保存できます。保存件数 が20件を超えると、古いルートから上書き保存 されます。

# **ルートメニュー クイックメニューを使う**

クイックメニューを使って出発地などを設定し、ルートの検索/取消ができます。

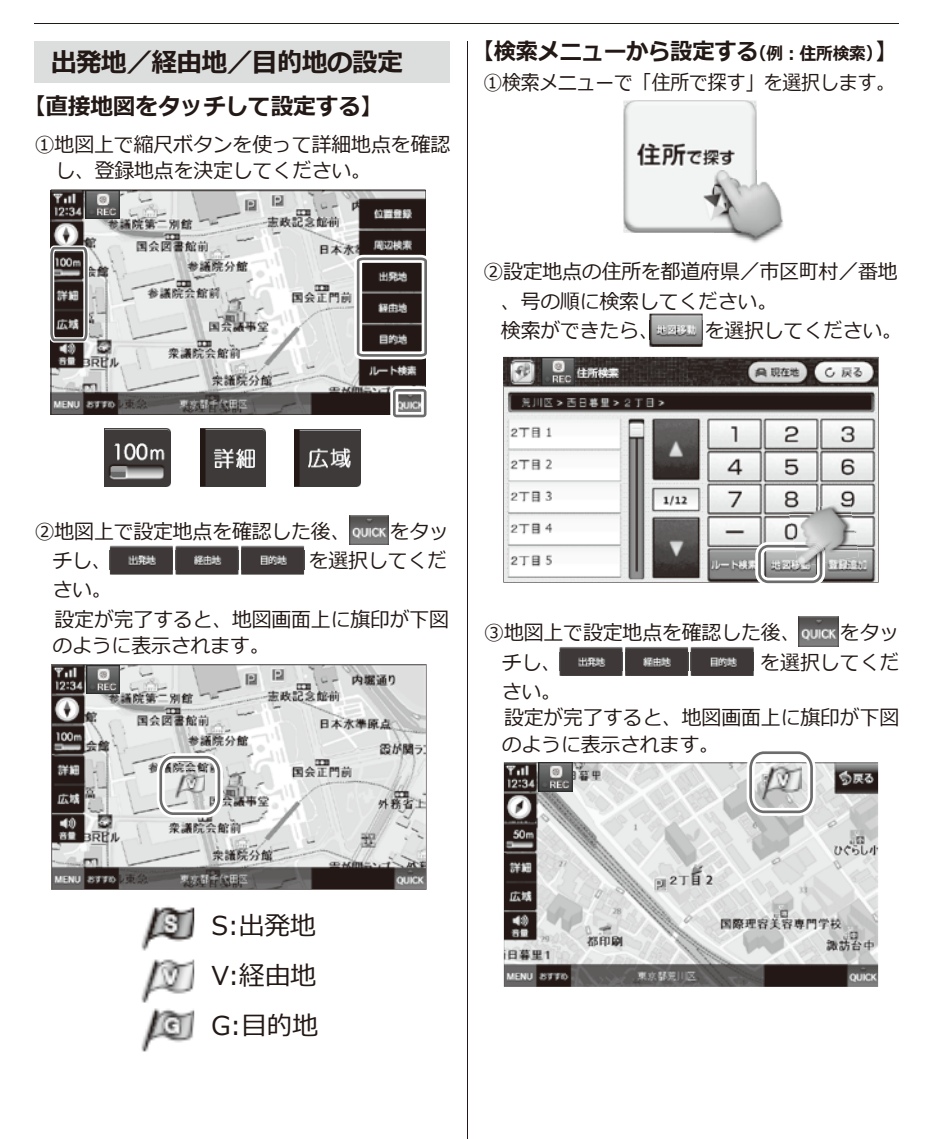

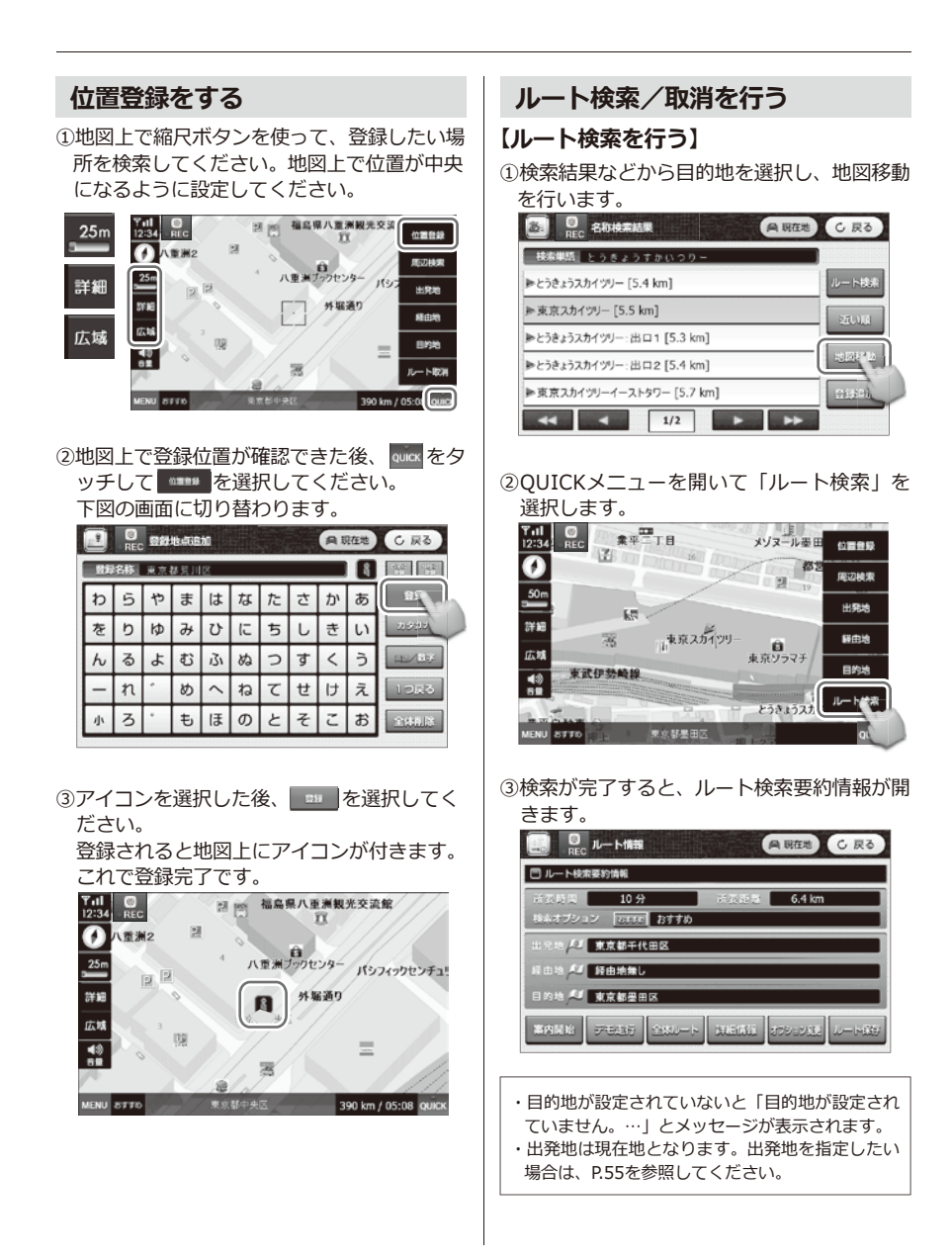

#### 56

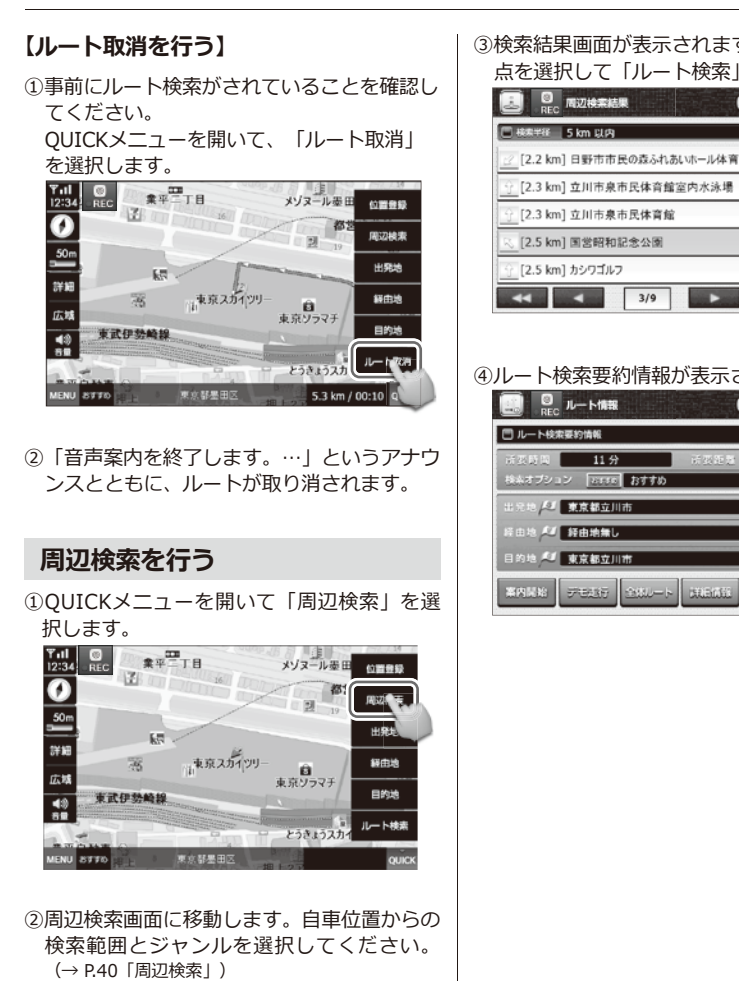

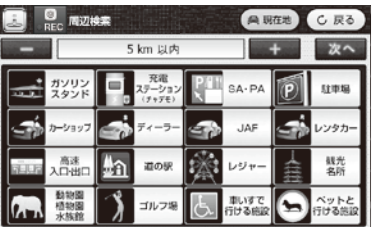

③検索結果画面が表示されます。検索したい地 点を選択して「ルート検索」を選択します。

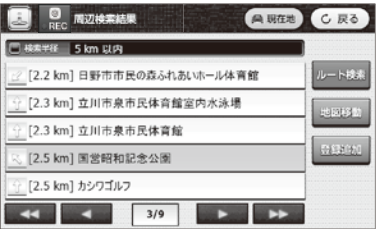

#### ④ルート検索要約情報が表示されます。

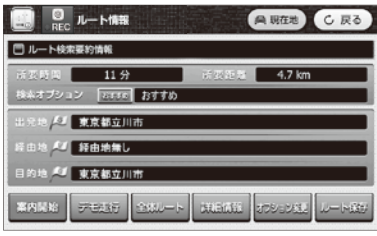

### **設定メニュー 設定メニュー画面**

ナビゲーション機能に関する本体の機能設定を行います。

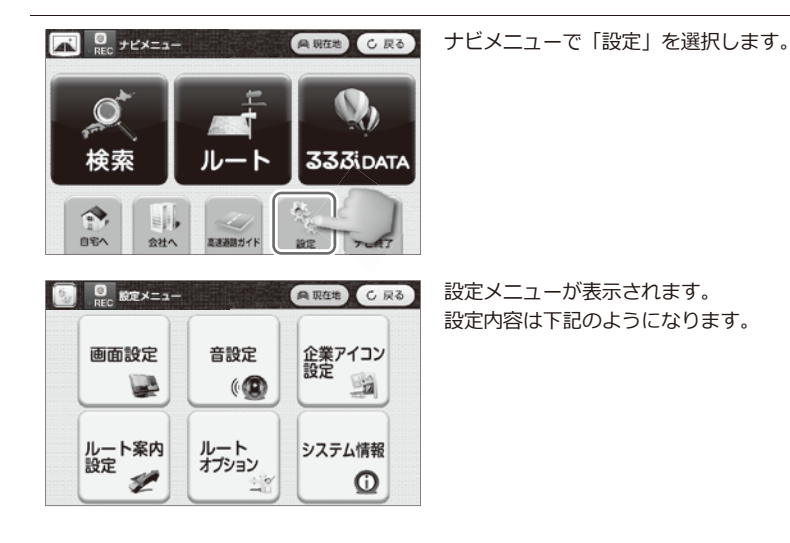

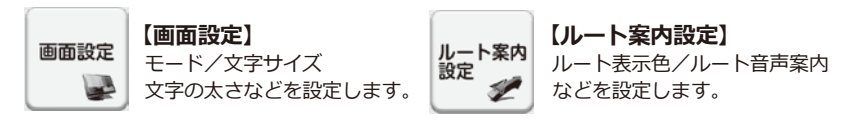

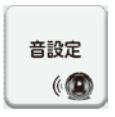

音量/効果音などを 設定します。 **【音設定】**

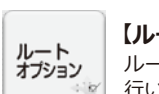

ルート検索の条件変更を 行います。 **【ルートオプション】**

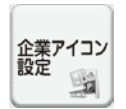

業種別企業アイコンの 表示有無を設定します。 **【企業アイコン設定】**

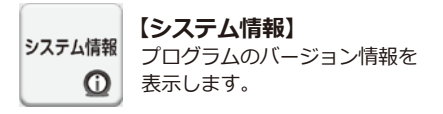

### **設定メニュー 各種設定**

### **画面設定**

モード/文字サイズ/文字の太さなどを設定します。

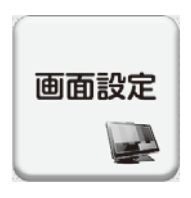

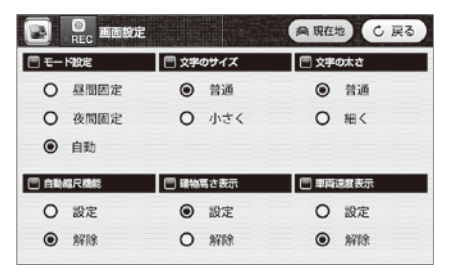

#### **●モード設定**

昼間設定/夜間設定/自動の3種類の設定ができま す。

自動モードでは、昼間モードと夜間モードの自動切 り替え設定ができます。切り替え時間設定画面は、 自動を選択すると表示されます。(下記を参照して ください)

#### **●文字のサイズ**

普通/小さくの設定ができます。

**●文字の太さ**

普通/細くの設定ができます。

#### **●自動縮尺機能**

車の速度によって、地図の縮尺レベルが自動で変更 されます。

約 0~30 km/h :50m<br>約 30~70 km/h :100m 約 30~70  $km/h$ 約 70~100 km/h : 200m<br>約 100 km/h 以上 : 500m 約 100 km/h 以上

#### **●建物高さ表示**

建物の高さ表現を設定できます。

#### **●車両速度表示**

本体画面に車の速度が表示されます。(車のスピー ドメーターの速度表示とは誤差が生じることがあり ます。)

### **【昼夜時間設定】**

**●昼間モード転換** 夜間モード → 昼間モードに転換 する時間を設定します。

**●夜間モード転換** 昼間モード → 夜間モードに転換 する時間を設定します。

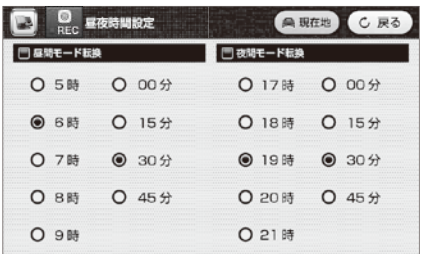

### **音設定**

音量/効果音などを設定します。

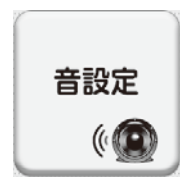

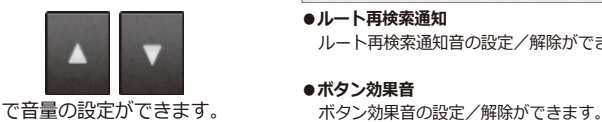

#### $^{\circ}$ 音設定 **角 现在地** C 戻る mes 門ルート再検索 MAY ◎ 設定 O 解除 □ポタン効果高 ◎ 設定 ○ 解除 MUTE **●ルート再検索通知**

ルート再検索通知音の設定/解除ができます。

**●ボタン効果音**

**企業アイコン設定**

業種別アイコンの表示有無を設定します。

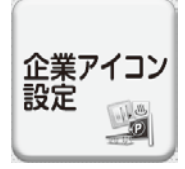

業種別リストが表示されます。 地図上にリストの中からご希望の企業のアイコン と企業名を表示することができます。

表示させたい業種·企業別アイコンに V を入れ てください。 例)銀行→各銀行名で表示させたい銀行名に を入れます。

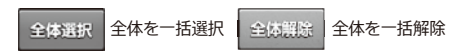

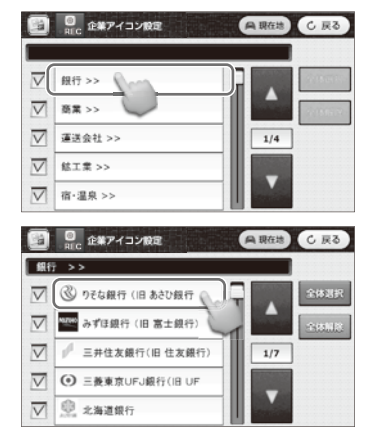

P.102の「地図記号一覧」で業種・企業別アイコンが確認できます。 ワンポイント

### **ルート案内設定**

ルート表示色/ルート音声案内などを設定します。

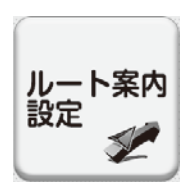

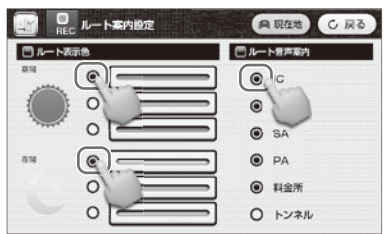

●ま入れてください。

ご希望のルート表示色・ルート音声案内に

- ●ルート表示色の設定ができます。
- ●ルート音声案内の設定ができます。設定の項目は、 IC/JCT/SA/PA/料金所/トンネルから選択でき ます。

### **ルートオプション設定**

ルート検索条件を選択できます。

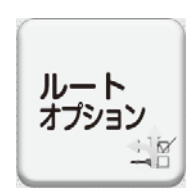

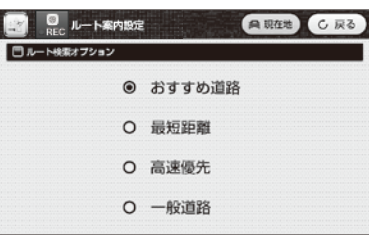

- ●おすすめ道路 : 最適なおすすめルートを検索します。<br>●最短距離 : 距離を優先して検索します。
- :距離を優先して検索します。
- ●高速優先 :高速道路を優先して検索します。<br>●一般道路 :一般道路を優先して検索します。
- :一般道路を優先して検索します。

### **システム情報**

プログラムのバージョン情報を表示します。

システム情報

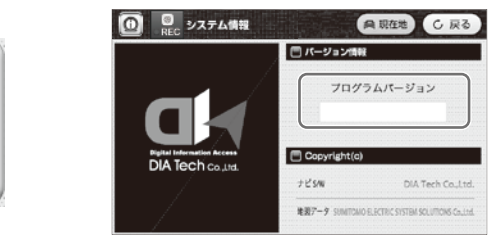

この画像は参考表示画像です。

ご希望のルート検索オプションに を入れてください。

# **設定メニュー GPS情報**

工場出荷時は「国会議事堂」付近を表示しています。

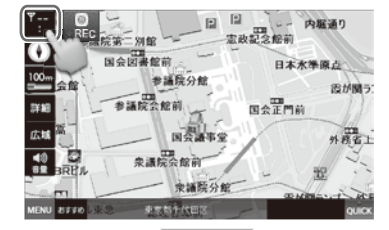

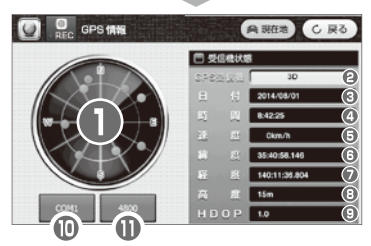

「GPSを受信しました」とアナウンス された場合、右上の (高現在地) アイコン をタッチしてください。 現在地の地図に移動します。

※GPSの受信状態を表示します。

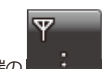

地図画面の左上端の をタッチしてください。

GPS情報が表示されます。

- **GPSの受信感度状態を表示します。**
- GPSの受信状態を表示します。 ABNORMAL:GPS信号が受信できない状態です。 1D:GPS信号が弱い状態です。
	- 2D:GPS信号がやや弱い状態です。
	- 3D:GPS信号が正常に受信できている状態です。
- ◎ 現在の日付を表示します。
- ◎ 現在の時間を表示します。
- 車の移動速度を表示します。
- 緯度を表示します。
- 経度を表示します。
- ◎ 高度を表示します。
- 衛星受信値の精度を表示します。
- 1 | ポートの番号を表示します。 (ナビ本体によりポート番号が異なります。)
- 1 400 データの伝送速度を表示します。 (ナビ本体により伝送速度が異なります。)

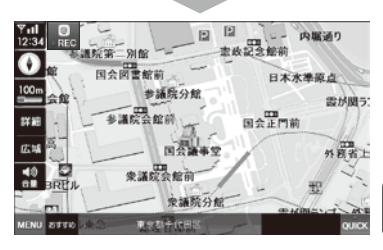

ただし、現在地に移動しない場合は、

地図画面をタッチして現在地ボタンを出します。 (地図上どこでもタッチ可)

現在地ボタンをタッチすると 現在地に移動します。 **Product** 

※GPS受信を行う場合、屋根付きガレージ・地下駐車場・高架下等、遮蔽物のある場所では受信できません。 ※以下の場合、GPS信号の受信に20分以上かかることがあります。

- ・本製品を初めて使用する場合。
- ・曇りの日等、天候が悪い場合。
- ・長時間使用しないで、再び使用する場合。

GPS信号が受信できない場合、次のメッセージが表示されます。 このような場合、野外の見通しの良い場所でGPS受信をしてください。

GPS信号を受信できません。

# **333iDATA るるぶDATA検索**

るるぶDATAを使って、各地の観光情報を検索することができます。

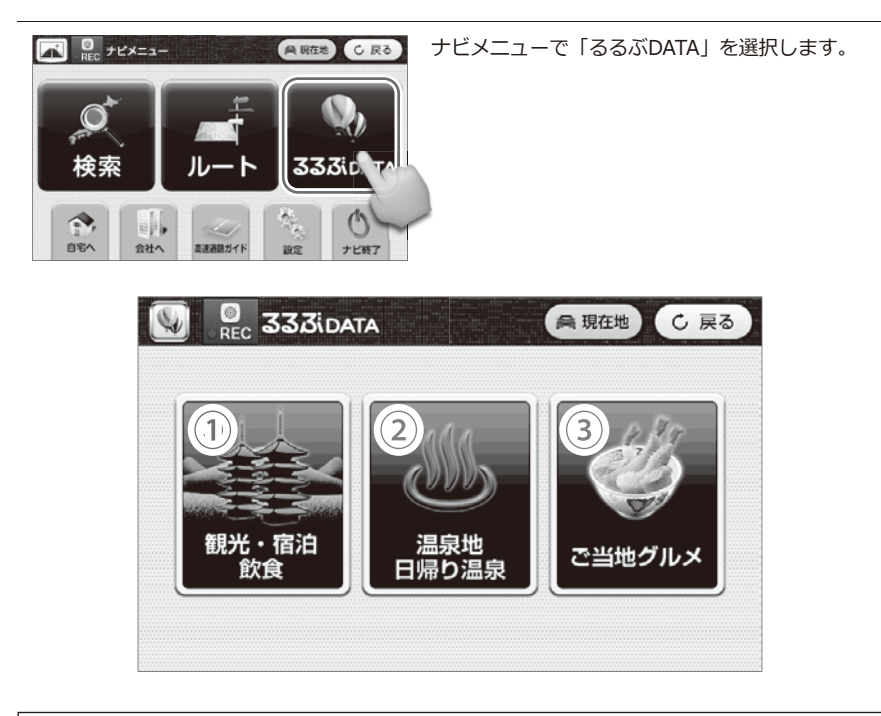

**①観光・宿泊・飲食検索**( → P.64 ~)

■エリアで探す…「見る」「遊ぶ」「食べる」「泊まる」「買う」の5ジャンルの中から 検索します。

■周辺で探す…現在地から周辺施設を29ジャンルの中から検索します。

**②温泉地・日帰り温泉検索**( → P.67〜)

■温泉地…「エリアで探す」「周辺で探す」から検索します。

■日帰り温泉…「エリアで探す」「周辺で探す」から検索します。

**③ご当地グルメ検索** ( → P.72 ~)

■エリアで探す…都道府県から検索できます。

■周辺で探す…現在地から周辺施設を15ジャンルの中から検索します。

■ジャンルで探す…ジャンルを絞ってから、エリア別で検索します。

# **333iDATA 観光・宿泊・飲食検索**

### **エリアで探す**

- ①「観光・宿泊・飲食」を選択します。  $\Box$   $\Box$  333ipata **無期在地 C尿る** 観光・宿泊 ご当地グルメ 日帰り温泉
- 例)「陶芸・手工芸体験」を選択します。 ②「エリアで探す」を選択します。

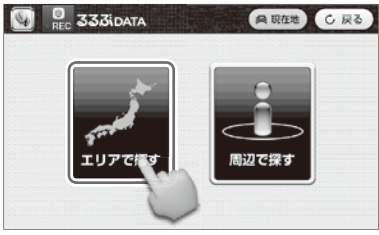

- ③地域を選択します。
	- 例)「北陸・信越」を選択します。

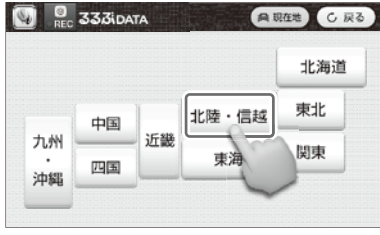

④都道府県を選択します。

例)「富山」を選択します。

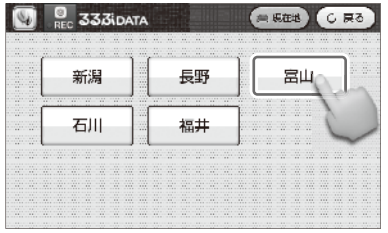

⑤目的のジャンルを選択します。

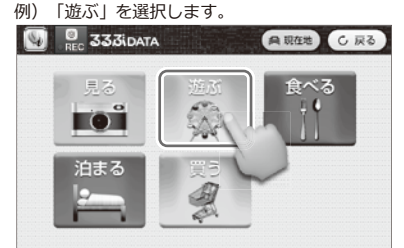

- ⑥リストを表示します。<br>- 例) 「陶芸・手工芸体験」を選択します。
	-

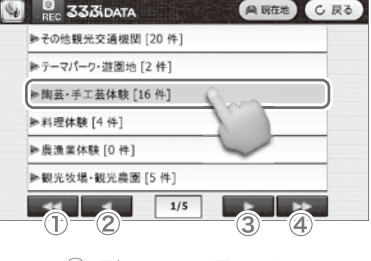

- (1) 最初のページに戻ります。
- (2) 前のページに戻ります。
- (3) 次のページに進みます。
- 最後のページに進みます。
- ⑦リストの中から検索したい場所を選択します。 例)「射水市陶房匠の里」を選択します。

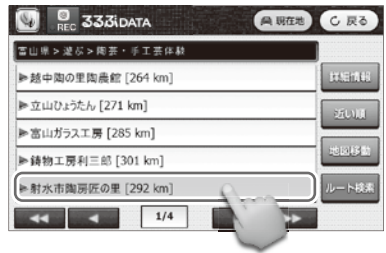

64

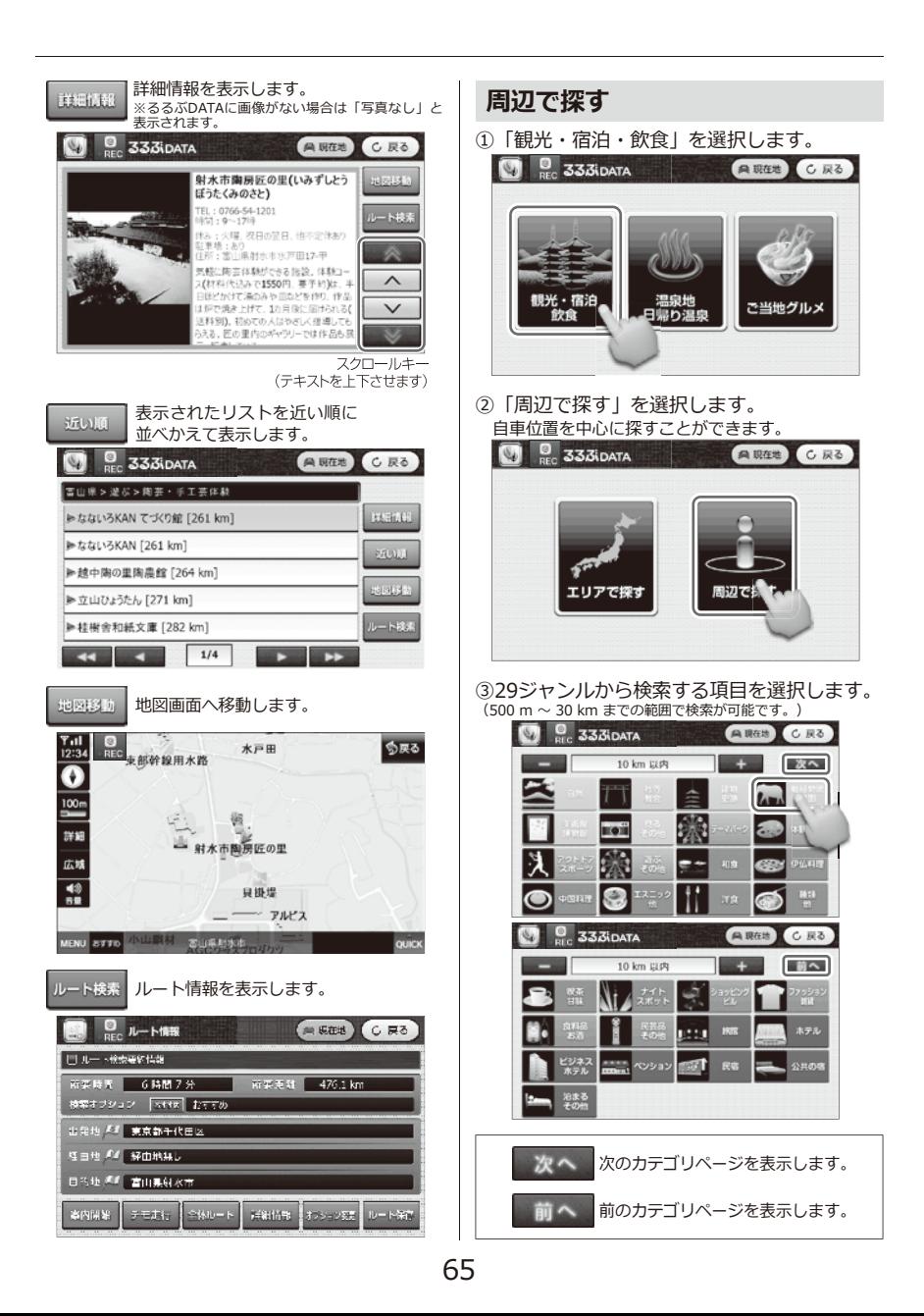

④リストから検索したい場所を選択します。

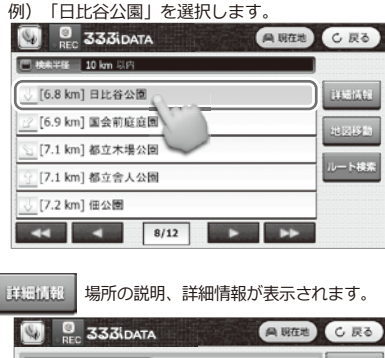

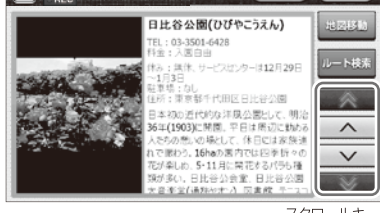

--キJ、スクロールキー<br>(テキストを上下させます)

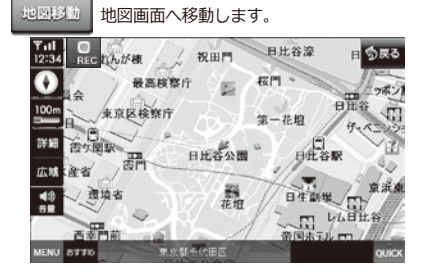

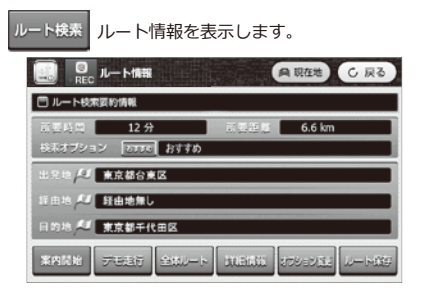

**【るるぶDATAの29ジャンル一覧】**

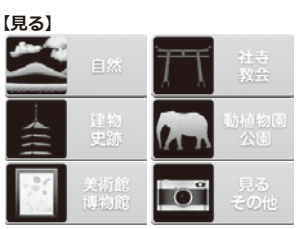

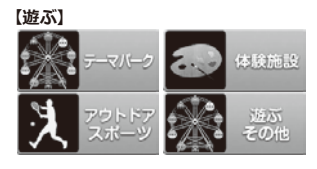

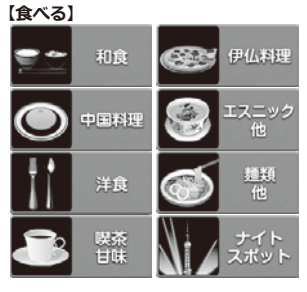

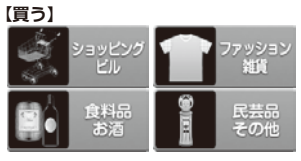

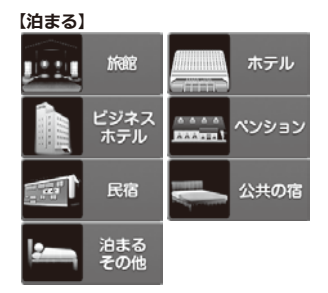

66
# $335$ idata **温泉地・日帰り温泉検索**

温泉地、日帰り温泉の2つのカテゴリーで温泉検索ができます。

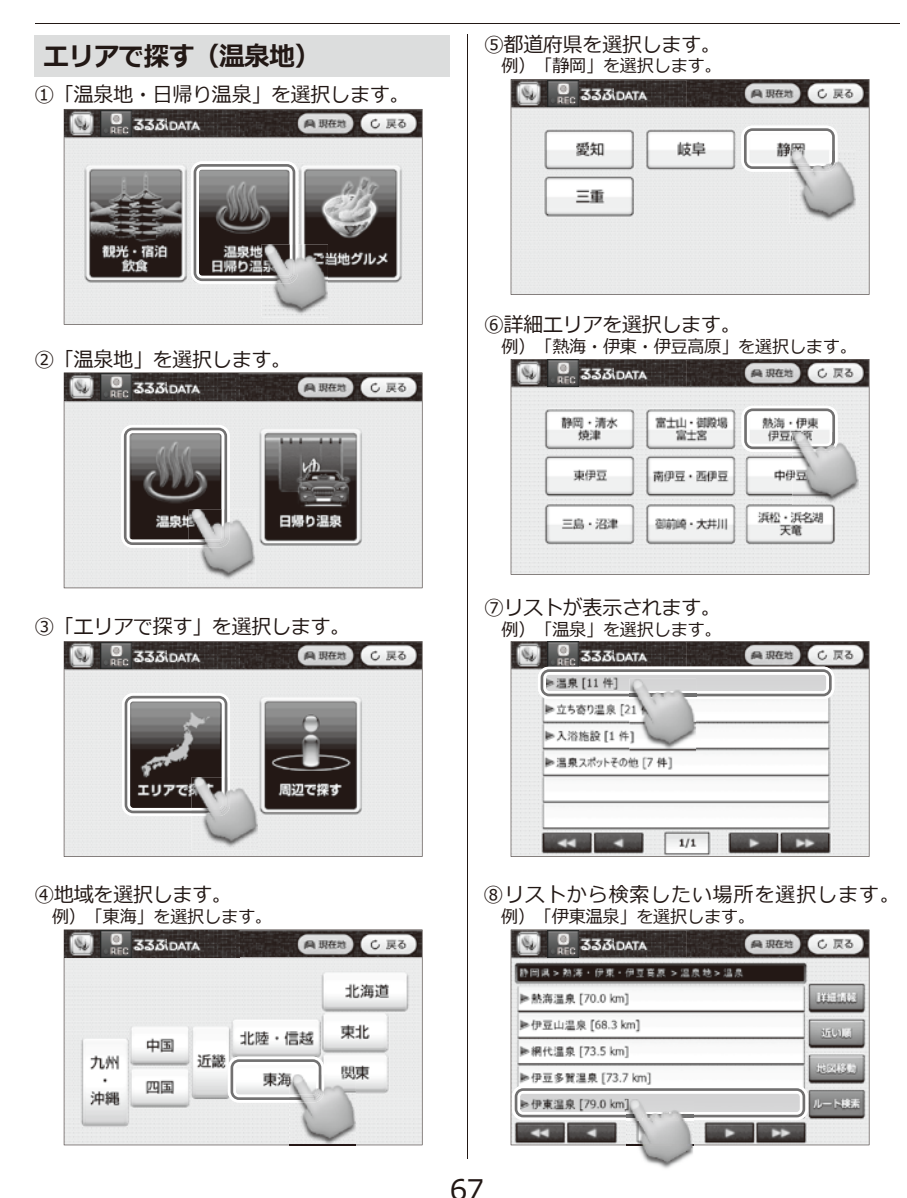

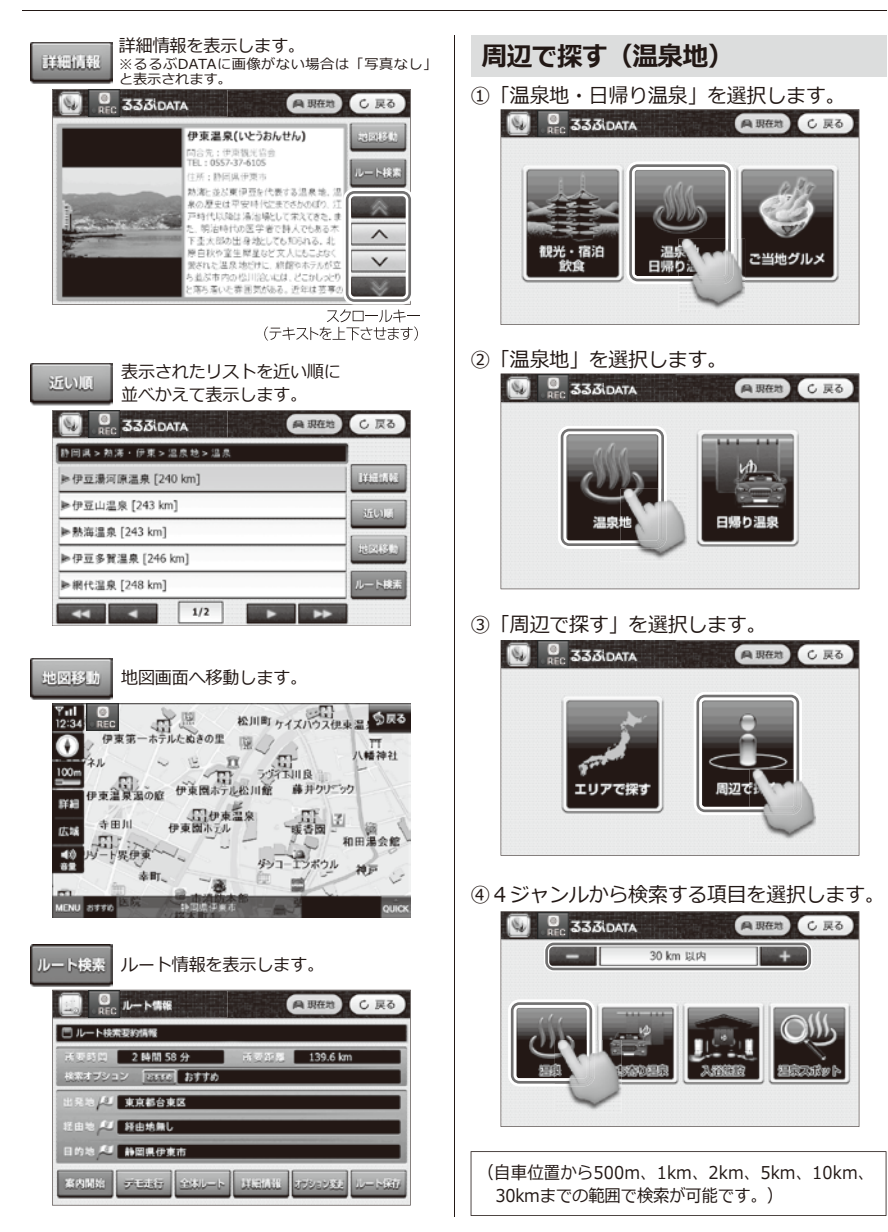

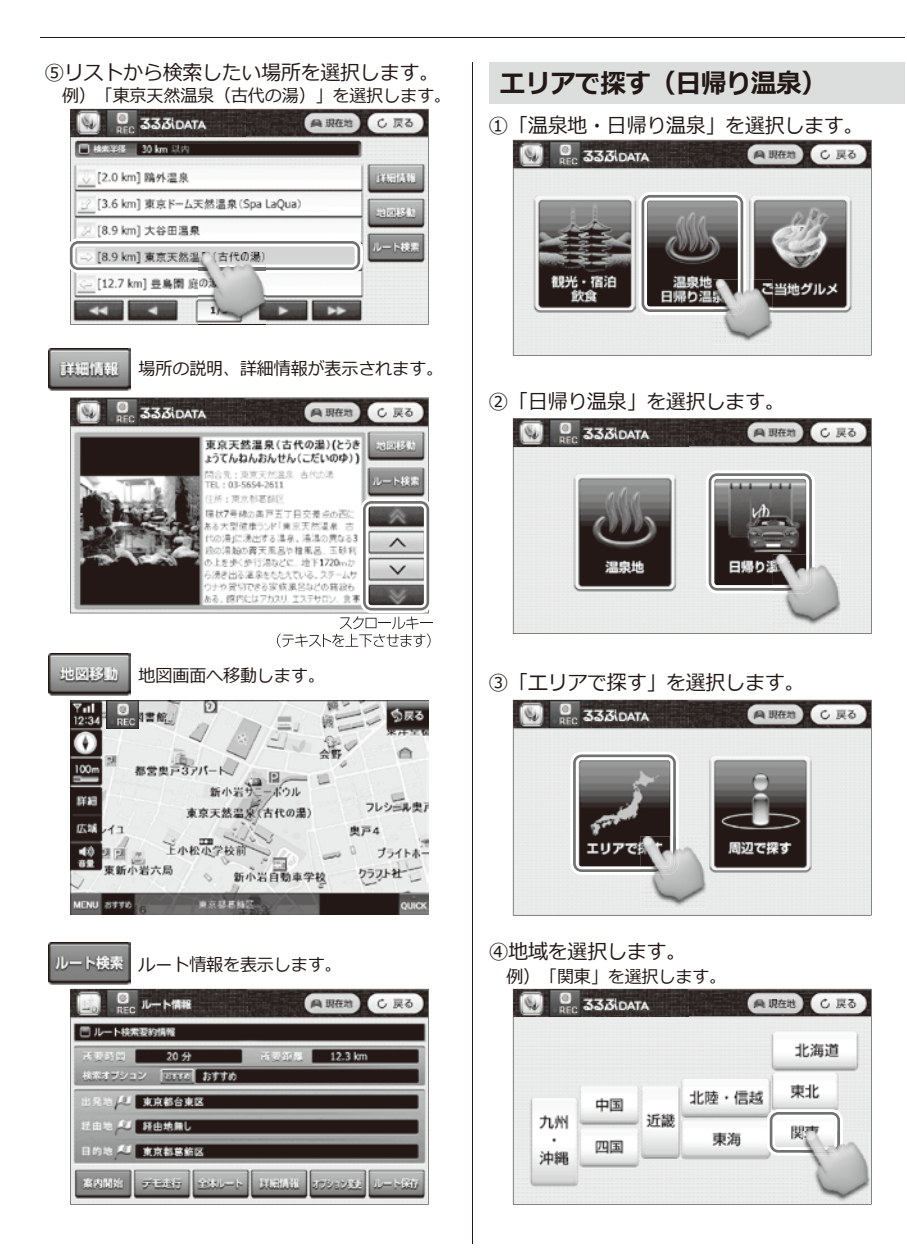

69

⑤都道府県を選択します。 詳細情報を表示します。 ※るるぶDATAに画像がない場合は「写真なし」と 表示されます。 **PERSON** 例) 「山梨」を選択します。<br>**「い」 9. 33**30aTA **A 現在地 C 戻る**  $\mathbb{Q}$ a men **C 戻る** ほったらかし温泉 あっちの湯・こっ<br>ちの湯(ほったらかしおんせん あっち  $200137$ 東京 神奈川 埼玉 のゆ こっちのゆ) 最近の内の高度には内のの間: 湯治数 5の滞<br>TEL:0553-23-1526<br>時間:日の出1時間前~22時(受付は~2<br>ド追:大人800円、0歳~小学生400円(<br>155の満にこ25の消息別料金) 千葉 茨城 栃木  $\overline{\wedge}$ 山梨 群馬 <br>注意場:形)<br>注所:山梨県山梨市矢井1669-18  $\checkmark$ 第2011/2012/02/2020 中枢通信和 1019 201 スクロールキ (テキストを上下させます) ⑥詳細エリアを選択します。 「石和・勝沼」を選択します。 表示されたリストを近い順に 近い順 並べかえて表示します。 TG.  $9$  33 $\overline{3}$ DATA **A 現在地 C 戻る A RES** G.  $3330ATA$ **C反る** 常土五湖・忍野 山梨県 > 石和・勝沼 > 温泉地 > 日帰り温泉 甲府・昇仙峡 石和、勝沼 富士吉田 ▶ やまと天目山温泉 [105 km] **BEFALL** 大月・都留 身延 南アルプス山麓 ▶甲州市交流保養センター 大善薩の湯 [107 km] 道志渓谷 **SOLE** ▶川浦温泉山県館 [109 km] 小淵沢<br>甲斐大泉・清里 ▶ みとみ笛吹の湯 [113 km] ▶ ぶどうの丘温泉 天空の湯 [113 km]  $-1437$  $\overline{1/3}$ z  $\blacktriangleright$ ⑦リストから検索したい場所を選択します。 地図画面へ移動します。 地图线片 例)「ほったらかし温泉 あっちの湯 こっちの湯」 を選択します。  $\frac{1}{12:34}$ . 모. も戻る  $\overline{O}$   $\overline{O}$  333iDATA **向 現在地 C 戻る** Ω 山梨県 > 石和·勝沼 > 温泉地 > 日帰り温泉  $100<sub>1</sub>$ ▶クアハウス石和 [123 km] **THE SC** 詳細 ほったらかし温泉 あっちの湯・こっちの湯 ▶川浦温泉山県館 [109 km] 広域 ▶みさかの湯 [122 km]  $\frac{40}{82}$ あほったらかし温泉あっちの湯。つちの湯 [121 km]  $1 - 18$ ▶ 52'5の丘温泉 天空の湯 [11] MENU 8996 QUICK ш.  $1/3$ **COLLECTION** с ルート情報を表示します。ート検索 ◎ ルート情報 **A BER C 戻る** □ルート検索要約情報 2時間11分 **所要距離 134.4 km** ドネオブション **[2550] おすすめ** J RRESAR (由地 4) 軽曲地無し 日的地 <sup>美国</sup> 山梨県山梨市 案内開始 外国語 **RESULT Bigit CENSORI** 

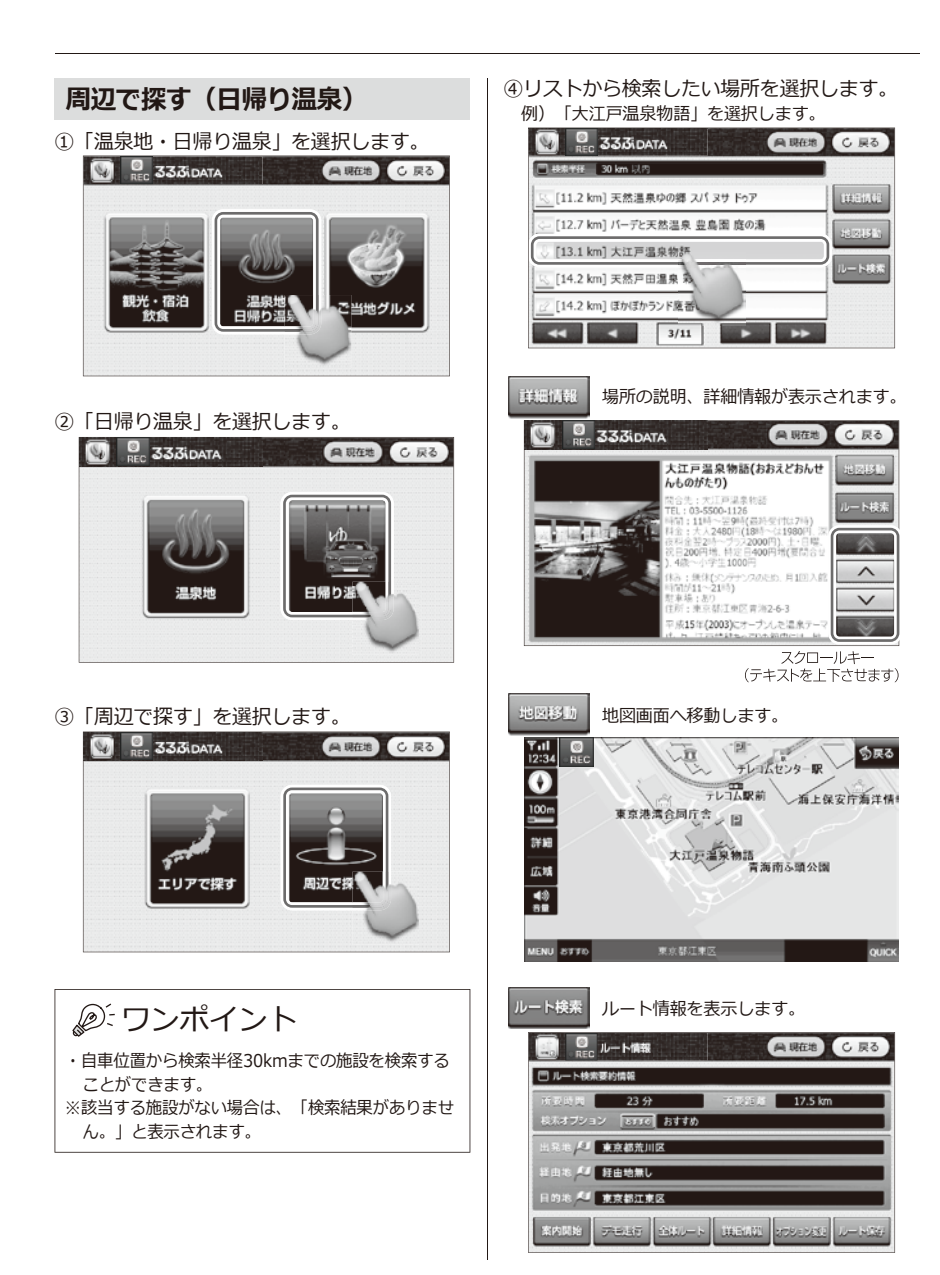

# $33\overline{3}$ **ご当地グルメ検索**

## **エリアで探す**

①「ご当地グルメ」を選択します。

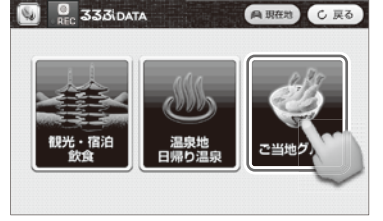

②「エリアで探す」を選択します。

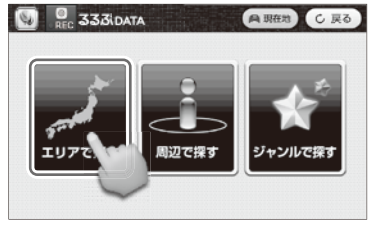

- ③地域を選択します。
	- 例)「東北」を選択します。

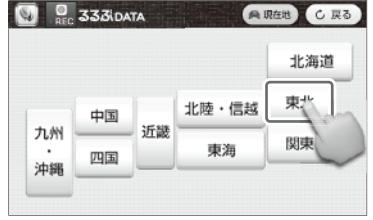

- ④都道府県を選択します。
	- 「宮城」を選択します。

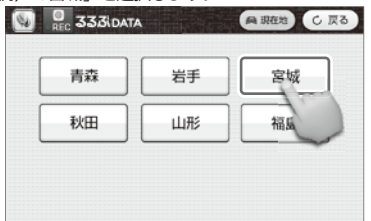

- ⑤選択したエリアのご当地グルメが、写真で一 覧表示されます。
	- 例)「松島のカキ料理」を選択します。

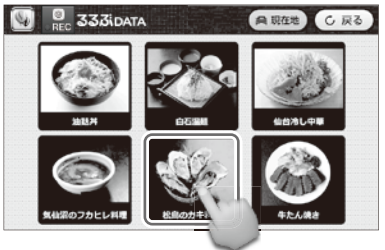

⑥選択したご当地グルメの詳細情報を表示しま す。

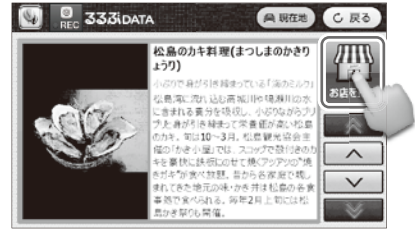

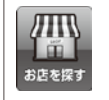

「お店を探す」をタッチすると、 選択したご当地グルメの店舗リストを 表示します。

⑦リストから検索したい場所を選択します。 例)「松島観光協会 かき小屋」を選択します。

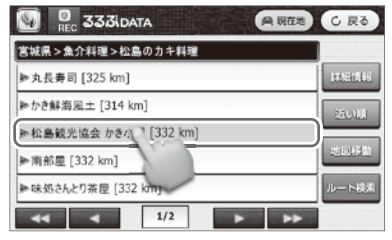

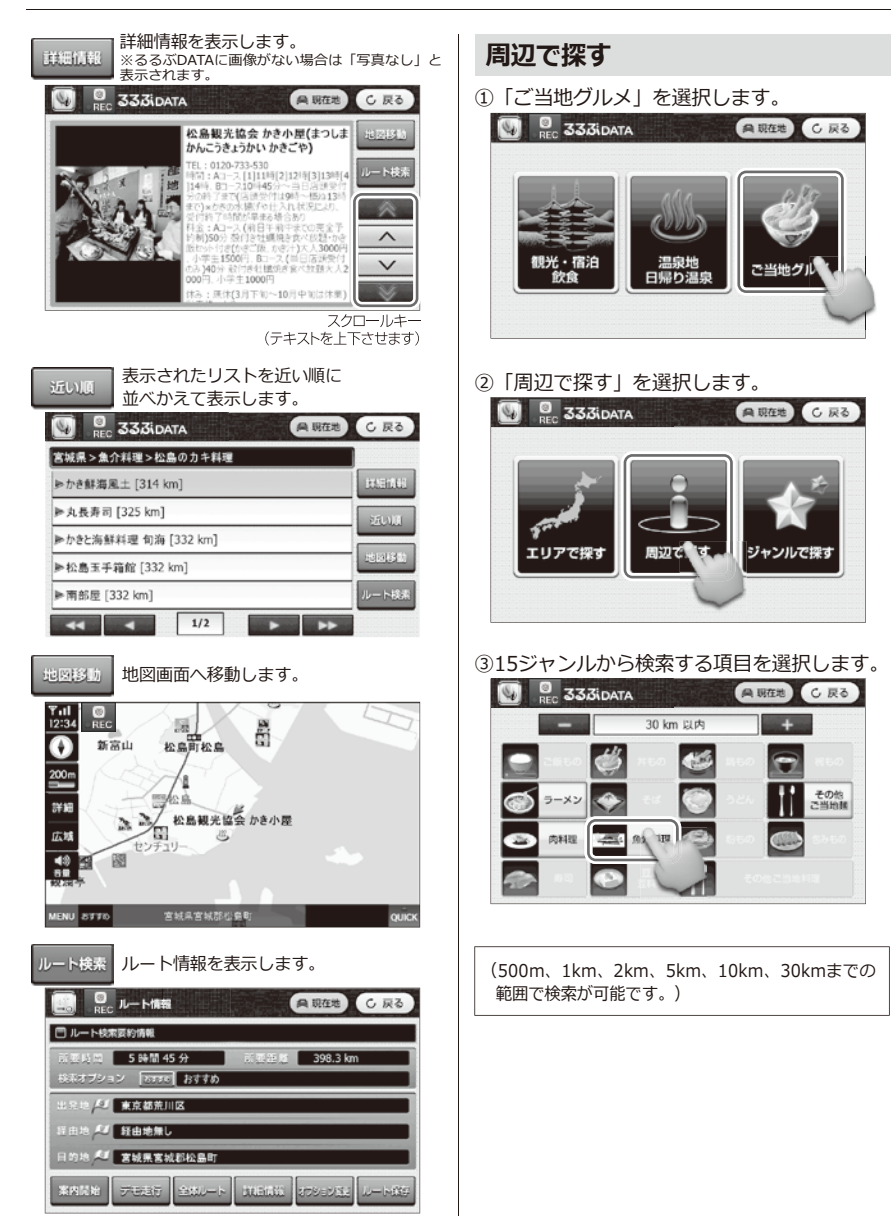

④リストから検索したい場所を選択します。 例)「かき鮮海風土」を選択します。

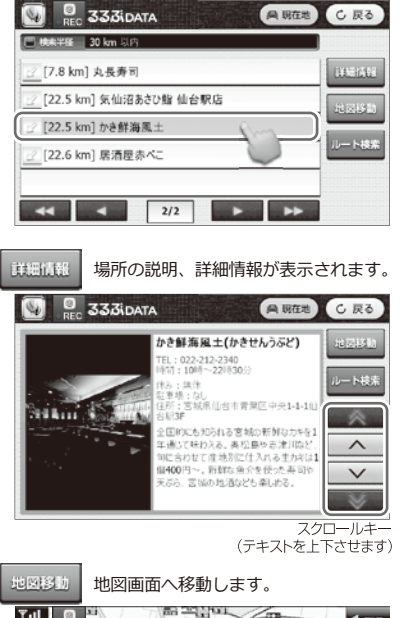

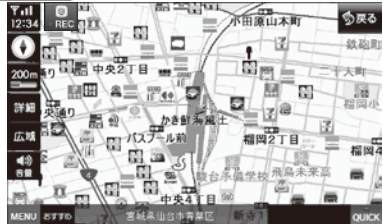

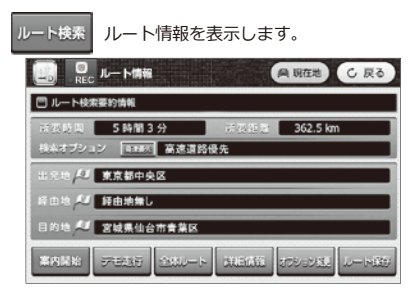

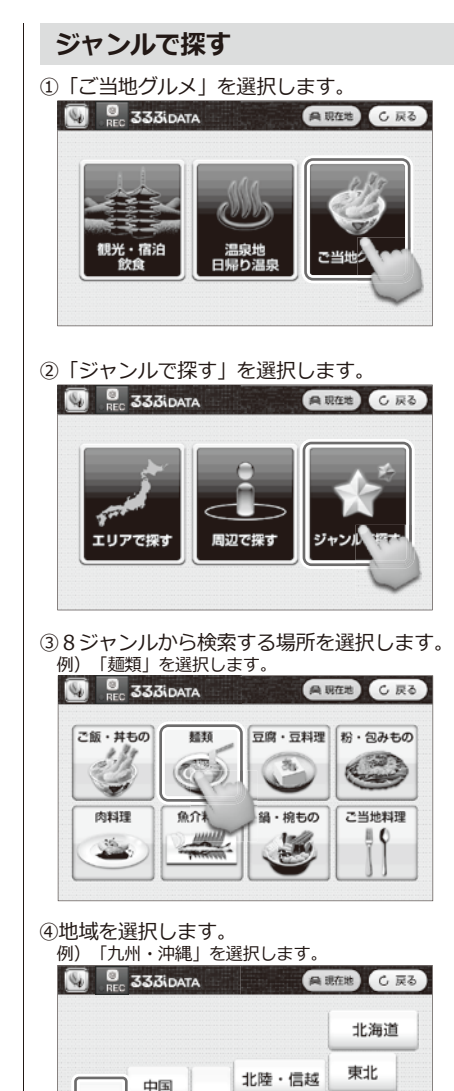

近畿

四国

東海

関東

74

九州

沖

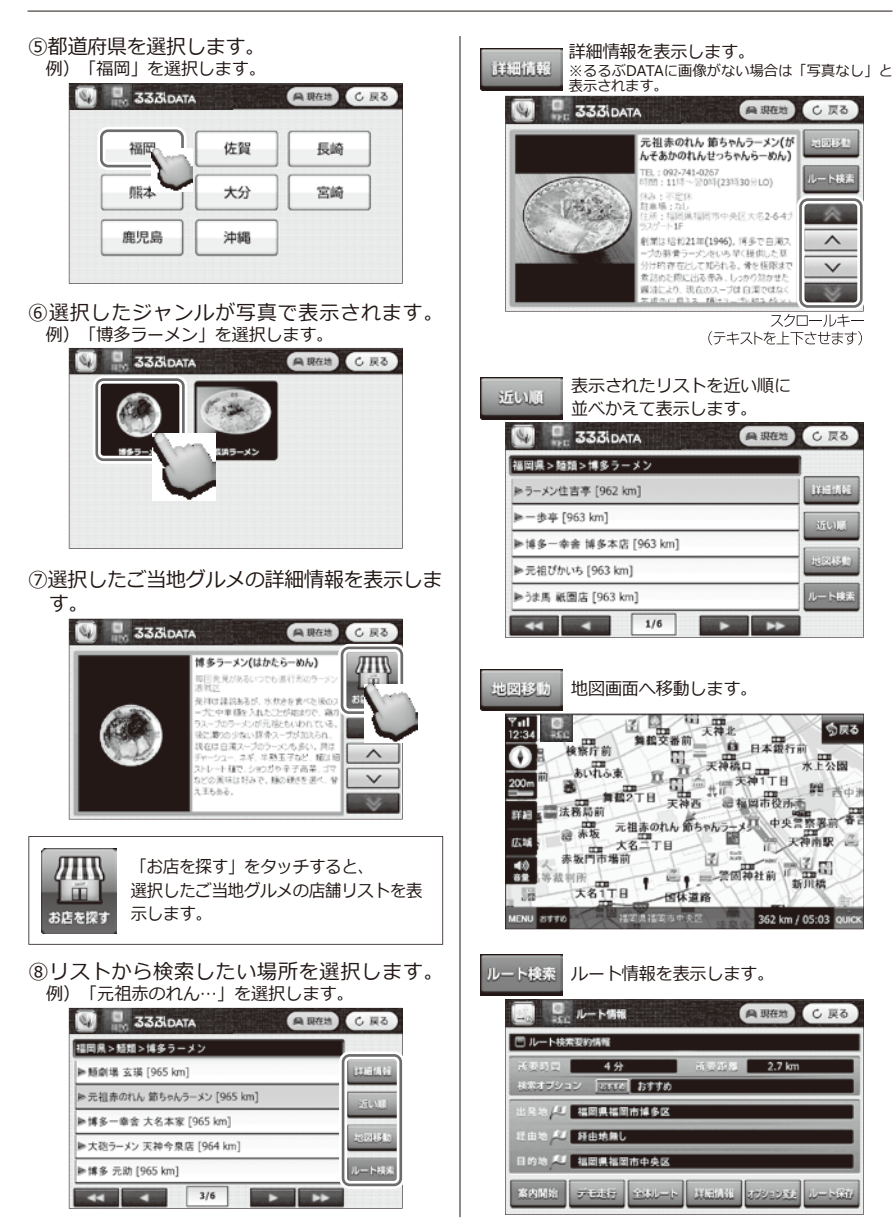

# **microSDカードについて カメラ**

**T** 

- **・microSDカードの抜き差しは必ず 電源を切った状態で行ってくださ い。**
	- **・本機は8GB~32GBまでの microSDカード(Class 6以上)に 対応しています。**

※必ずClass 6以上を使用してください。 ※製品の性質上、全ての環境、組み合わせの動作 を保証するものではありません。

- ●端子部には、手や金属が触れないようにし てください。
- ●microSDカードに衝撃を与える、曲げる、 落とす、水に濡らすなどはしないでくださ  $\mathfrak{b}$
- ●異なるデータの入っているmicroSDカード を使用する場合は、データのバックアップ を行ってからフォーマットしてご使用くだ さい。
- ●microSDカードは、初めに必ず本機でフォ ーマットをしてからご使用ください。
- ●安定的な動作のため、1~2週間に1度。 microSDカードのフォーマットを推奨しま す。
- ●microSDカードは消耗品です。長期間使用 すると保存機能に問題が発生する恐れがあ りますので、定期的に新しいSDカードに買 い替えることを推奨します。

## **microSDカードの取り扱い方 microSDカードの入れ方/出し方**

## **【micro SDカードの入れ方】**

本体の電源が切れていることを確認してから microSDスロットにmicroSDカードを図の向 きに差し込みます。

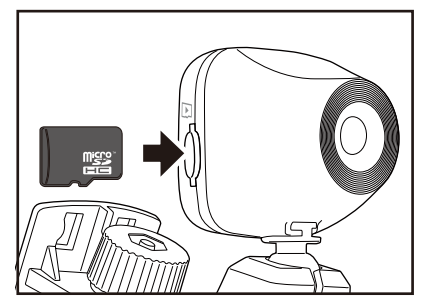

※micro SDカードの向きに注意してください。

# **【micro SDカードの出し方】**

本体の電源が切れていることを確認してから microSDカードの中央を1回押して、micro SDカードを取り出します。

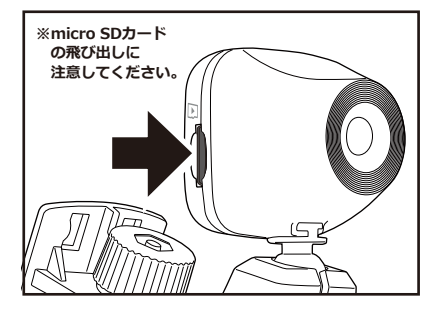

・走行中に操作はしないでください。 ・microSDカードが熱くなっていることがあ りますので、取り出しにご注意ください。

# **録画をする カメラ**

## **カメラを起動する**

①カメラにmicroSDカードが挿入されている か、ケーブルがつながっているかを確認して ください。

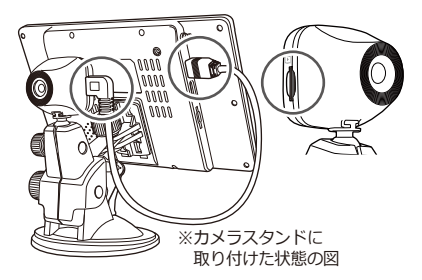

②ナビ本体に電源を入れると「ナビ」が立ち上 がります。「録画を開始します。」という案内 と共にカメラ録画を開始します。

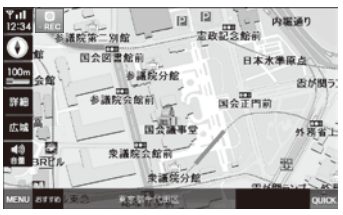

※microSDカードが挿入されていないか、容量 が不足していると録画は開始しません。

③地図画面左下の「MENU」ボタンを選択しま す。

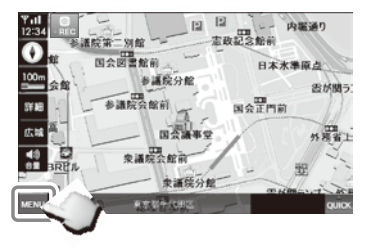

④ナビを終了してメインメニューに戻ります。

⑤メインメニューの『カメラ』を選択してくだ さい。

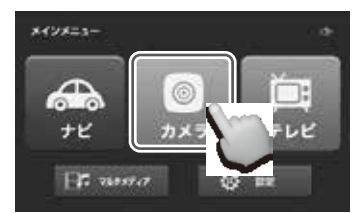

※機能を切り替えると一回録画を停止してから再開しま す。

⑥ライブビューと操作画面が表示されます。

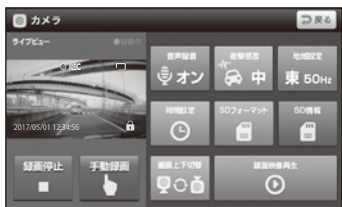

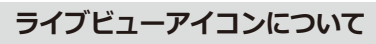

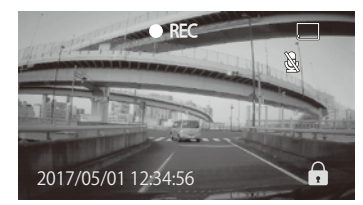

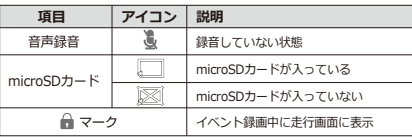

・走行中に操作はしないでください。

・GPS信号を受信しないと、ドライブレコーダ ーに正確な時刻が反映されません。GPS受信 の操作を行うか、ドライブレコーダー画面に 移動して、時間設定を行ってください。

・録画を開始していないと正確な時刻が画面に 表示されません。GPSを受信しても正確な時 刻が表示されない場合は、録画を開始され ているかをご確認ください。

# **カメラ操作について カメラ**

## **カメラ操作画面**

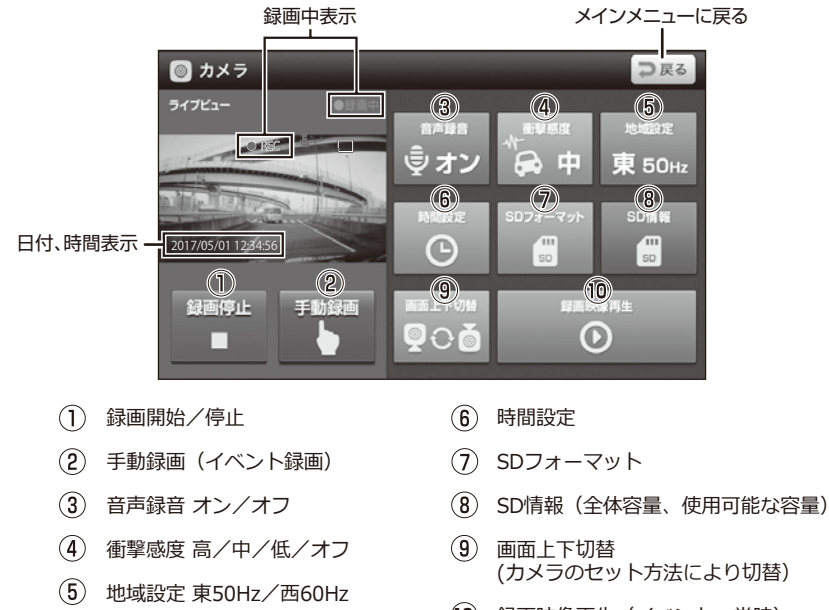

 $(\rightarrow P.79)$ 

緑画映像再生 (イベント、常時) **10**

### **※「録画停止」を押すと「録画開始」や「手動録画」を押すまでは自動録画を開始しません。**

※画面をタッチすると全画面表示 (画面比率16:9)に切り替えられますが、受信した映像をプログラムで 拡大していますので、ノイズがでたり画質が落ちて見えます。再度タッチすると戻ります。

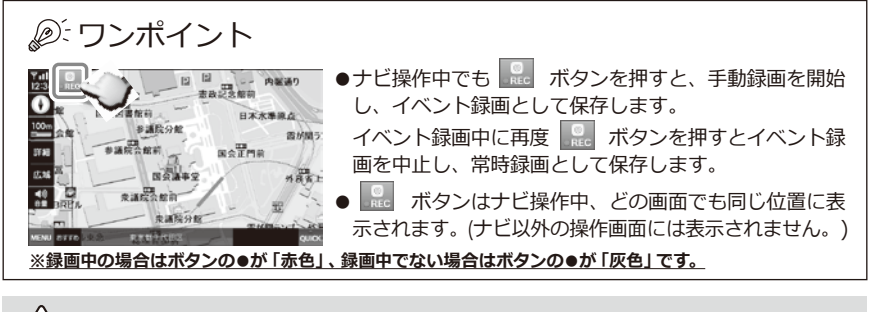

・走行中は操作しないでください。

### **常時録画開始/停止 地域設定** 常時録画を開始/停止します。 撮影時に信号のちらつきを抑えるために、 ご使用の地域の周波数に合わせて設定します。 **手動録画開始** 手動録画を開始します。録画している映像をイ **東日本** ベント録画として保存します。 **(50Hz)西日本 (60Hz) REC 時間設定** 2017/05/01 12:34:56 日付と時刻を設定します。 ※イベント録画中に押すと イベント録画 イベント録画を中止し、 時間設定 常時録画として保存します。  $\ddot{\phantom{1}}$ ×.  $2017 * 06 * 01 * 12 * 34 * 56 *$ **音声録音オン/オフ** . 音声録音をするかしないかを設定します。 保存 音声録音オフ ※GPSを受信すると時刻は修正されます。 REC **SDフォーマット** microSDカードをフォーマットします。 SDフォーマットを押すと録画が停止します。 2017/05/01 12:34:56 本当にSDをフォーマットしますか? いいえ はい **衝撃感度** Gセンサーの感度を設定します。レベルが高い 「はい」でmicroSDカードフォーマットが完了 と敏感に、レベルが低いと鈍感になります。 したら、「録画開始」ボタンで録画を再開して ください。 「いいえ」を押すと、フォーマットせずに自動で

録画を再開します。

## **SD情報**

microSDカードの全体容量、使用可能な容量 を表示します。(目安の録画時間 → P. 96) ACCがONの状態で、電源スイッチを押して

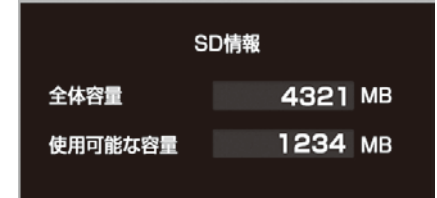

## **画面上下切替**

ドライブレコーダーカメラの設置方法(カメラ スタンドに取り付け時/ガラス用取付ブラケッ トに取付時)によって画面の上下を切り替えま す。

### **録画映像再生**

録画した映像を再生します。 イベントと常時に分かれていますので、再生し たいファイルを選択します。

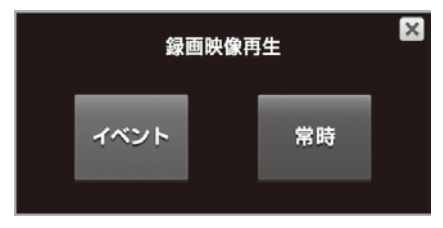

録画映像がない場合は、選択画面が消え「録画 映像がありません。」というメッセージボック スが表示されます。

※「録画映像再生」ボタンを押すと録画が停止しま す。

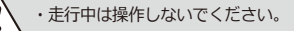

## ワンポイント

電源を切っても、カメラは以下のように動作 します。

- ●緑画中の場合、緑画を継続します。
- ●録画を停止していた場合、録画を開始しま す。

# **録画映像を再生する カメラ**

### **録画映像再生画面**

イベント録画映像再生、常時録画映像再生に分かれます。 録画映像再生画面表示と同時に自動再生します。最初は録画日時が早い映像から再生をしますが、 次回からは前回再生し終わった映像から再生します。 ニノゴジュー ロラス

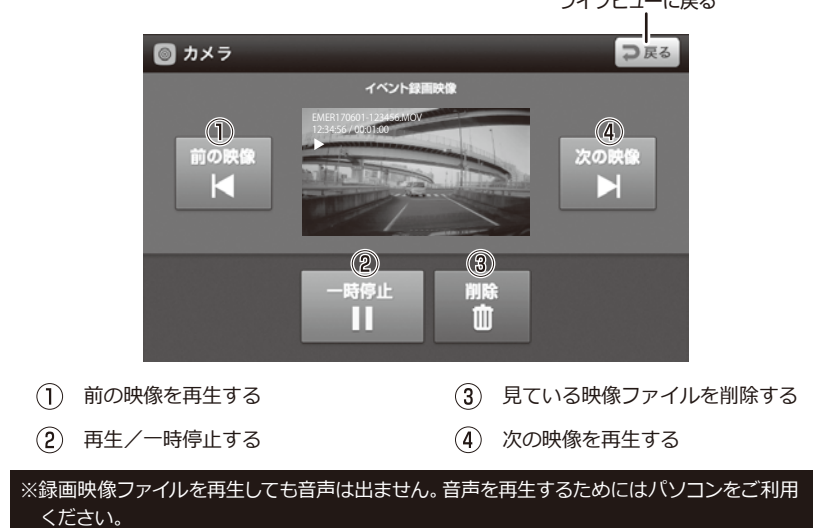

※画面をタッチすると全画面表示 (画面比率16 : 9) に切り替えられますが、受信した映像をプログラムで 拡大していますので、ノイズが出たり画質が落ちて見えます。再度タッチすると戻ります。

### **録画映像を削除する**

現在再生している映像ファイルを削除します。

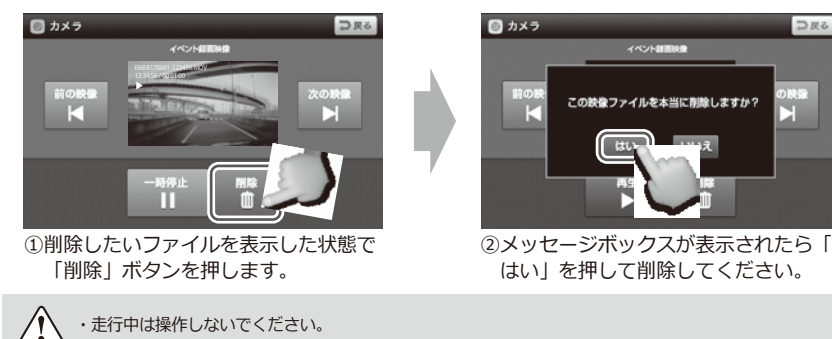

# **録画映像ファイルについて カメラ**

## **microSDカードの録画時間**

下記に表示された録画時間は映像録画の最大 値で計算されたものであり、実際とは異なり ます。

### **【録画時間の目安】**

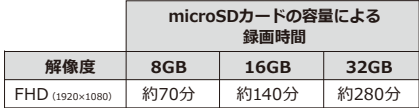

※スピードクラス:Class10を使用

※上記値は目安です。状況により変動します。

※通常録画、イベント録画(Gセンサー、手動)のすべて の録画時間の合計です。

## **常時録画ファイル**

起動してから終了するまで録画する通常のファ イルです。

- ●1ファイルあたりの録画時間は1分に設定さ れています。
- ●**FILE「日付-時刻】.MOV**という形式で、 microSDカード内の「Normal」フォルダに 保存されます。
- ●容量が不足すると一番古いファイルから上書 きして保存します。保護されたファイルは上 書きされません。

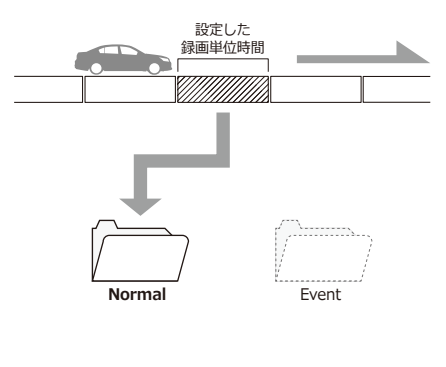

## **イベント録画ファイル**

Gセンサーが一定以上の衝撃を感知したり、録 画中に手動録画ボタンを押すと、イベント録画 として保存されます。

- ●イベントが発生した前後の動画が、「Event 」フォルダに保存されます。(計3つの動画 ファイルを同時保存)
- ●イベント録画中に手動録画ボタンを押すとイ ベント録画を中止し、常時録画ファイルとし て「Normal」フォルダーに保存されます。
- ●緑画単位時間は1分に設定されています。
- ●**EMER「日付-時刻1 .MOV**という形式で保 存されます。
- ●これらのファイルは上書きされませんが、 microSDカードのフォーマットを行うと削除 されます。

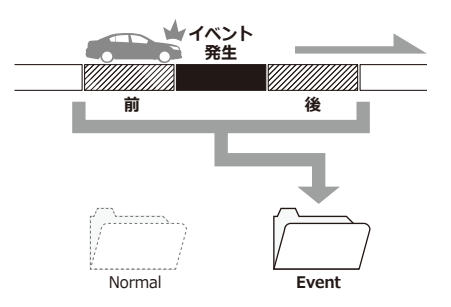

## **パソコンでファイルを見る**

録画映像ファイルはパソコンで再生することが できます。

※すべてのパソコンにおいて動作を保証するもの ではありません。 ※本機とパソコンをUSBケーブル等で直接接続し ないでください。

- ①パソコンにmicroSDカードを挿入します。 (別売のmicroSDカードリーダー等を使用し ます)
- ②リムーバブルディスクのmicroSDカードを 開きます。
- ③各種の記録ファイルがフォルダごとに保存さ れていることを確認します。
- ④録画ファイルは、以下のプレーヤーで再生で きます。
	- ・MOVコーデックに対応した動画プレーヤー (ビデオ: H.264 オーディオ: ADPCM)

ファイルを開けない、正常に再生できない場合 はファイルの形式に対応したメディアプレーヤ ーをお試しください。

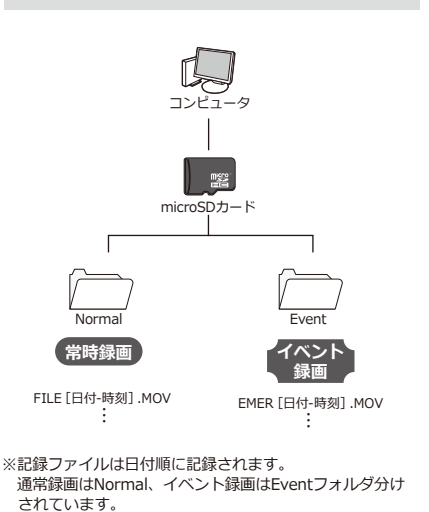

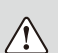

microSDカード内に、イベント録画ファイル でいっぱいになると録画(常時録画のための上 書きやイベント録画等)のための容量が不足し 「SDカードの空き容量がありません。」とい うメッセージ表示と「SDカード容量が不足し ています。」という音声案内が出ます。その場 合、別のmicroSDカードを用意するか、ファ イルをパソコン等にバックアップしてからフォ ーマットを行ってください。

### **【パソコンでの表示画面】**

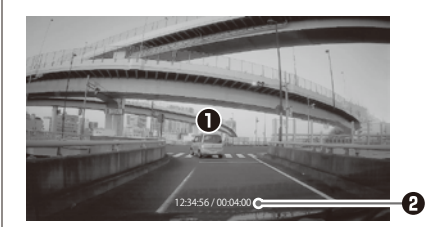

**表示エリア** 選択したファイルの映像が流れます。

**图 绿画日時** 録画した日時を表示します。

# **テレビを視聴するための準備 テレビ**

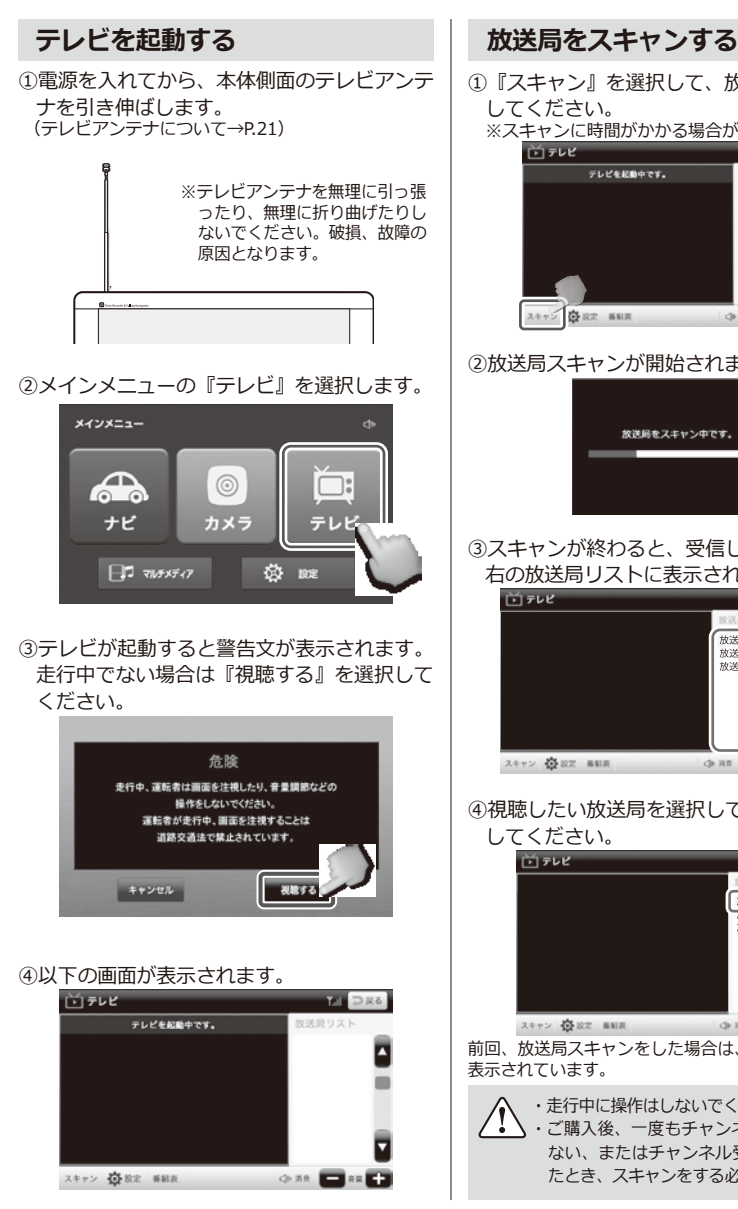

- ①『スキャン』を選択して、放送局をスキャン してください。
	- ※スキャンに時間がかかる場合があります。<br>● こうゃく はいっぱ

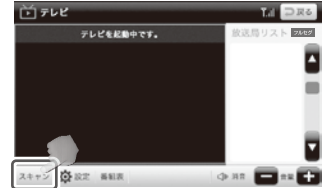

②放送局スキャンが開始されます。

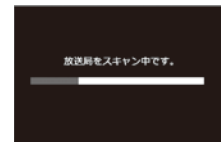

③スキャンが終わると、受信した放送局が画面

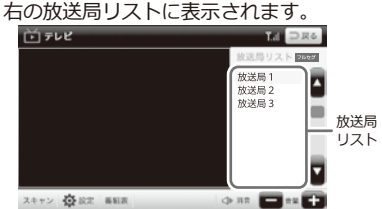

④視聴したい放送局を選択して、テレビを視聴

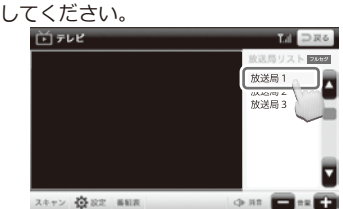

前回、放送局スキャンをした場合は、リストに放送局が 表示されています。

・走行中に操作はしないでください。 ・ご購入後、一度もチャンネル設定をしてい ない、またはチャンネル受信地域を移動し たとき、スキャンをする必要があります。

84

# **テレビを視聴する テレビ**

## **テレビ操作画面**

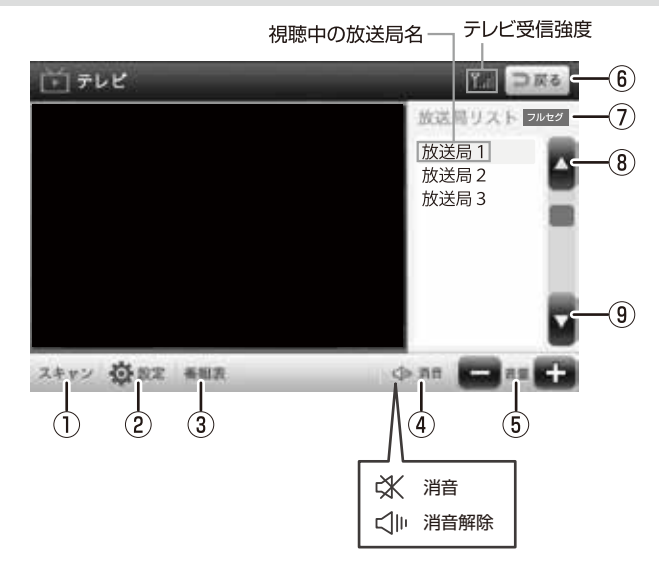

- $\bigcap$ スキャンを開始する
- $(2)$ テレビ設定画面を開く
- $\circled{3}$ 番組表を開く
- $\circled{4}$ 消音/消音解除する
- $\circ$ 音量調整をする
- メインメニュー画面に戻る
- $\circledcirc$ ワンセグ/フルセグ表示
- $\circled{8}$ 受信可能なチャンネルリストの 上に移動する
- $\circled{9}$ 受信可能なチャンネルリストの 下に移動する

※放送局名をタッチすると選局できます。

※テレビ視聴中、 画面をタッチすると全画面表示 (画面比率16:9) に切り替えられます。 再度タッチすると戻ります。

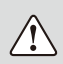

・テレビ放送の受信感度は受信される地域により変化します。本体が正常でも受信できない場合がありま すのでご了承ください。 ・走行中は操作しないでください。

# **テレビ設定について テレビ**

### **設定画面を開く**

①設定を選択すると、設定メニューが表示され

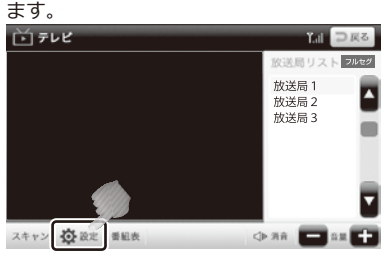

②右上の ボタンで設定を終了します。

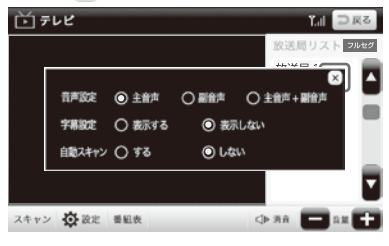

## **音声設定**

主音声/副音声/主音声+副音声の切り替えが 可能です。

初期設定は「主音声」になっています。

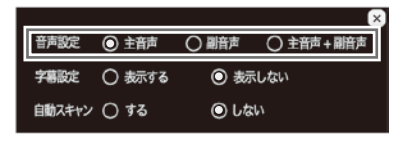

### **字幕設定**

字幕を表示する/表示しないの切り替えが可能 です。

初期設定は「表示しない」になっています。

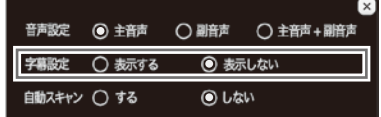

### **自動スキャン**

受信感度が落ちて放送を受信できなくなった時 に自動スキャンをする/しないの切り替えが可 能です。

初期設定は「しない」になっています。

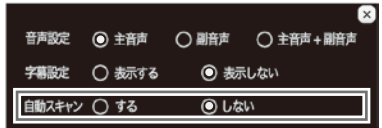

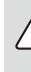

・走行中に操作はしないでください。 ・ご購入後、一度もチャンネル設定をしてい

ない、またはチャンネル受信地域を移動し たとき、放送局をスキャンする必要があり ます。

# **番組表について テレビ**

### **番組表を表示する**

テレビ操作画面で『番組表』を選択してください。番組表が表示されます。

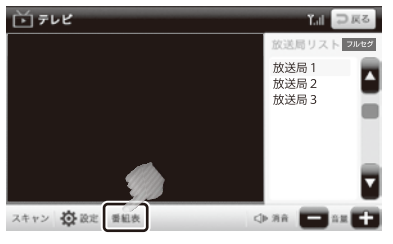

### **番組表**

∕↑

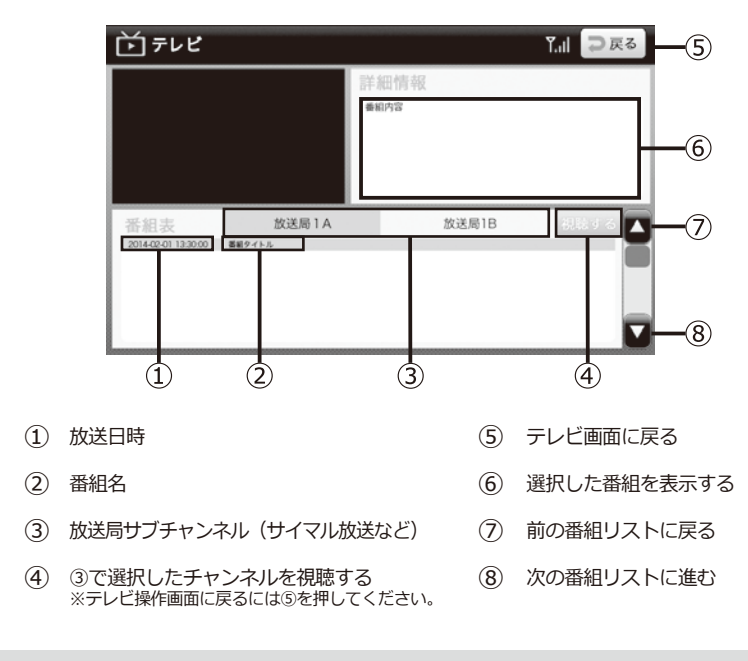

・運転中は操作しないでください。

・番組表および番組情報は、実際の放送とは異なる場合があります。 ・③の放送局サブチャンネル(サイマル放送等)は番組表から入って選択してください。 すべてのサイマル放送に対応しているものではありません。

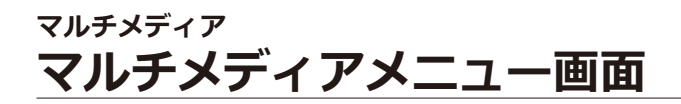

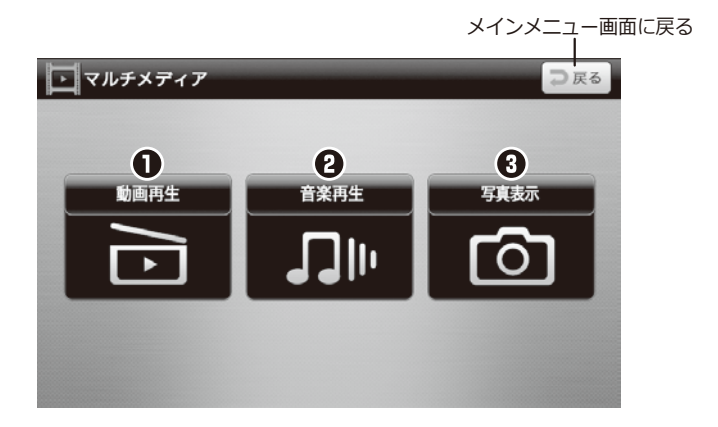

## **マルチメディアメニュー画面**

- **動画再生** (操作方法について → P. 94) micro SDカード内の動画(AVI、MP4)を再生します。
- micro SDカード内の音楽(MP3)を再生します。 **首楽再生** (操作方法について → P. 95)
- micro SDカード内の画像(JPG、BMP、PNG)を表示します。 **与具表示** (操作方法について → P. 96)

※動画再生/音楽再生/写真表示を利用するには、別途micro SDカードをご用意ください。 ※micro SDカードの種類によっては認識しない場合があります。ご了承ください。

# **マルチメディア マルチメディア機能について**

マルチメディア機能とは、 動画再生/音楽再生/写真表示に関する機能です。

## **■マルチメディア機能を使用する前に**

**動画再生/音楽再生/写真表示を利用するには、別途micro SDカードをご用意い ただき、データを入れる必要があります。 micro SDカード内に動画は「Movie」、音楽は「Music」、写真は「Photo」の 名前のフォルダを作成して、該当フォルダに対応する動画、音楽、写真データをコ ピーしてご使用ください。詳しくは90ページを参照してください。**

micro SDカードの種類によっては認識しない場合があります。予めご了承ください。

- マルチメディア機能のデータは、お手持ちのパソコンで追加、削除を行ってください。 ナビ本体にはデータの削除機能はありません。
- パソコンの操作方法はパソコンの説明書、各種参考書籍をご確認ください。
- micro SDカードの抜き差しは必ず電源を切った状態で行ってください。
- 走行中はタッチスクリーン操作をしないでください。

**対応ファイル形式一覧**

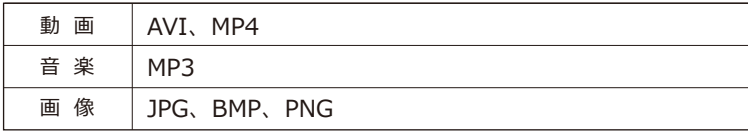

※動画、画像の解像度の推奨サイズは800×480pixelです。 これより大きいサイズの場合、再生/表示ができない場合があります。 また、フレームレートやビットレートが高いファイルの場合、コマ落ちなど、 十分な再生ができない場合がありますので、あらかじめご注意をお願いします。

## **フォルダの作り方**

パソコンを使って各フォルダ(「Movie」「Music」「Photo」)を作成します。 大文字、小文字どちらでも作成可能です。

### **※micro SDカードを使用する場合には、ファイルシステムを必ずFAT32でご利用ください。 それ以外の場合は、ファイルシステムをFAT32に指定してフォーマットしてください。**

### **【Windowsで作成する場合】**

- ①パソコンにmicro SDカードを挿入します。 (パソコンにmicro SDカードスロットがない場合は、別売のmicro SDカードリーダーを使用します)
- ②「コンピュータ」からmicro SDカードを開き、micro SDカード内に各フォルダを作成します。 一番上の階層にフォルダを作成してください。
- ③「Movie」フォルダには動画ファイル(AVI, MP4)、 「Music」フォルダには音楽ファイル(MP3)、 「Photo」フォルダには画像ファイル(JPG、BMP、PNG)をそれぞれ保存します。 (あらかじめ各データファイルをご用意ください。)

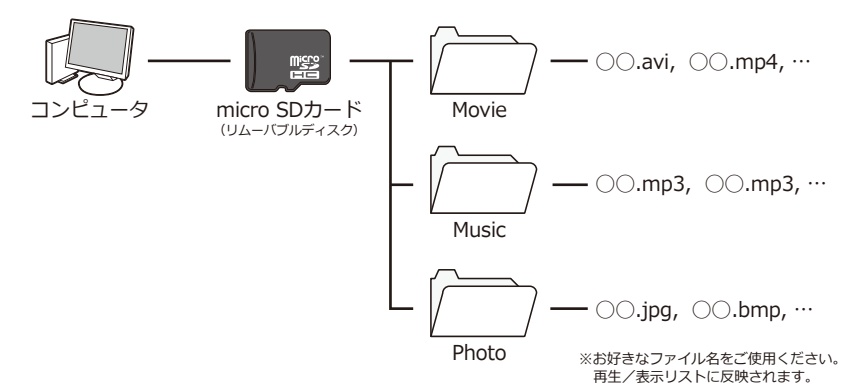

### **【Mac OSで作成する場合】**

パソコンにmicro SDカードを挿入すると、デスクトップまたはFinder上に、外部ディスクとして マウント (表示) されます。

マウントされたmicro SDカードを開き、上記と同じように各フォルダを作成してください。

※micro SDカードにデータファイルが保存できる容量があるか確認してから、保存を行ってください。 ※各データファイルは400件までの対応となっております。400件以上はデータを入れないでください。

# **マルチメディア micro SDカードについて**

- **・micro SDカードの抜き差しは必ず電 源を切った状態で行ってください。**
- **・本製品は32GBまでのmicro SDカー ド/micro SDHCカードに対応して います。**

※製品の性質上、全ての環境、組み合わせの動作を保 証するものではありません。

- **・マルチメディア機能を使用する場合、 micro SDカードを別途ご用意くださ い。**
- ●マルチメディア機能のデータは、お手持ちの パソコンで追加、削除を行ってください。 カーナビ本体には、データの削除機能はあり ません。 パソコンの操作方法はパソコンの説明書、各 種参考書籍をご確認ください。
- ●直射日光や湿気の多い所を避けて保管してく ださい。
- ●端子部には、手や金属が触れないようにして ください。
- ●micro SDカードに強い衝撃を与える 曲げ る、落とす、水に濡らすなどはしないでくだ さい。
- ●データの入っているmicro SDカードを接続 する場合は、不測の事態に備えてデータのバ ックアップを必ず行ってください。
- ●使用しない時はケースなどに入れて大切に保 管してください。

マルチメディア使用中に、micro SDカードの抜き 差しをしないでください。データ破損の原因とな ります。

## **micro SDカードの取り扱い方 micro SDカードの入れ方/出し方**

## **【micro SDカードの入れ方】**

本体の電源が切れていることを確認してから micro SDスロットにmicro SDカードを図の向 きに差し込みます。

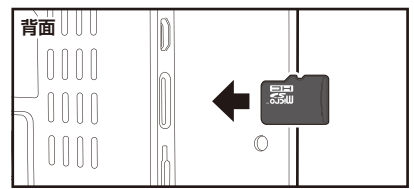

※micro SDカードの向きに注意してください。

## **【micro SDカードの出し方】**

本体の電源が切れていることを確認してから micro SDカードの中央を1回押して、micro SDカードを取り出します。

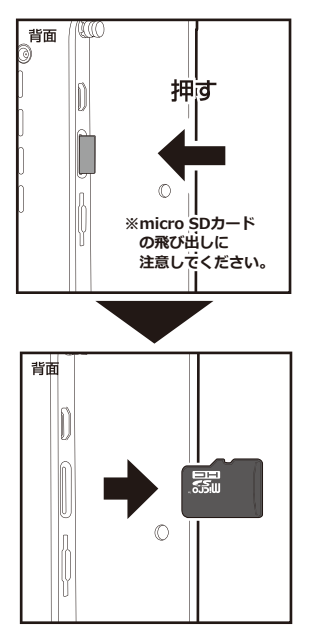

# **マルチメディア 再生/表示できるファイルについて**

## **動画ファイル**

### **●拡張子**

AVI、MP4が再生できます。

### **●解像度**

縦800 × 横480 pixel 以下のサイズを推奨していま す。これより大きいサイズの場合、うまく再生でき ない場合があります。

### **●コーデック**

音声と映像のコーデックは以下の組み合わせで使用 できます。

(下記以外のコーデックを使用した場合の再生は保障いたしか  $n \equiv 1$ 

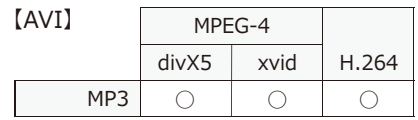

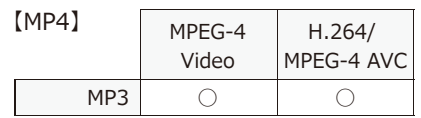

## **音楽ファイル**

### **●拡張子**

MP3 (MPEG-1 Audio Laver3) が再生できます。

### **●サンプルレート、ビットレート**

サンプルレート44.1KHz、ビットレート128kbps以 上のデータを推奨します。これより小さいレートの 場合、音質が劣化する場合があります。

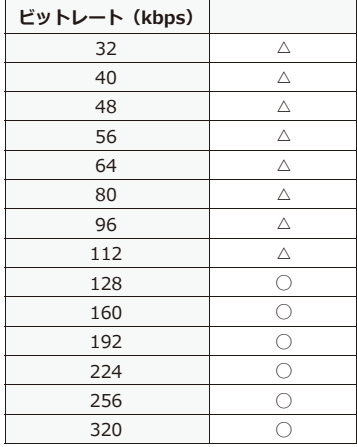

## **画像ファイル**

### **●拡張子**

JPG、BMP、PNGが表示できます。

### **●解像度**

縦800 × 横480 pixel 以下のサイズを推奨していま す。これより大きいサイズの場合、うまく表示でき ない場合があります。

# **マルチメディア 動画再生/音楽再生/写真表示の手順**

 $582$ 

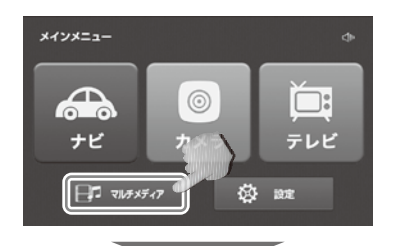

1.動画、音楽、写真ファイルが入ったmicro SDカ ードを挿入してから本体の電源を入れ、メイン メニュー画面から『マルチメディア』を選択し ます。

2.マルチメディア画面から使用したい項目を選び ます。 (例:写真表示)

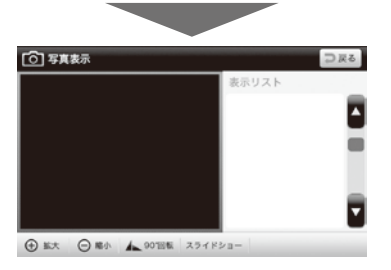

Пlh

- 3.micro SDカード内に書き込まれたファイルが右 のリストに表示されます。
	- 動画再生画面について(→ P.94) 音楽再生画面について (→ P.95) 写真表示画面について(→ P.96)
- ※表示されない場合、各ファイルがフォルダに収 納されているか確認してください。(→P.90)

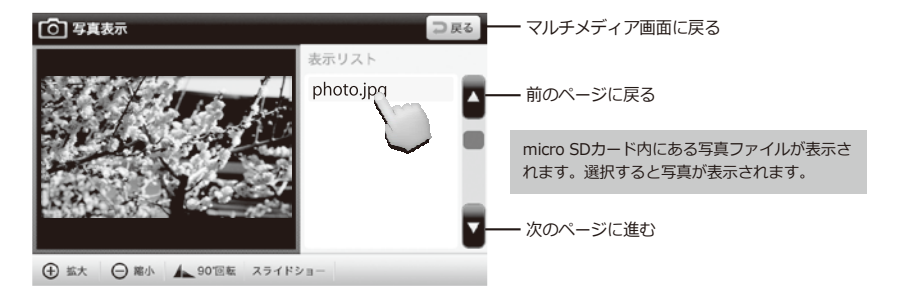

## **写真を見る場合**

ロマルチメディフ

# **マルチメディア 動画再生をする**

## **動画再生画面**

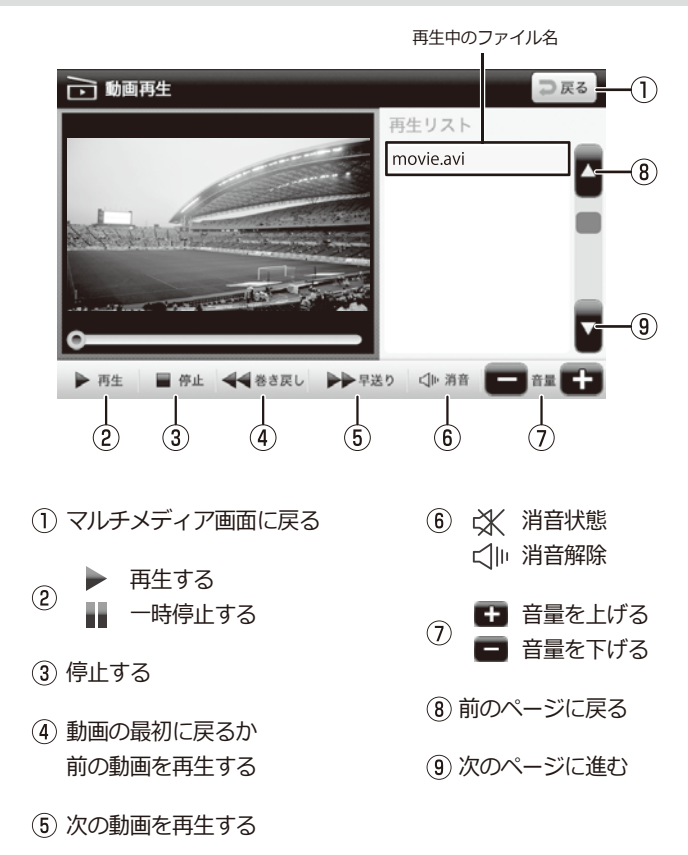

※データは400件までの対応となっております。400件以上はデータを入れないでください。

運転中は画面を注視しないでください。

# **マルチメディア 音楽再生をする**

## **音楽再生画面**

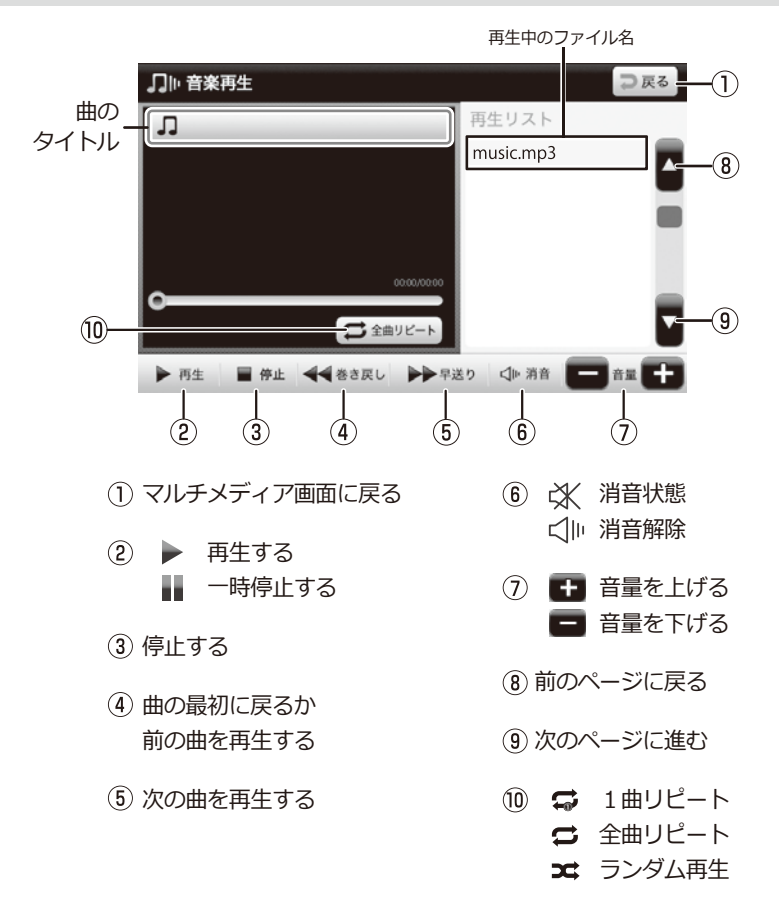

※データは400件までの対応となっております。400件以上はデータを入れないでください。

運転中は画面を注視しないでください。

## **写真表示画面**

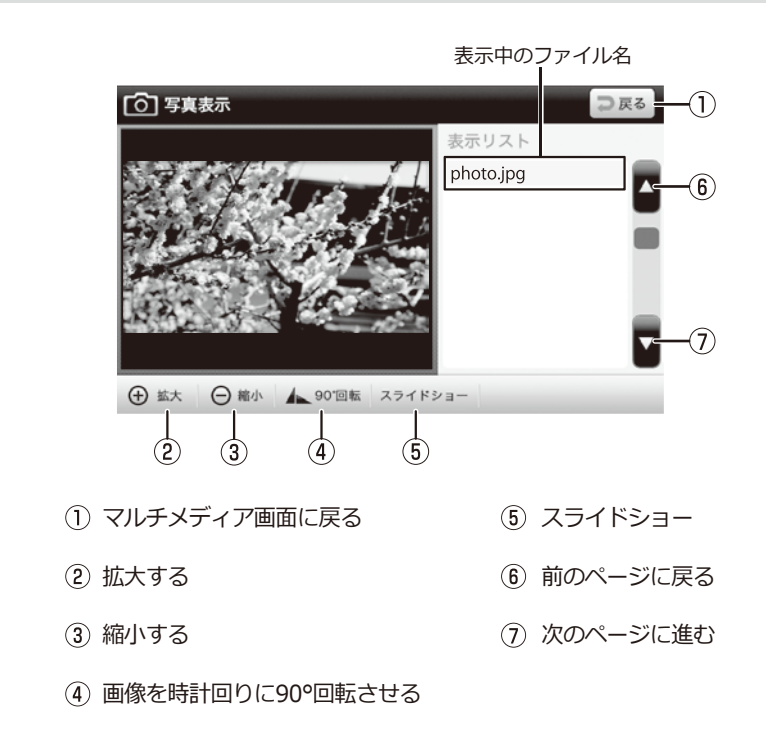

※データは400件までの対応となっております。400件以上はデータを入れないでください。

運転中は画面を注視しないでください。

# **設定について 設定**

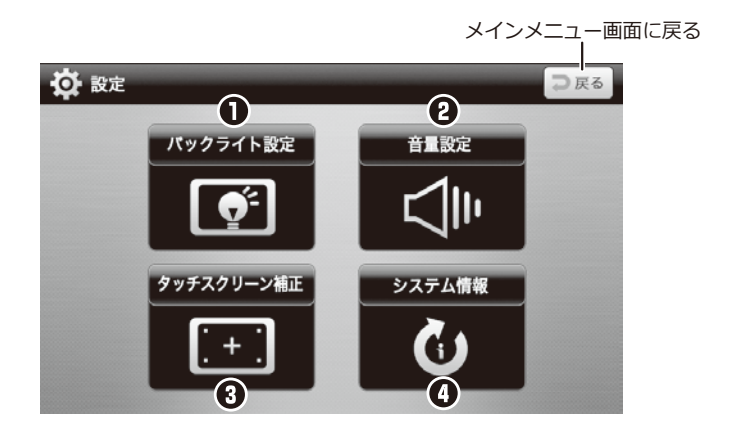

## **設定メニュー**

### **1 バックライト設定** タッチパネルのバックライトの明るさ設定を行います。

## **音量設定**

動画再生/音楽再生/ナビ/テレビ視聴時の音量の大きさ設定を行います。 ※ナビ初回起動時はナビの設定音量に変わりますので、その後適正な音量に調整してください。

## **タッチスクリーン補正**

タッチスクリーン補正(タッチ位置の調整)を行います。

## **システム情報**

システム情報確認、工場初期化を行います。

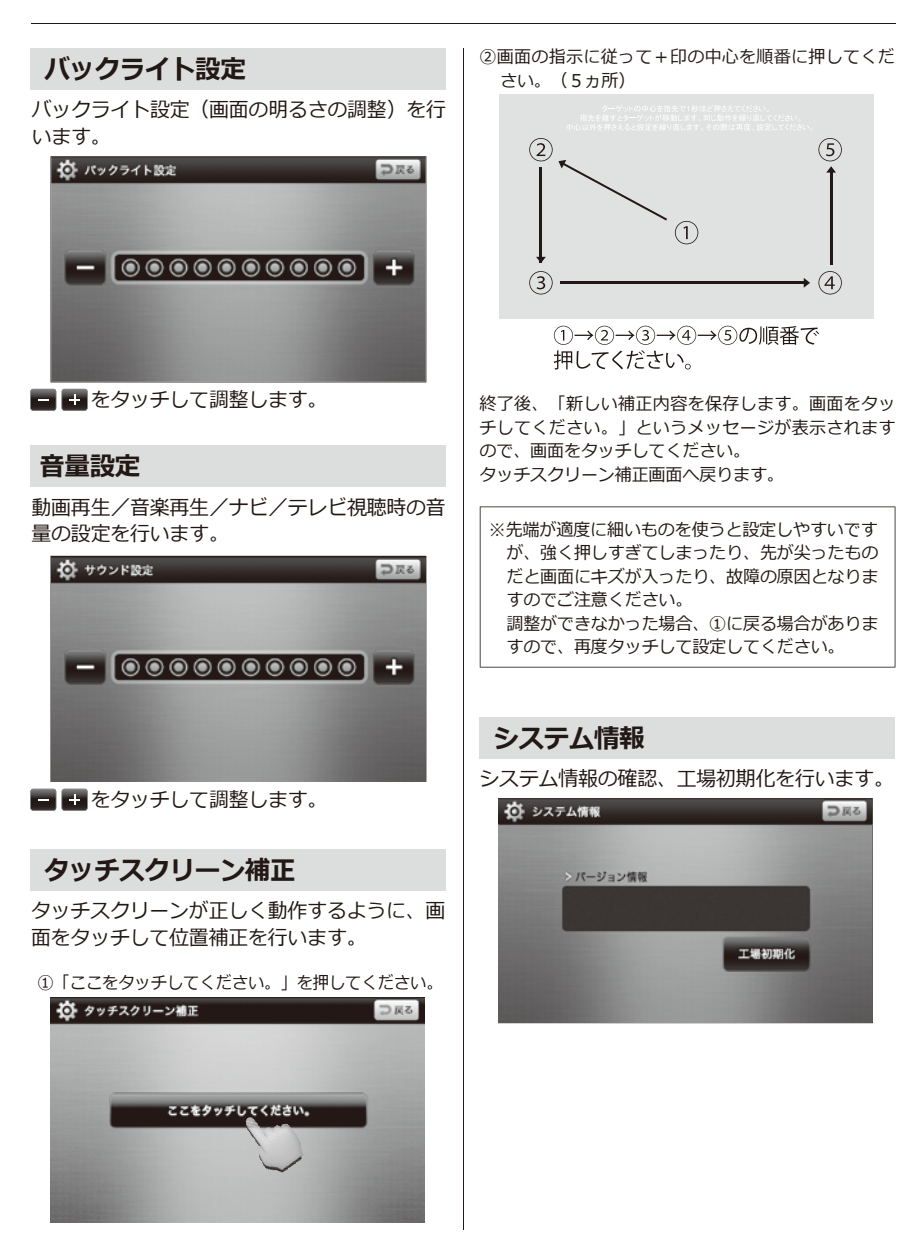

# **故障かな?と思ったら トラブルシューティング**

## **本体**

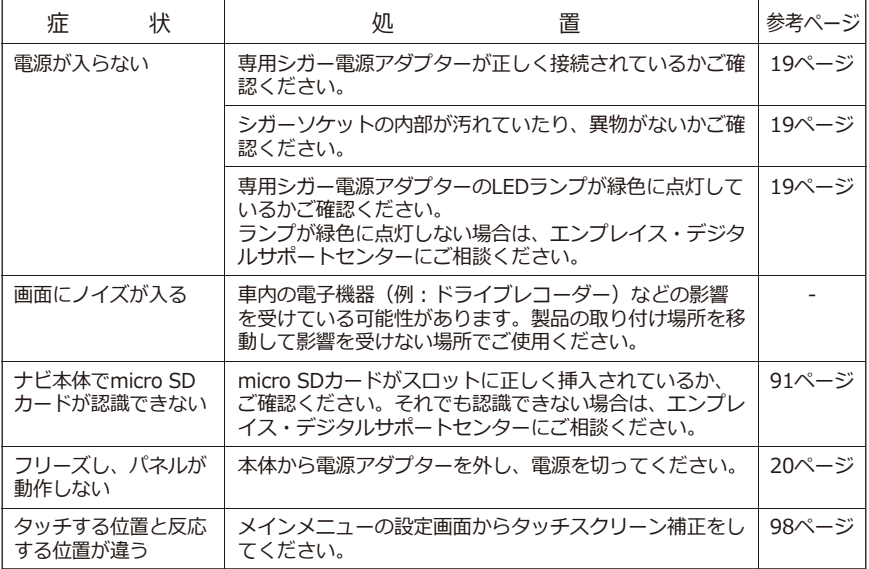

## **ナビゲーション**

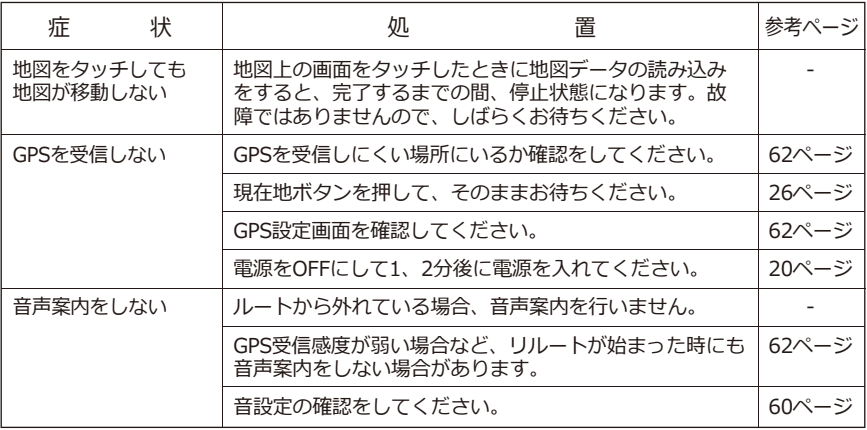

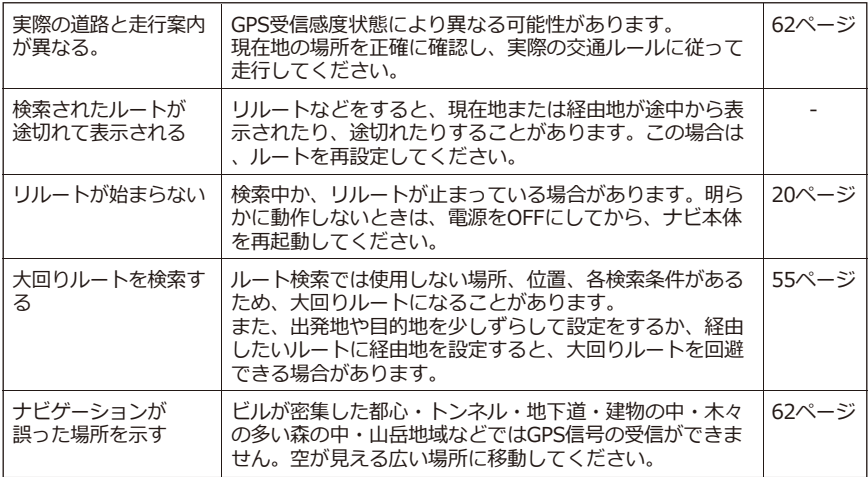

## **マルチメディア**

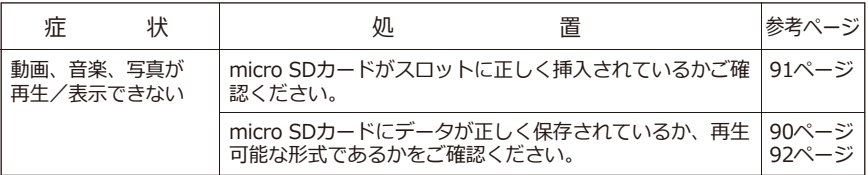

## **テレビ**

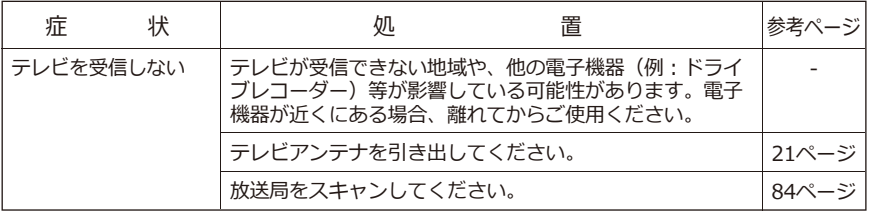

## **ドライブレコーダー**

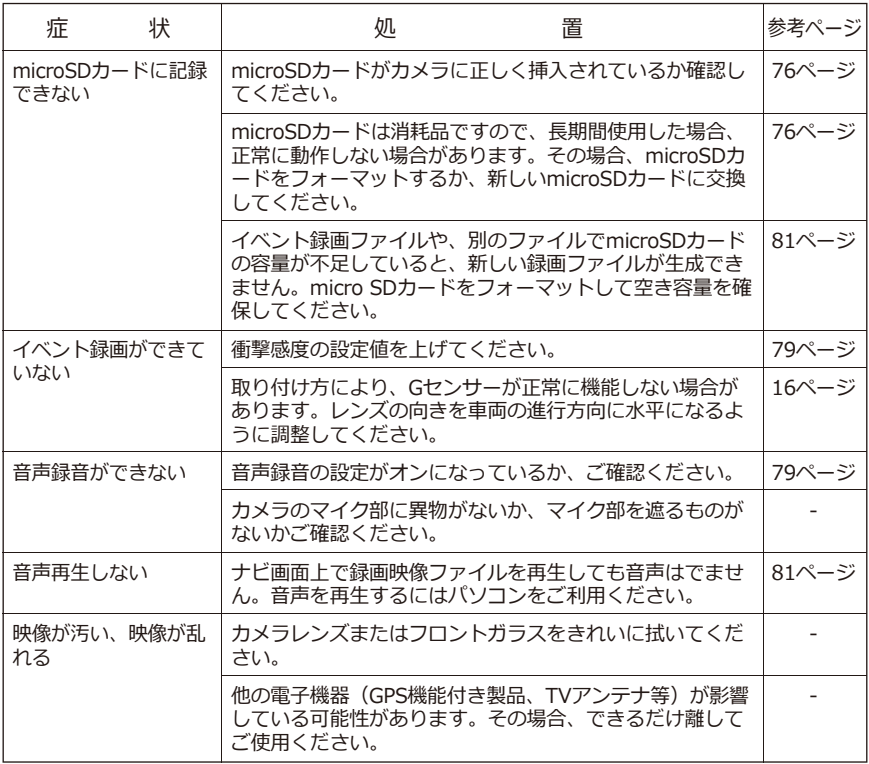

## **上記で問題が改善しない場合、または部品の追加購入について**

エンプレイス・デジタルサポートセンター **0570-005-051** までご連絡ください。

# **地図記号一覧 その他**

### **■道路記号**

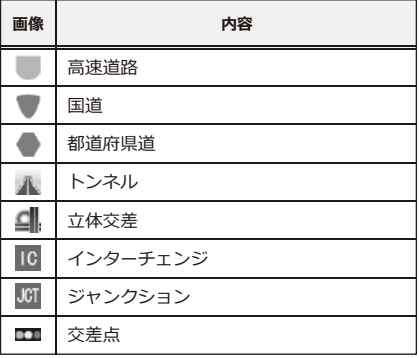

## **■公共施設**

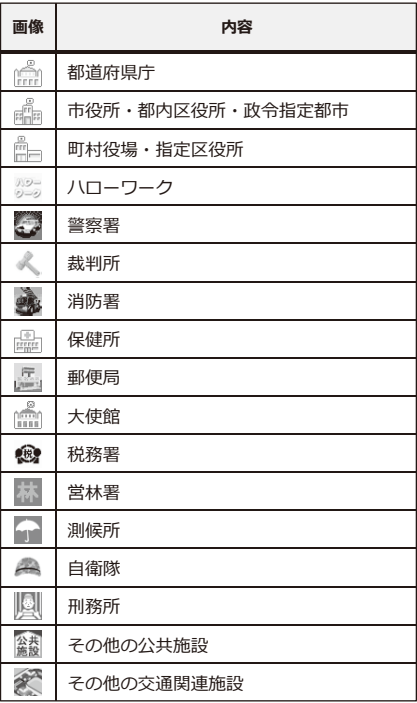

### **■教育**

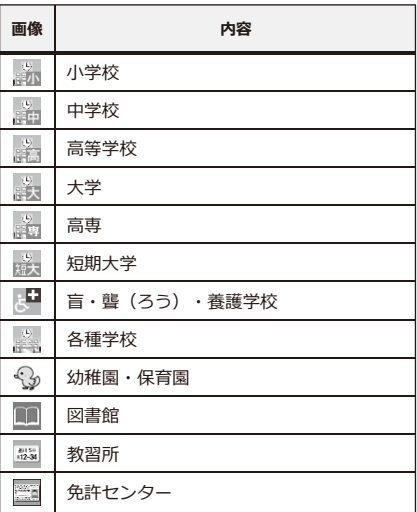

## **■医療・介護・福祉**

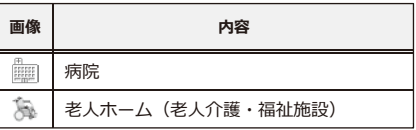
#### **■銀行**

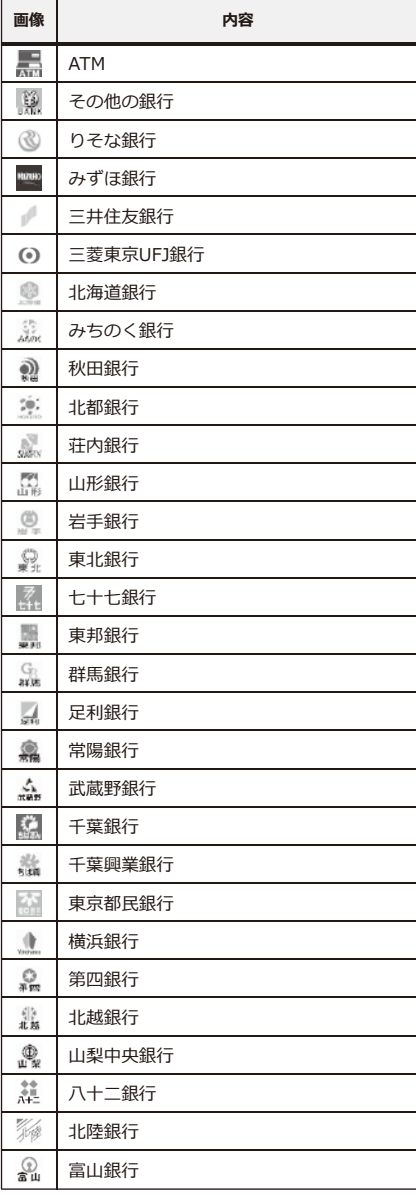

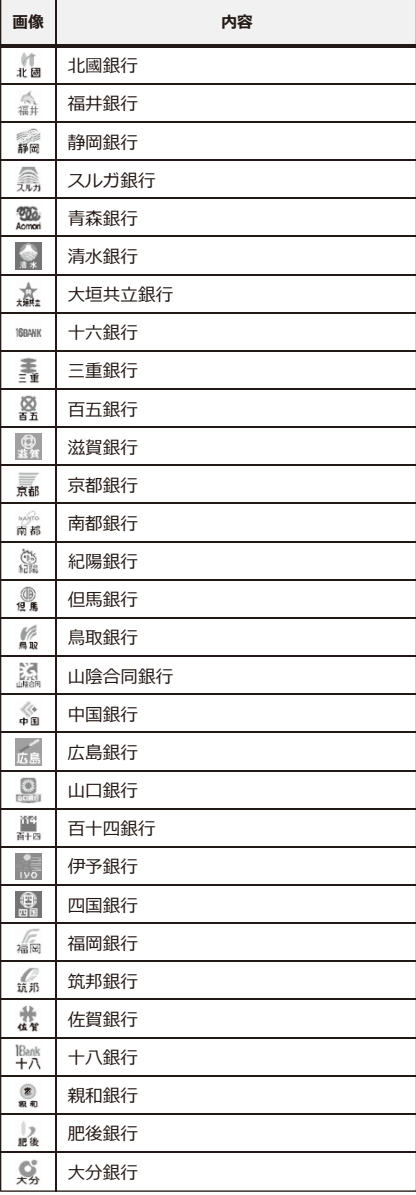

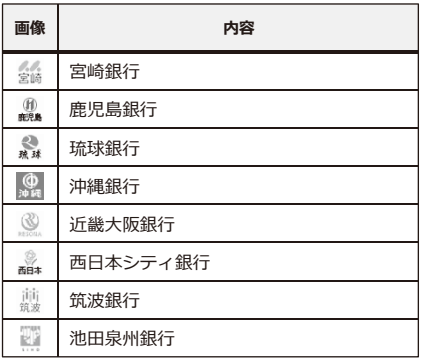

# **■鉱工業**

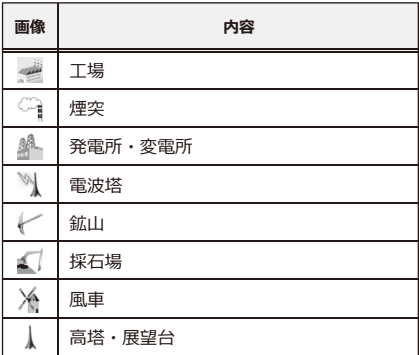

# **■自然、水系**

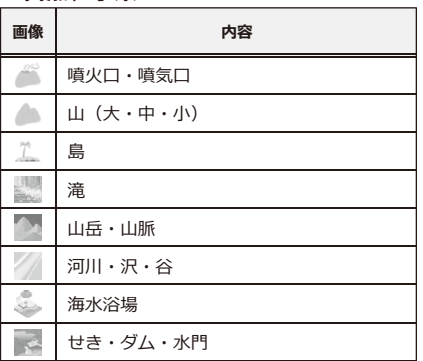

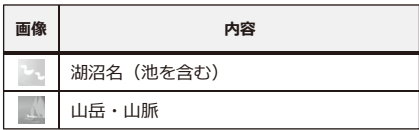

# **■宿・温泉・ホテル**

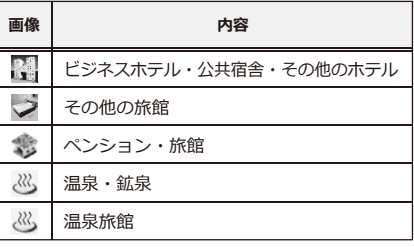

## **■店舗**

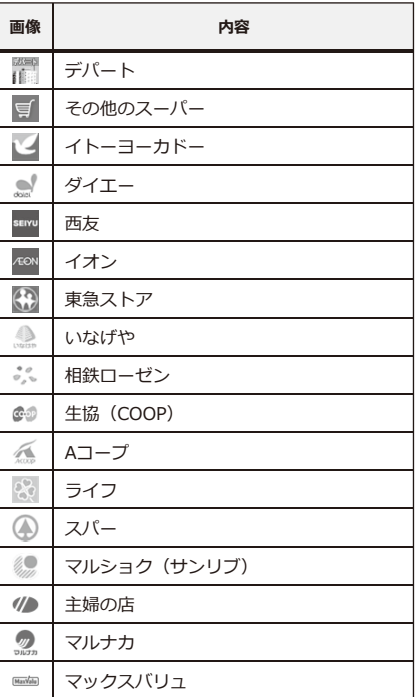

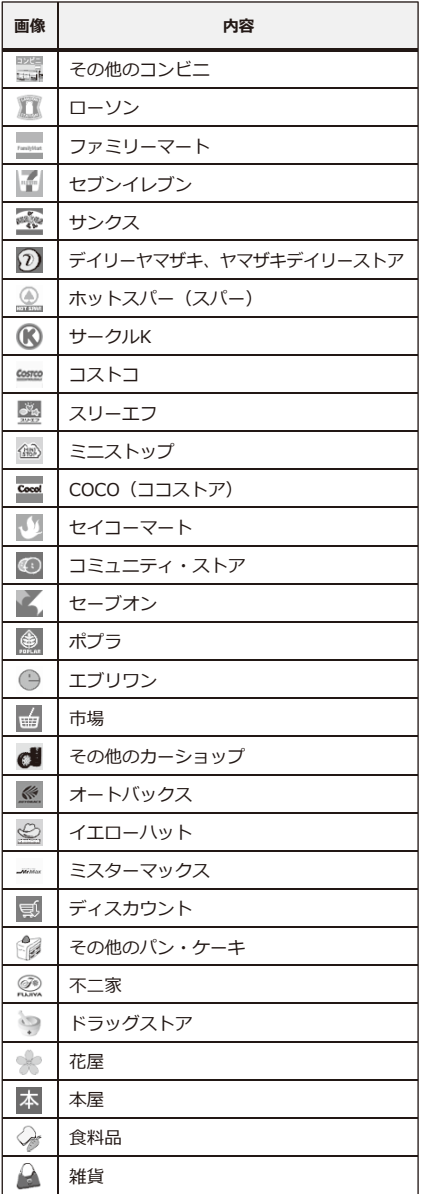

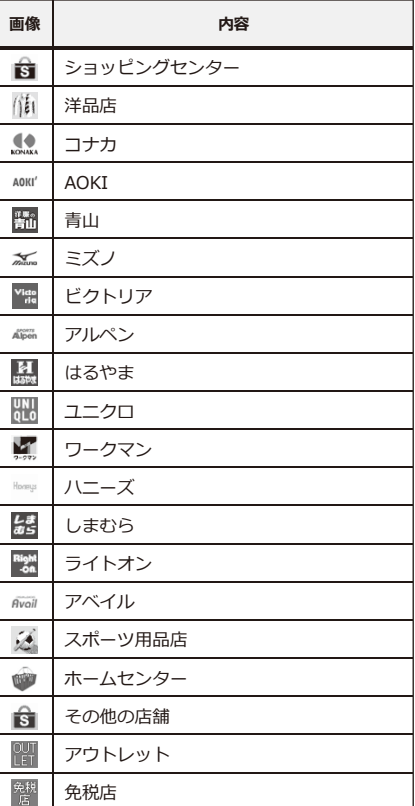

# **■店舗(量販店)**

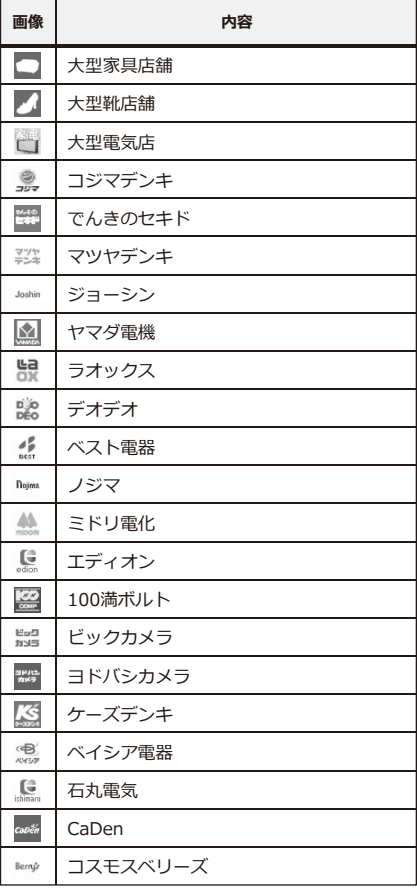

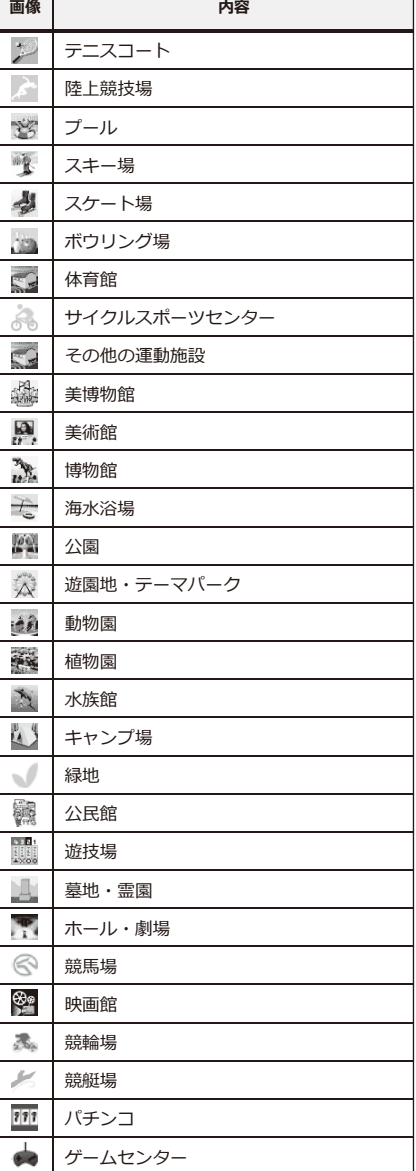

## **■娯楽施設**

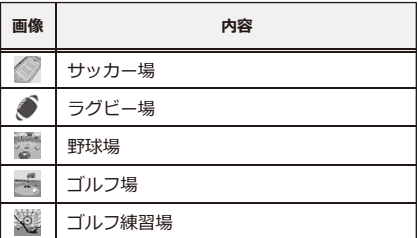

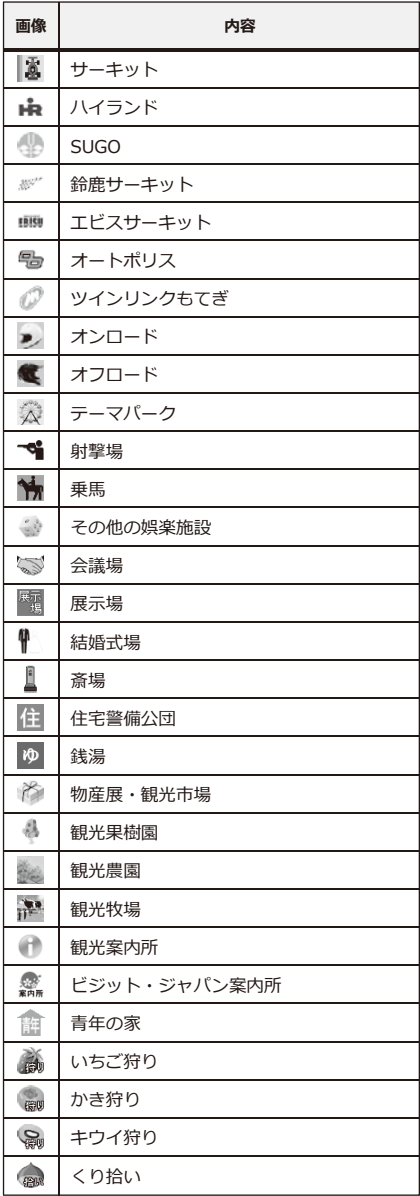

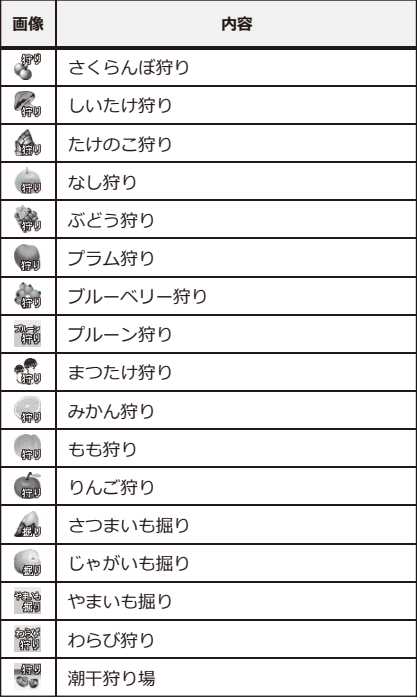

# **■店舗(飲食)**

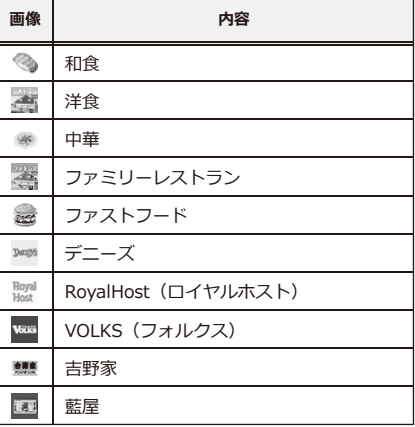

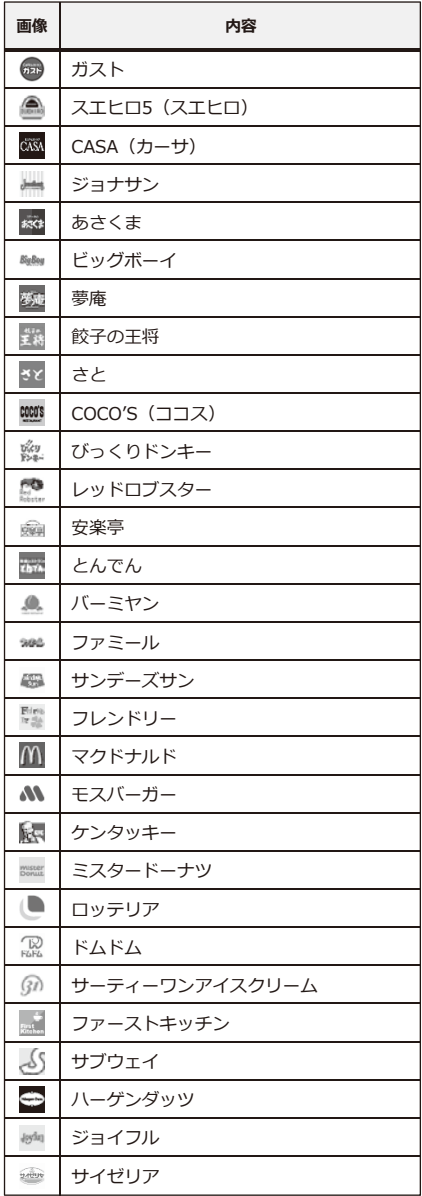

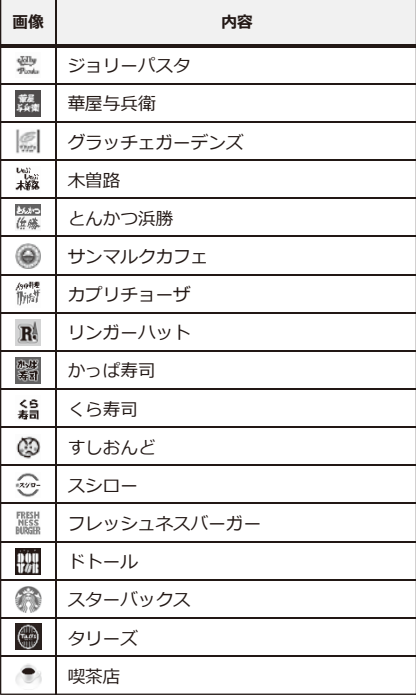

# **■サービス施設**

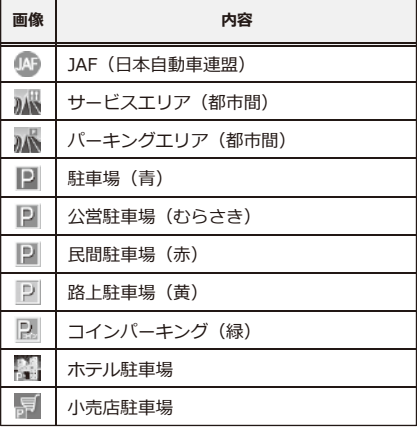

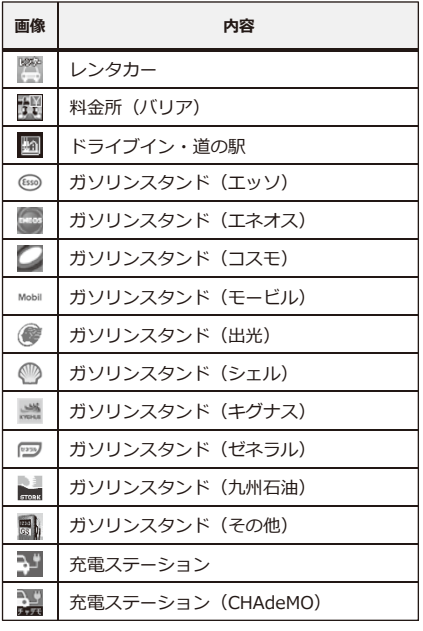

# **■住居**

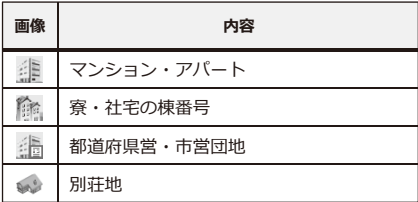

# **■運送会社**

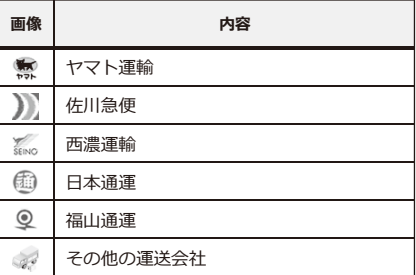

#### **■鉄道・空路・水路**

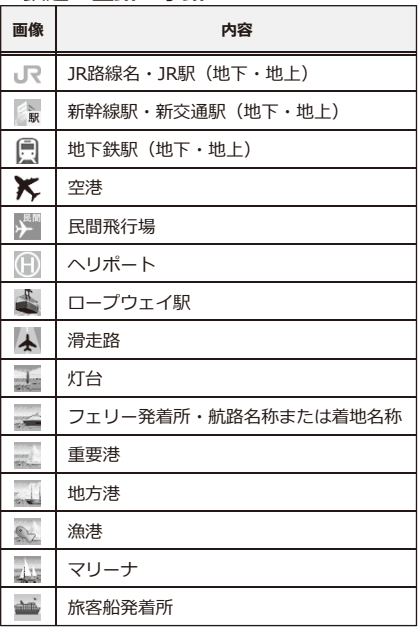

# **■自動車**

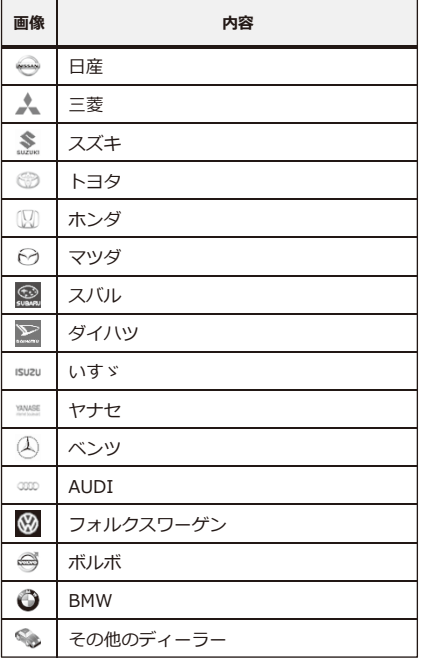

# **■バイク**

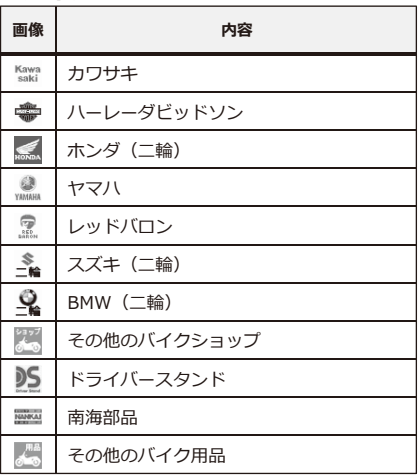

## **■商業**

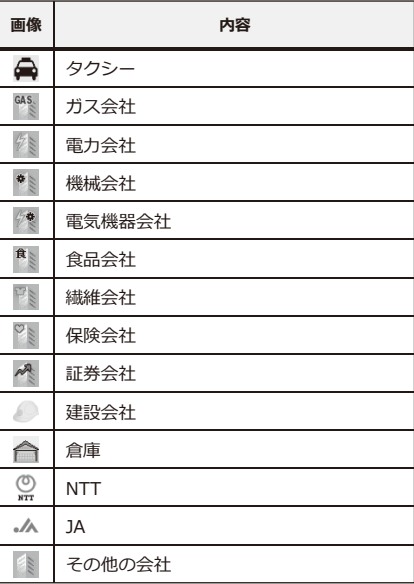

# **■ホームセンター**

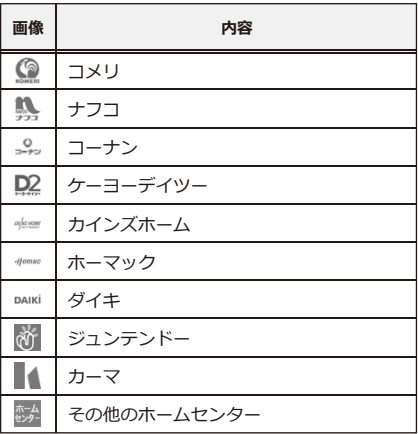

#### **■メーカー**

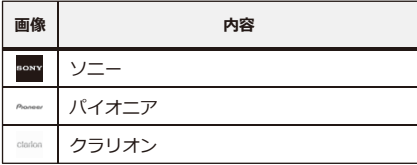

# **■名所・旧跡・文化施設**

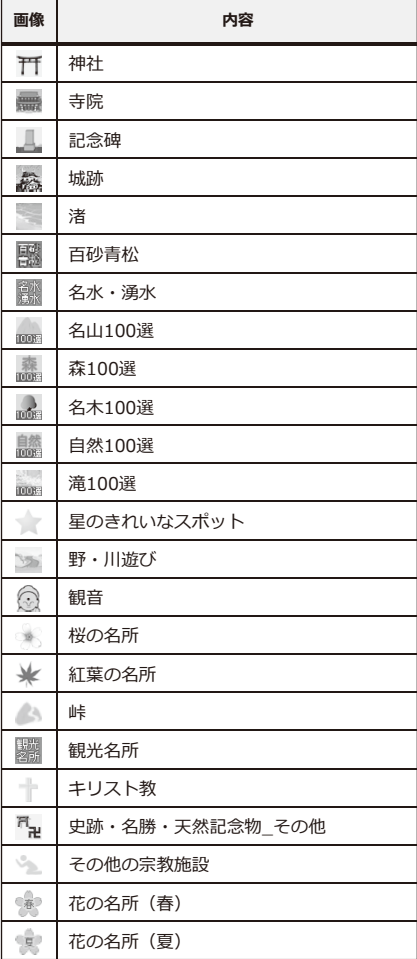

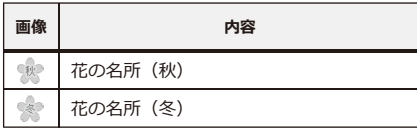

## **■その他の施設**

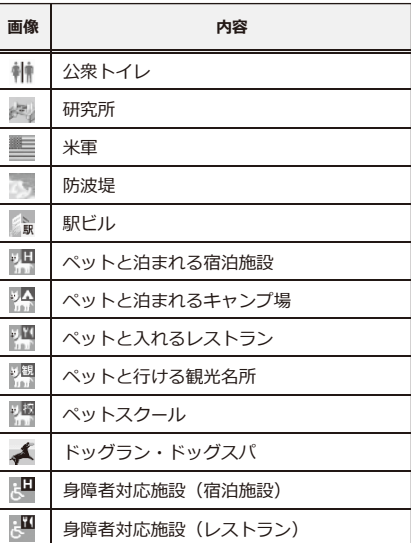

# **3Dアイコン その他**

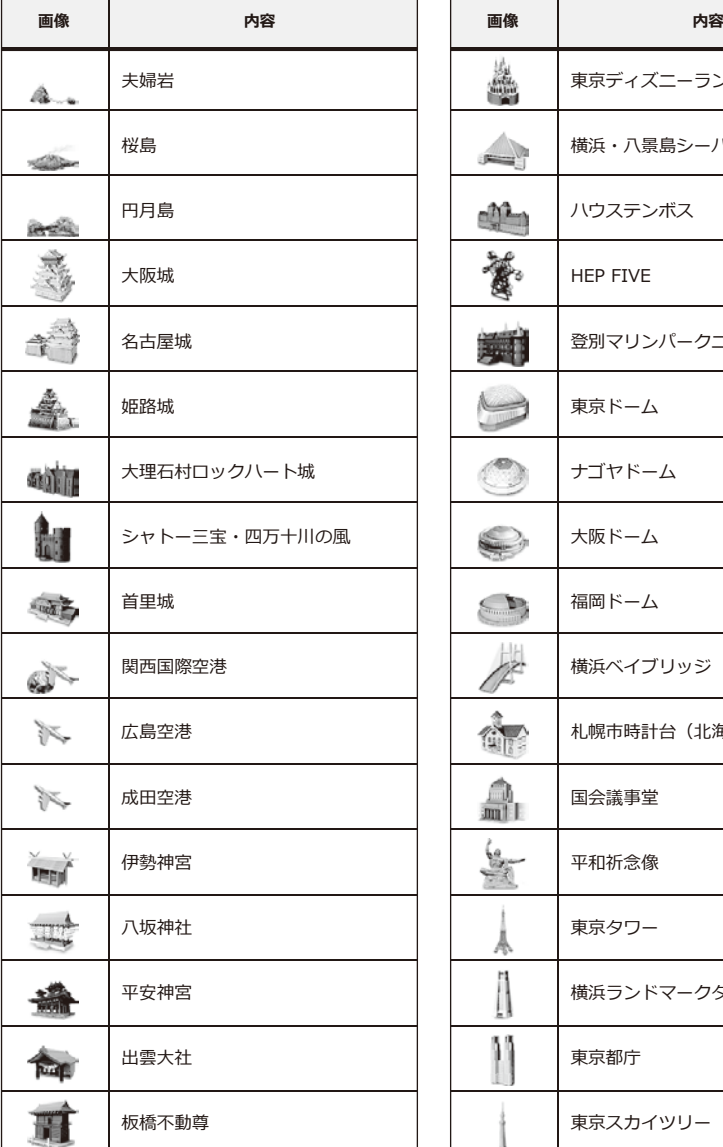

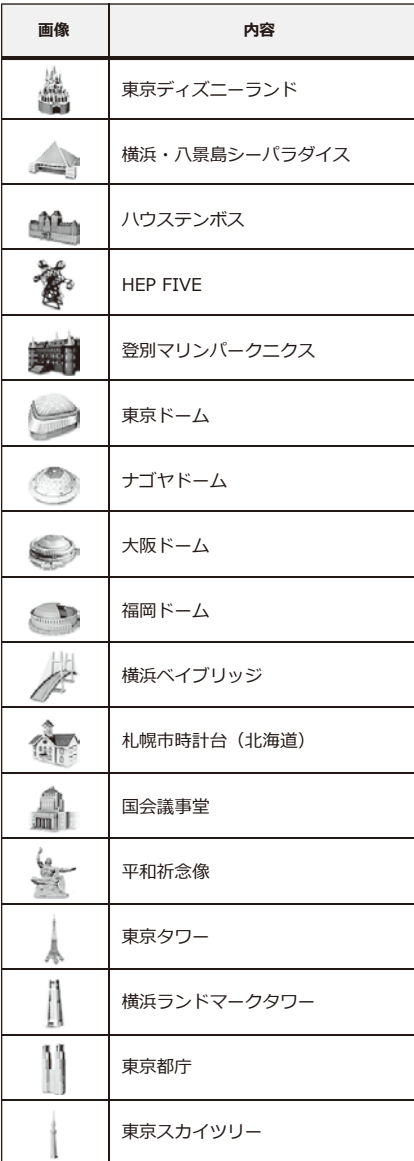

# **その他 地図データについて**

#### **地図データについて**

- ●この地図の作成に当たっては、国土地理院長の承認を得て、同院発行の5万分の1地形図、2万5 千分の1地形図、1万分の1地形図、数値地図250mメッシュ(標高)及び数値地図50mメッシュ( 標高)を使用しました。(承認番号 平27情使、第128-1号)
- ●この地図の作成に当たっては、国土地理院長の承認を得て、同院の技術資料H・1-No.3「日本 測地系における離島位置の補正量」を利用し作成しています。(承認番号 国地企調第94号 平 成22年7月5日)
- ●この地図の作成に当たっては、一般財団法人日本デジタル道路地図協会発行の全国デジタル道 路地図データベース((c)2016 一般財団法人日本デジタル道路地図協会)を使用しました。 (測量法第44条に基づく成果使用承認09-052P)
- ●この地図の作成にあたっては、上記の地理情報及びインクリメント・ピー株式会社の電子地図 データベースを基に住友電工システムソリューション株式会社が追加・加工したものを使用し ています。
- ●地図データは2017年1月末時点のものを使用しています。(一部道路、施設等データを除きます。)

#### **交通規制データについて**

- ●本品に使用している交通規制データは、2016年3月末時点のものです。 本データが現場の交通規制と違うときは、現場の交通規制標識・表示等に従ってください。
- ●本品に使用している交通規制データは、普通車両に適用されているのみで、大型車両や二輪車 等の規制は含まれておりません。あらかじめご了承ください。

#### **注意事項**

- ●データベース作成時点の関連で、表示される地図が現状と異なることがありますのでご了承く ださい。
- ●いかなる形式においても、著作権者に無断でこの地図の全てまたは一部を複製し、利用するこ とを固く禁じます。
- ●本品より出力された地図情報の著作権は、住友電気工業株式会社、住友電工システムソリュー ション株式会社およびインクリメント・ピー株式会社に帰属します。

# **その他 詳細地図について**

#### **詳細地図について**

詳細地図とは、建物の立体表示と細い道路、小さな建物まで表示している地図のことを指します。 全国1,335都市の詳細地図を収録しています。

(※すべての都市を100%網羅している訳ではありません。)

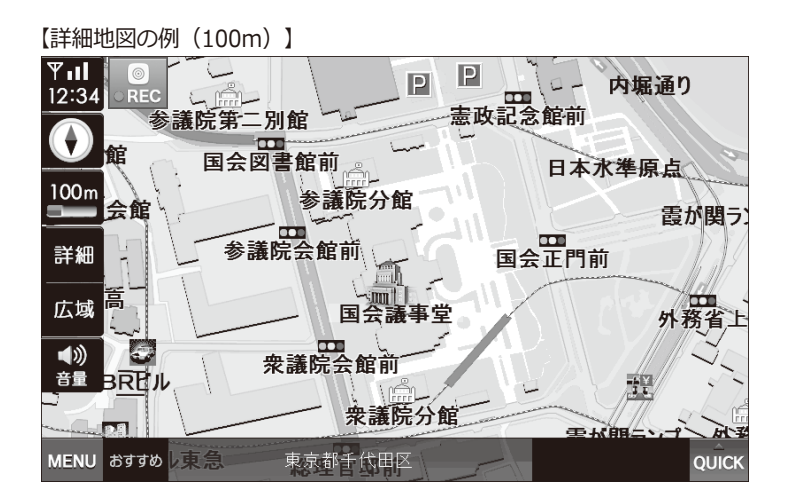

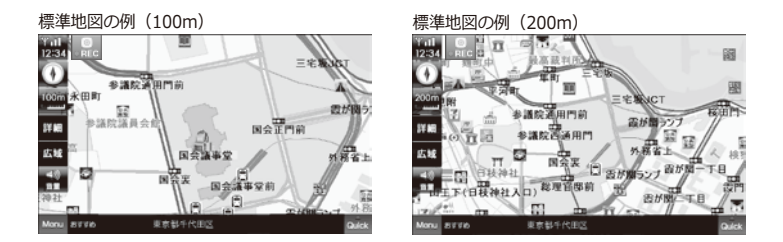

# **その他 るるぶDATAについて**

## **るるぶDATAについて**

- ●るるぶDATAの著作権は、株式会社JTBパブリッシングに帰属します。
- ●このデータは2017年1月までに取材したものです。掲載内容の正確性には万全を期しておりま すが、施設等の都合により掲載内容と異なる場合があります。お出かけの際は事前に確認され ることをお勧めします。
- ●掲載の入園料等は、特記のない限り大人料金です。 掲載料金は変動する場合がありますのであらかじめご了承ください。
- ●お盆や年末年始の休み・臨時休業は原則として含まれていません。
- ●データの無断複製・複写・加工・改変を固く禁じます。
- ●掲載内容に起因する損害については、株式会社JTBパブリッシングおよび当社では保障致しかね ますのであらかじめご了承ください。

# **るるぶDATA**

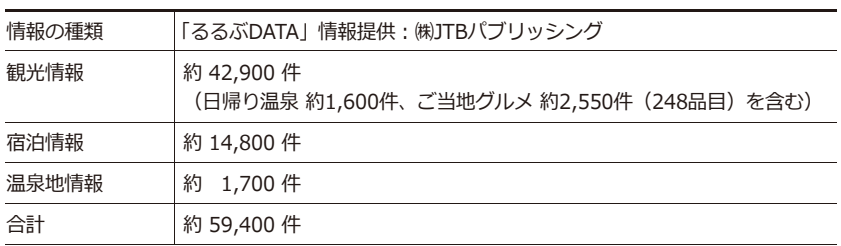

※このデータは2017年1月までに取材したものです。

# その他 テレビ視聴の前に

#### 地上デジタル放送について

地上デジタル放送は、今までのアナログUHF放送帯域を使用して、デジタルの特徴であるゴース トのない鮮明な画像と、高音質、データ放送などの多チャンネル放送などを実現しています。

#### 【地上デジタル放送のイメージ】

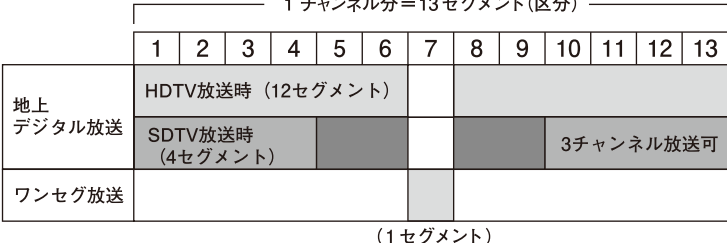

# ワンセグについて

「ワンセグ」は地上デジタル放送の1セグメント分を利用して、主に携帯・移動体向けにサービ スを開始している放送です。「ワンセグ」は通常地上デジタルテレビと同じ放送をしています。 また、「ワンセグ」は地上デジタル放送に比べ、画質は劣るものの受信エリアが広く安定した画 像と音声が楽しめます。

- ●地上デジタル放送は、関東、中京、近畿の三大広域圏の一部で2003年12月から開始され、その 他の地域でも2006年末までに放送が開始されています。「ワンセグ」は、2006年4月に開始さ れ、地上デジタルテレビの放送地域拡大により、順次受信可能なエリアが拡大されています。 ただし、放送局によっては、「ワンセグ」が放送されない場合もあります。
- ●地上デジタル放送の詳細については、下記ホームページなどでご確認ください。

#### 社団法人 地上デジタル放送推進協会 http://www.dpa.or.jp

#### 緊急警報放送について

●緊急警報放送とは

大規模災害など緊急な出来事が発生した場合に、緊急警報放送を放送局より受信して、視聴者 にいち早く情報を知らせる放送システムです。

本機能は、地上デジタル放送視聴時のみの機能です。

●緊急警報放送受信時の動作

本製品は、視聴中の放送局で緊急警報放送が開始されると、自動的に緊急警報放送のチャンネ ルに切り替わります。

緊急警報放送終了後は、切り替わったチャンネルのままです。元のチャンネルには自動では戻 りません。

#### デジタル放送の受信について

- ●デジタル放送では受信状態が悪くなると音声が途切れたり、画像が止まったり、またはブロッ クノイズが出たりすることがあります。
- ●本製品の受信周波数帯域(470MHz ~ 770MHz)に相当する周波数を用いた携帯電話などの機 器を本体やアンテナ、アンテナケーブルの近くで使用すると、映像や音声に不都合が生じるこ とがあります。その場合はそれらの機器を離してご使用ください。

#### テレビの視聴に関してのご注意

- ●本製品のテレビ受信可能エリアは、家庭用サービスエリアより狭くなります。 受信可能エリア外に出た場合、トンネルや地下、ビルなどの建物の影では受信できなくなるた め、画面がモザイク状のまま表示されない、または「受信感度が弱いため、受信できません」 と表示されることがあります。
- ●走行地域や走行速度、天候の影響で受信感度が落ちることがあります。
- ●山かげや木立のかげなど、樹木が密集している場合には受信感度が落ちることがあります。
- ●高圧線、電車の架線、ラジオ・テレビ放送の送信所、無線送信所、ネオンサイン、無線搭載の 車などの近くでは、ノイズが入ったり映像が乱れたりすることがあります。
- ●周辺の障害物などの影響によって、他のフルセグ、ワンセグ受信機器が受信可能なエリアであ っても、受信できない場合があります。
- ●停車中でも周辺環境の変化により受信感度が落ちることがあります。
- ●車内でパソコンや携帯電話などの電子機器を使用すると、それらの機器の影響を受けて受信感 度が落ちる場合があります。
- ●車両の搭載機器(電動ドアミラー、パワーウィンドウ、エアコン、雷動サンルーフなど)が動作している 場合、それらの機器の影響を受けて受信感度が落ちたりノイズが混ざる場合があります。
- ●ミラーフィルム、萎着フィルムなどの雷波不透過フィルムを施工したガラスや熱線ガラスのあ る車種の場合には、受信感度が極端に低下します。
- ●車種によっては、取り付けられない場合や性能が発揮できない場合があります。

# **ナビゲーション仕様**

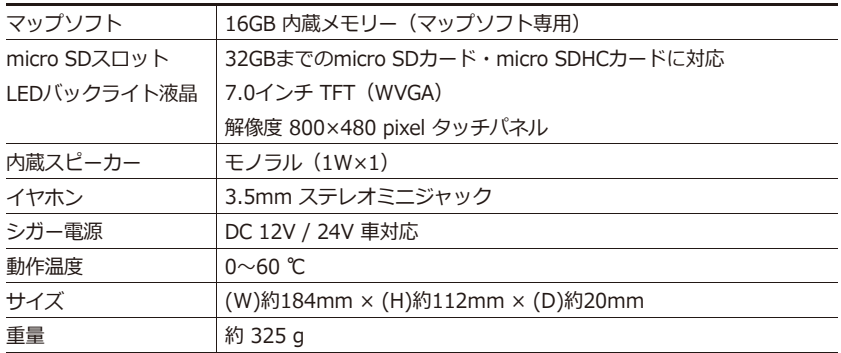

# **ドライブレコーダーカメラ仕様**

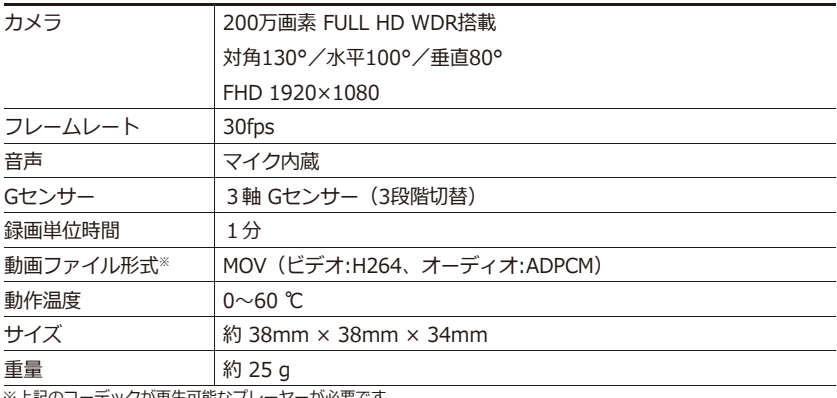

:記のコーテックか再生可能なノレーヤーか必要です。

# **対応ファイル**

※マルチメディア機能を使用するためには、別途micro SDカードが必要です。

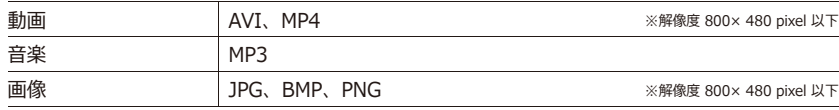

# **保証・アフターサービスについて その他**

#### **保証期間、規定**

- ●木製品の保証期間はお買い上げ後1年間です。 保証期間内であれば、製品の修理を無料で行います。保証を受ける場合は購入日時を証明でき るもの(レシート等)と一緒に本保証書をご提示ください。これらの書類の提出がない場合は すべて有償修理となります。
- ●製品の異常など、使用により生じた直接・間接的な障害についてはいかなる場合でも、当社は 一切の責任を負わないものとします。
- ●保証は日本国内においてのみ有効です。 (This warranty is valid only in JAPAN.)
- ●保証書は、本書に明示された期間・条件のもとで無料修理を保証するためのものです。これに よりお客様の法律上の権利を制限するものではありません。

#### **保証対象**

本体のみとなります。付属品は保証対象外となります。また、業務等でご利用の場合は保証対象 外となります。

#### **保証の除外事項**

下記のような場合は、保証期間内であってもお客様ご負担の有償修理となります。

- ●本製品の説明書に記載されている使用方法・注意事項に反した使用方法によって生じた事故・損害。
- ●お買い上げ以降の運送・落下・振動などによる不適切な取り扱いによって生じた事故・損害。
- ●お買い上げ後のお客様による分解・修理・改造などに起因する事故・損害。
- ●天災(火災・水害含む)など不測の天変地異などの結果、生じた事故・損害。
- ●消耗品の修理、交換費用。
- ●保証書および購入証明書類のご提示がない場合。
- ●業務用(店頭・法人でのご利用)の場合。

■アフターサービス及び製品に関するお問い合わせは 「エンプレイス・デジタルサポートセンター」までお願いします。

# **0570-005-051** <del>The Temilor Streams c</del>

休日前後は電話がつながりにくい場合があります。 その際は時間をおいてからおかけ直しいただきますようお願い致します。 アフターサービスのためにサポートセンターに商品をお送りいただく場合の送料は、 保証期間内外を問わず、お客様のご負担となります。

#### **販売元:株式会社エンプレイス**